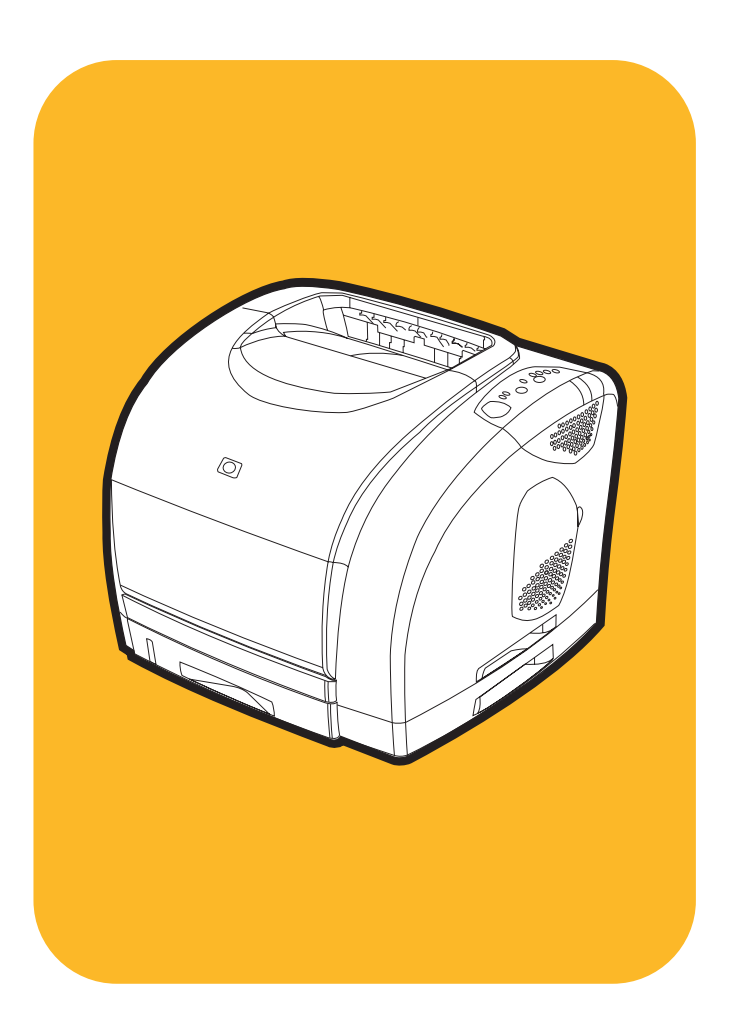

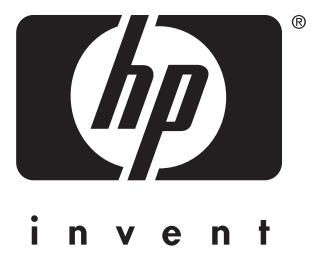

# erve and the color LaserJet and the color LaserJet and the color LaserJet and the color LaserJet and the color<br>1500/1500L utilians and the color LaserJet and the color LaserJet and the color LaserJet and the color LaserJe<br>

# **zação**

Impressora HP color LaserJet série 1500

**Guia do usuário**

#### **Copyright e licença**

©Copyright Hewlett-Packard Company 2003

Todos os direitos reservados. É proibida a reprodução, a adaptação ou a tradução sem autorização prévia e por escrito, exceto quando permitido pelas leis de direitos autorais.

Ao usuário da impressora Hewlett-Packard associada a este guia do usuário concede-se licença para: a) imprimir cópias deste guia do usuário para uso PESSOAL, INTERNO ou da EMPRESA, sujeito às restrições de não vender, revender ou de qualquer outra forma distribuí-las e b) colocar uma cópia eletrônica deste guia do usuário em um servidor de rede, desde que o acesso a ela seja feito por usuários PESSOAIS, INTERNOS da impressora Hewlett-Packard a quem se refere este guia do usuário.

Número de fabricação: Q2488-90912

Edition 1, 3/2003

#### **Garantia**

As informações contidas neste documento estão sujeitas a mudanças sem notificação.

A Hewlett-Packard não oferece qualquer tipo de garantia relacionada a este material. A HEWLETT-PACKARD ESPECIFICAMENTE ISENTA-SE DE GARANTIAS IMPLÍCITAS DE COMERCIABILIDADE E DE ADEQUAÇÃO A UM PROPÓSITO EM PARTICULAR.

A Hewlett-Packard não será responsável por qualquer dano direto, indireto, incidental, conseqüencial ou qualquer outro dano supostamente relacionado ao fornecimento ou uso deste material.

#### **Créditos de marca comercial**

Energy Star® e o logotipo Energy Star® são marcas registradas americanas da EPA nos Estados Unidos.

Microsoft® e Windows® são marcas registradas americanas da Microsoft Corporation.

Netscape™ e Netscape Navigator™ são marcas comerciais americanas da Netscape Communications Corporation.

# <span id="page-4-1"></span><span id="page-4-0"></span>**HP atendimento a clientes**

#### **Suporte telefônico**

A HP oferece suporte gratuito por telefone durante o período de garantia. Ao ligar, você será transferido para uma equipe treinada que estará à disposição para ajudá-lo. Para obter o número de telefone para o seu país/região consulte o folheto embalado na caixa do produto. Antes de ligar para a HP, tenha as seguintes informações em mãos: o nome e o número de série do aparelho, a data da compra e a descrição do problema.

Também é possível encontrar suporte através da Internet no endereço [http://www.hp.com/support/callcenters.](http://www.hp.com/support/callcenters) Clique em  $\rightarrow$  ao lado do seu idioma e depois clique em  $\rightarrow$  ao lado do seu país/região para ver uma lista de centros de atendimento em sua área.

#### **Suporte on-line e outros**

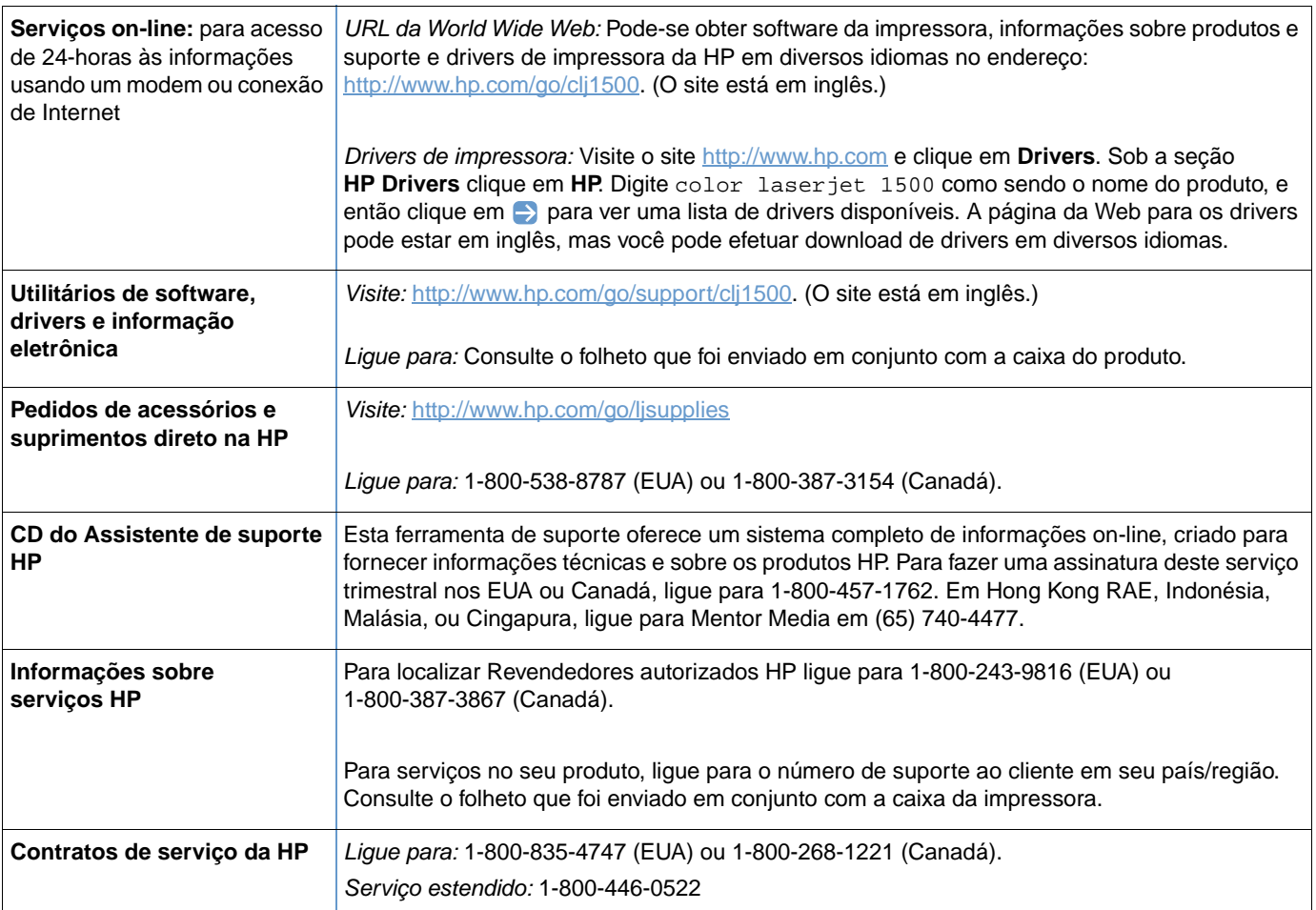

# Conteúdo

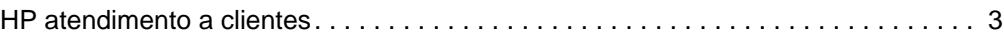

# **[1 Noções básicas da impressora](#page-10-0)**

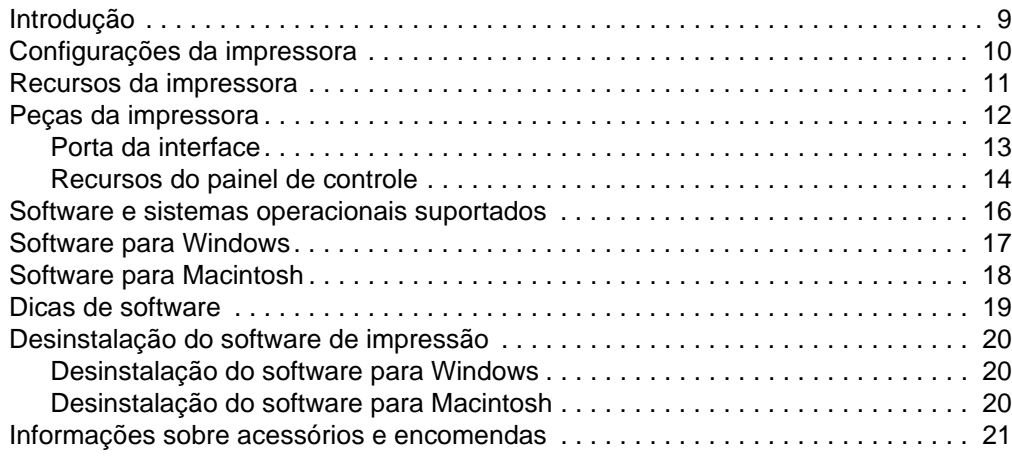

## **[2 Tarefas de impressão](#page-24-0)**

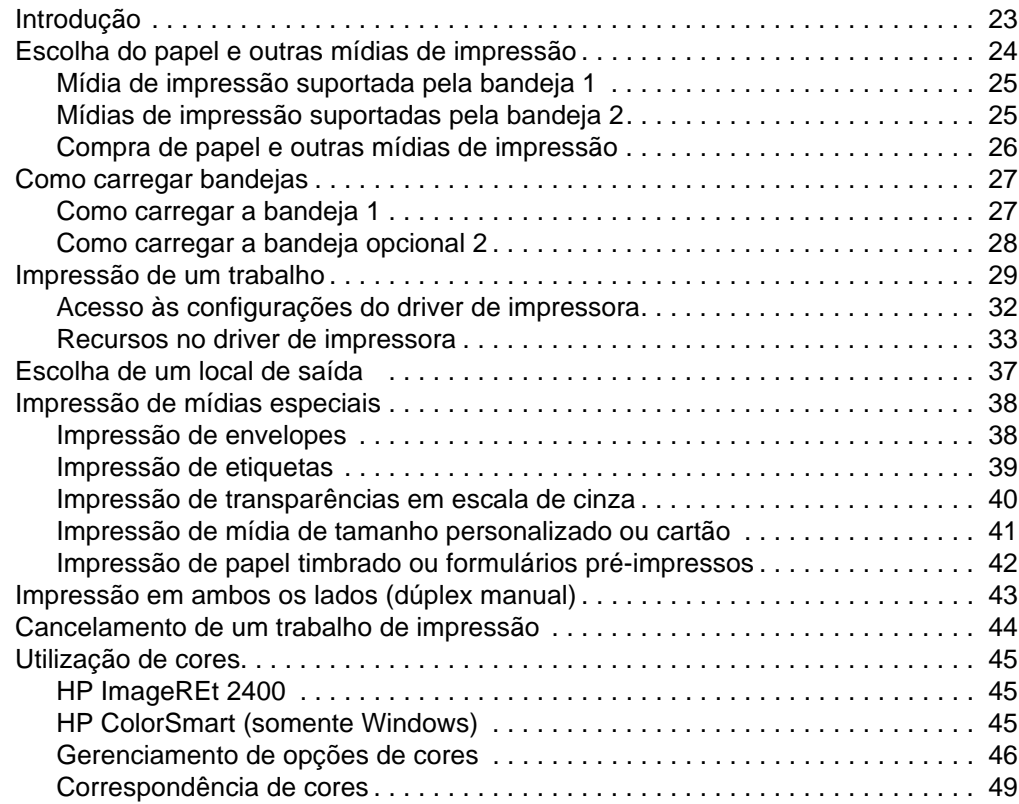

# **[3 Gerenciamento da impressora](#page-52-0)**

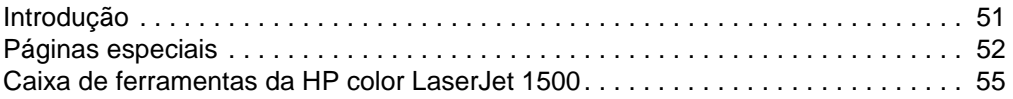

# **[4 Solução de problemas e manutenção](#page-60-0)**

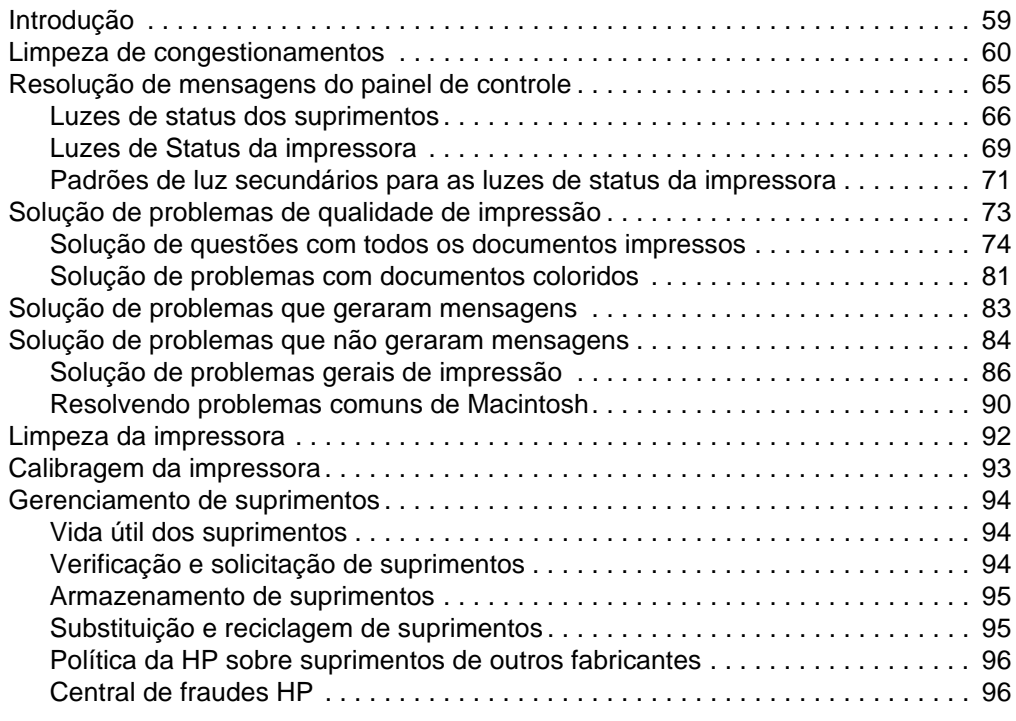

# **[Apêndice A Serviço e assistência](#page-98-0)**

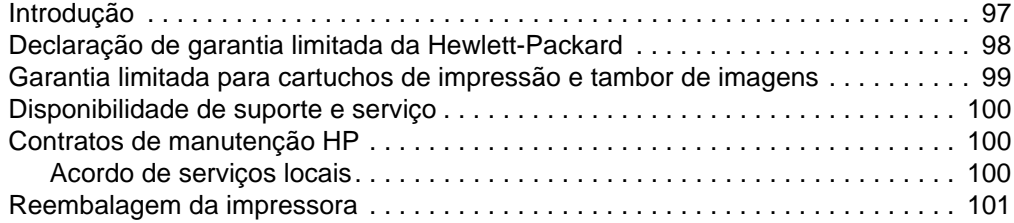

# **[Apêndice B Informações regulamentares e especificações](#page-104-0)**

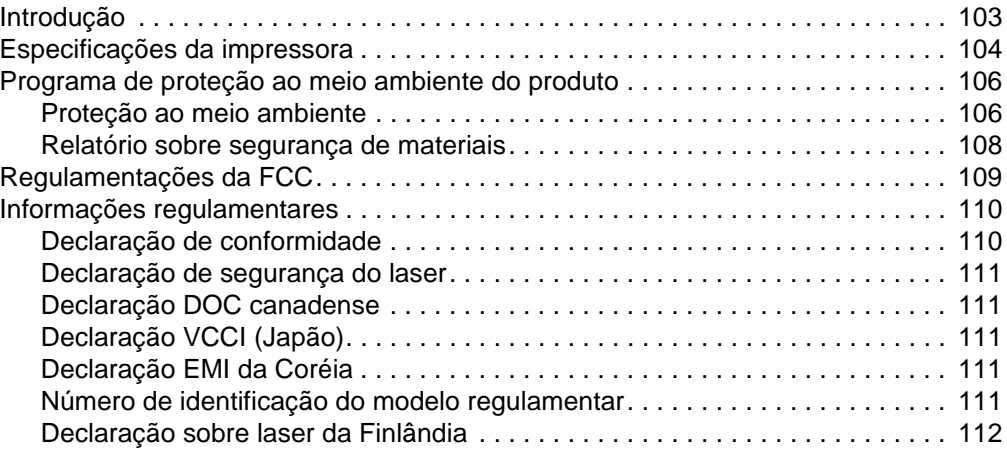

# **[Apêndice C Especificações da mídia de impressão](#page-114-0)**

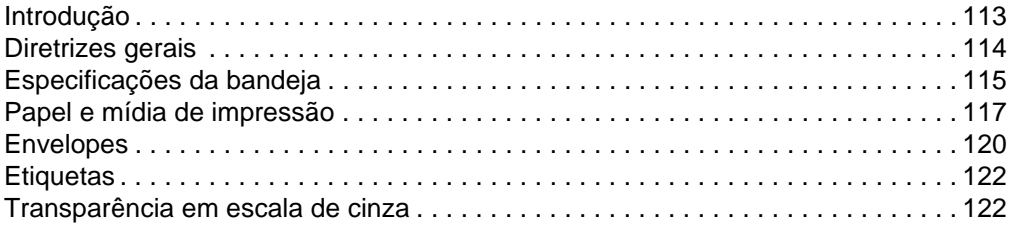

# **[Índice](#page-124-0)**

# <span id="page-10-0"></span>Noções básicas da impressora

# <span id="page-10-1"></span>**Introdução**

Esta seção fornece informações sobre os seguintes tópicos:

- ["Configurações da impressora" na página 10](#page-11-0)
- ["Recursos da impressora" na página 11](#page-12-0)
- ["Peças da impressora" na página 12](#page-13-0)
- ["Software e sistemas operacionais suportados" na página 16](#page-17-0)
- ["Software para Windows" na página 17](#page-18-0)
- ["Software para Macintosh" na página 18](#page-19-0)
- ["Dicas de software" na página 19](#page-20-0)
- ["Desinstalação do software de impressão" na página 20](#page-21-0)
- ["Informações sobre acessórios e encomendas" na página 21](#page-22-0)

# <span id="page-11-0"></span>**Configurações da impressora**

Agradecemos por você ter comprado a impressora HP color LaserJet série 1500. Ela está disponível nas configurações descritas abaixo.

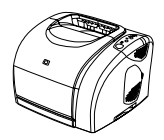

#### **HP color LaserJet 1500L**

A HP color LaserJet 1500L é uma impressora a laser que imprime em quatro cores, 4 páginas por minuto e em preto, 16 páginas por minuto.

- **Bandejas.** A impressora possui uma bandeja multipropósito (bandeja 1) que suporta até 125 folhas de várias mídias de impressão ou 10 envelopes. Ela é compatível com uma bandeja opcional de 250 folhas (bandeja 2) para os tamanhos padrão.
- **Conectividade.** A impressora possui porta de barramento serial universal (USB) para conectividade. Também está disponível um servidor externo HP Jetdirect.
- **Memória.** A impressora possui 16 megabytes (MB) de memória RAM.

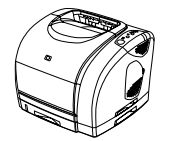

#### **HP color LaserJet 1500**

A impressora HP color LaserJet 1500 apresenta os mesmos recursos fornecidos pelo modelo 1500L, além da bandeja 2.

# <span id="page-12-0"></span>**Recursos da impressora**

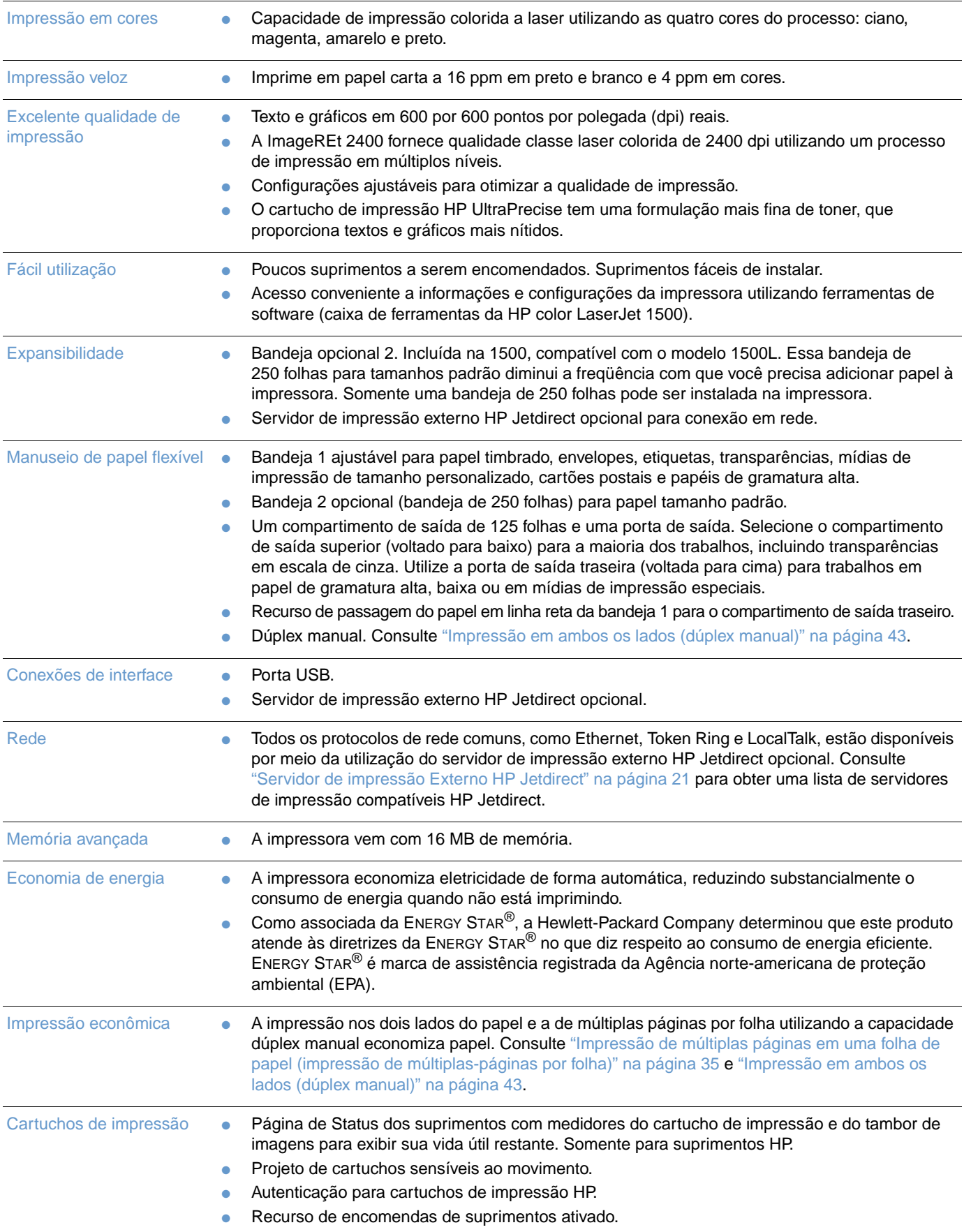

# <span id="page-13-0"></span>**Peças da impressora**

Antes de utilizar a impressora, familiarize-se com as suas peças.

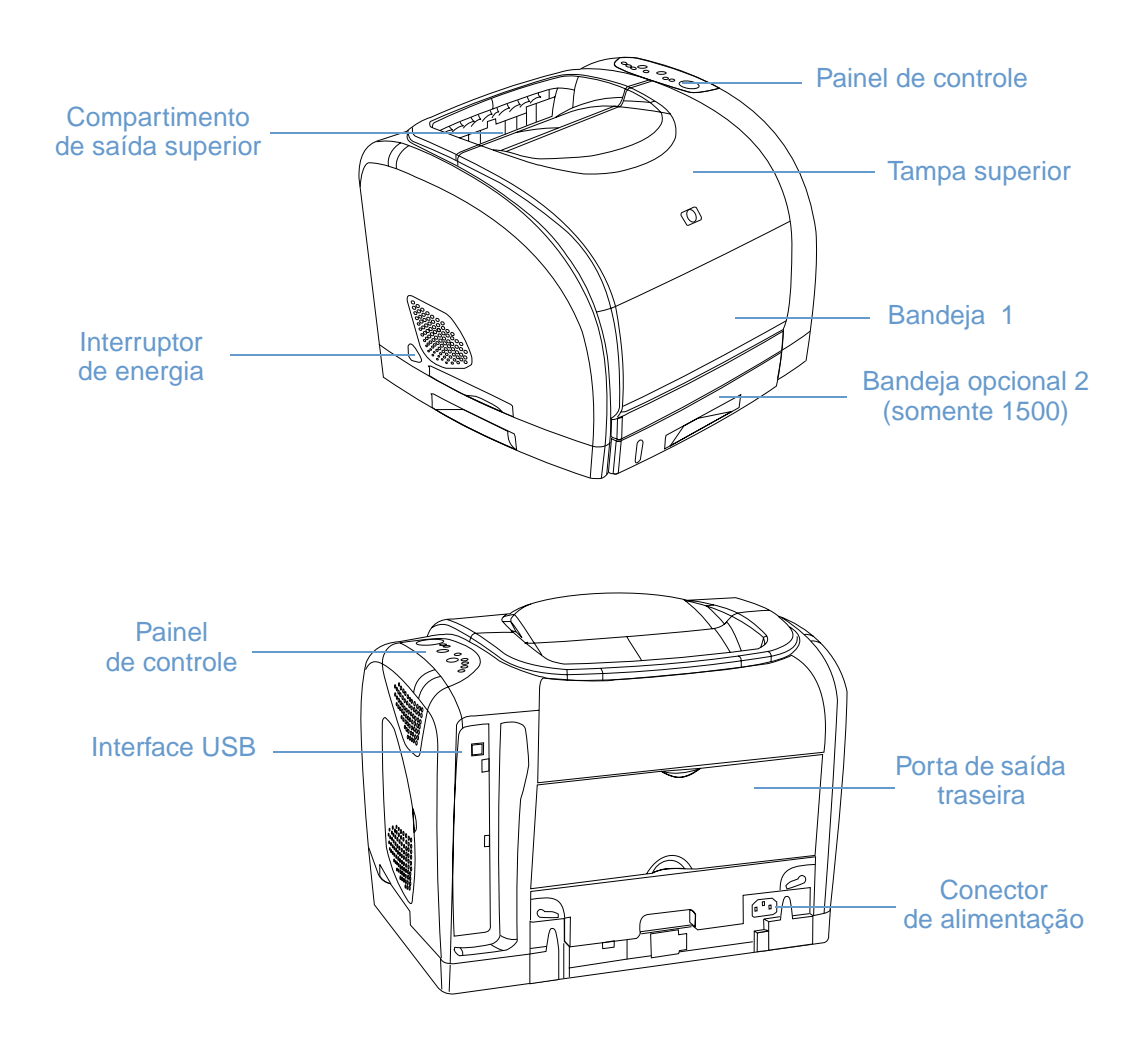

# <span id="page-14-0"></span>**Porta da interface**

Todas as impressoras da série 1500 têm uma porta USB. Também está disponível um servidor externo HP Jetdirect. Para encomendar, consulte ["Informações sobre acessórios e](#page-22-0)  [encomendas" na página 21](#page-22-0) ou entre em contato com o revendedor HP mais próximo.

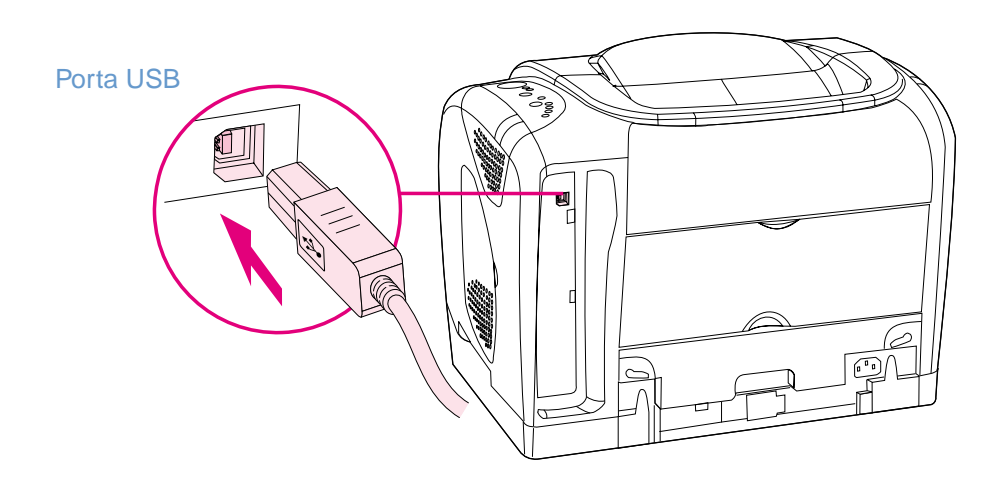

# <span id="page-15-0"></span>**Recursos do painel de controle**

A impressora contém os seguintes botões e luzes indicadoras no painel de controle:

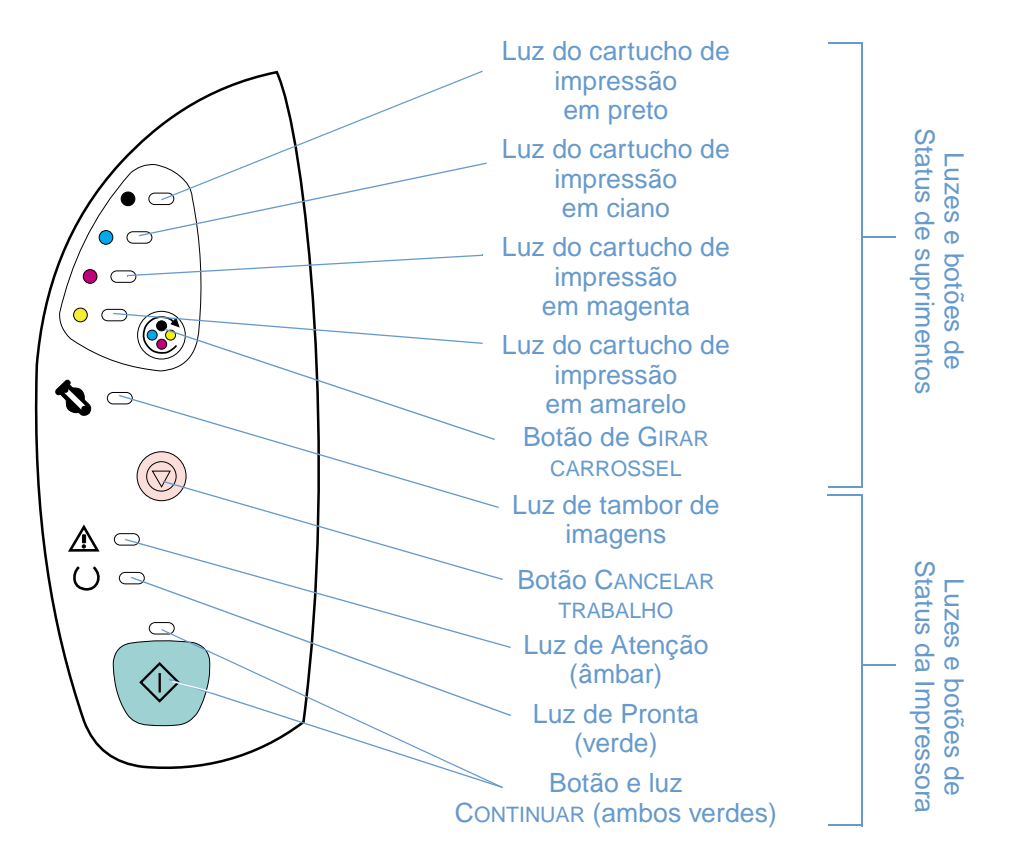

As luzes e os botões estão organizados em dois grupos principais: Status dos suprimentos (parte superior) e Status da impressora (parte inferior). Para interpretar e solucionar mensagens luminosas do painel de controle, consulte ["Resolução de mensagens do painel de controle" na](#page-66-1)  [página 65.](#page-66-1)

#### **Compreensão do status dos suprimentos**

A impressora contém cinco luzes e um botão para indicar e controlar o status dos cartuchos de impressão e do tambor de imagens. Para interpretar e solucionar mensagens luminosas do painel de controle, consulte ["Resolução de mensagens do painel de controle" na página 65](#page-66-1).

#### **Luzes de status dos suprimentos de tinta preta, ciano, magenta e amarela**

Essas luzes indicam quando um cartucho de impressão está baixo (quando a luz acende), vazio ou faltando (quando a luz pisca) ou a primeira vez que você instala um cartucho de impressão de outros fabricantes (quando a luz pisca e a luz de atenção acende). Essas luzes não indicarão o status de nível baixo de toner ou de cartucho vazio no caso de cartuchos de outros fabricantes.

#### **Botão Girar Carrossel**

Quando a tampa superior estiver fechada, pressionar (C) (GIRAR CARROSSEL) faz girar o carrossel de cartuchos de impressão de modo a colocar o cartucho seguinte na posição superior. A luz do cartucho que está indo para a posição superior pisca rapidamente três ou quatro vezes.

#### **Luz do tambor de imagens**

Essa luz indica quando o tambor de imagens está baixo (quando a luz acende), vazio ou faltando (quando a luz pisca) ou a primeira vez que você instala um tambor de imagens de outros fabricantes (quando a luz pisca e a luz de atenção acende). Essa luz não indicará o status de nível baixo ou vazio no caso de tambores de imagens de outros fabricantes.

#### **Compreensão do status da impressora**

A impressora possui dois botões e três luzes para indicar e controlar seu status. Para interpretar e solucionar mensagens luminosas do painel de controle, consulte ["Resolução de mensagens](#page-66-1)  [do painel de controle" na página 65.](#page-66-1)

#### **Botão Cancelar trabalho**

- Quando a luz de Pronta estiver piscando, pressionar @ (CANCELAR TRABALHO) cancela o trabalho atual.
- Quando a impressora não estiver apresentando nenhum erro, pressionar  $\circledast$  (CONTINUAR) e (CANCELAR TRABALHO) simultaneamente imprime uma página de Configuração e uma outra com o Status dos suprimentos.
- Quando uma luz de Status dos suprimentos estiver piscando e a luz de Atenção estiver acesa (indicando que um suprimento de outro fabricante foi instalado), pressionar (CANCELAR TRABALHO) permite continuar a imprimir.

#### **CUIDADO** Você não receberá nenhuma indicação quando um suprimento de outro fabricante estiver vazio. Se você continuar a imprimir depois que o suprimento estiver vazio, poderão ocorrer danos à impressora. Consulte ["Declaração de garantia limitada da Hewlett-Packard" na página 98.](#page-99-1)

#### **Luz de Atenção**

Geralmente, a luz de Atenção pisca quando acaba o papel da impressora, quando ocorre um congestionamento ou outros problemas que necessitam de atenção.

Quando um suprimento de outro fabricante é instalado pela primeira vez, essa luz acende e uma das luzes de Status dos suprimentos fica piscando.

#### **Luz de Pronta**

A luz de Pronta acende quando a impressora está pronta para imprimir (sem a ocorrência de erros que impeçam a impressão) e pisca enquanto está recebendo os dados a serem impressos.

#### **Luz de Continuar e botão Continuar**

- Quando a luz Continuar estiver ligada e a luz Atenção estiver piscando, pressionar (CONTINUAR) continua com o trabalho de impressão depois que for carregado papel para uma alimentação manual ou resolve alguns erros.
- Se a Luz de Continuar estiver piscando, a tampa superior foi aberta e fechada em seguida ou você pressionou o botão (C (GIRAR CARROSSEL). Pressionar (+>> (CONTINUAR) faz a impressora voltar à condição Pronta. Se você não pressionar  $\circledast$  (CONTINUAR), a impressora voltará à condição Pronta sozinha após cerca de oito segundos.
- Quando a luz de Pronta estiver desligado, pressionar  $\circ$  (CONTINUAR) imprime uma página de demonstração. Pressionar (\*) (CONTINUAR) e (\*) (CANCELAR TRABALHO) simultaneamente imprime uma página de Configuração e uma outra com o Status dos suprimentos.

# <span id="page-17-0"></span>**Software e sistemas operacionais suportados**

Para configurar a impressora e acessar toda a gama de recursos oferecidos com facilidade, é recomendável instalar o software fornecido. Nem todos os softwares estão disponíveis em todos os idiomas. Consulte o guia de introdução para obter as instruções de instalação e o arquivo LeiaMe para obter as informações mais recentes sobre o software.

Drivers mais recentes, drivers adicionais e outros softwares estão disponíveis na Internet e em outras fontes de acesso. Se você não tiver acesso à Internet, consulte ["HP atendimento a](#page-4-1)  [clientes" na página 3](#page-4-1).

A impressora fornece software para os seguintes sistemas operacionais:

- Microsoft<sup>®</sup> Windows 98, Windows 2000, Windows Millennium Edition (Me) e Windows XP (32-bit)
- Macintosh System 9.x e OS X

A tabela relaciona os softwares disponíveis para o seu sistema operacional.

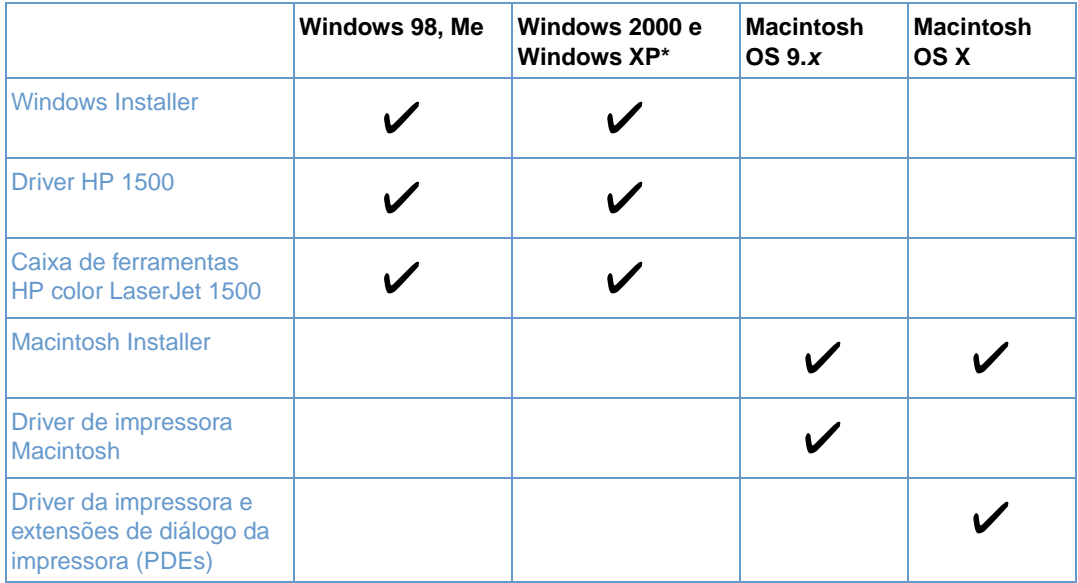

\* XP refere-se a 32 bits. O XP de 64 bits só recebe o Unidriver.

# <span id="page-18-0"></span>**Software para Windows**

Ao instalar o software para Windows, você pode conectar diretamente a impressora a um computador, utilizando um cabo USB, ou pode conectá-la à rede, utilizando um servidor de impressão externo HP Jetdirect opcional. Dependendo do tipo de instalação escolhida, haverá softwares diferentes disponíveis. Consulte o guia de introdução para obter as instruções de instalação e o arquivo LeiaMe para obter as informações mais recentes sobre o software.

O software a seguir está disponível a todos os usuários da impressora, seja ela conectada diretamente ao computador com um cabo USB, seja conectada à rede por meio de um servidor de impressão externo HP Jetdirect.

#### **Drivers de impressora**

Um driver de impressora consiste em um componente de software que fornece acesso a recursos da impressora e os meios para o computador comunicar-se com ela. Para obter ajuda para utilizar seu driver de impressora, consulte ["Acesso às configurações do driver de](#page-33-1)  [impressora" na página 32](#page-33-1).

#### **Como utilizar a Ajuda**

O driver de impressora possui caixas de diálogo de **Ajuda** que podem ser ativadas pelo botão **Ajuda** existente no driver, pela tecla F1 do computador ou pelo sinal de interrogação (**?**) no canto superior direito do driver. Essas caixas de diálogo de **Ajuda** fornecem informações detalhadas sobre o driver de impressora específico. A Ajuda do driver de impressora é separada da Ajuda do programa.

#### **Caixa de ferramentas da HP color LaserJet**

A Caixa de ferramentas da HP color LaserJet 1500 fornece links para informações sobre o status da impressora e para informações de ajuda, como este guia do usuário, além de ferramentas para diagnosticar e solucionar problemas. Você também pode visualizar explicações e animações referentes às mensagens luminosas do painel de controle. Consulte ["Gerenciamento da impressora" na página 51](#page-52-2) para obter mais informações.

**Nota** Para utilizar a caixa de ferramentas da HP color LaserJet 1500 é necessário que você tenha efetuado uma instalação completa do software.

# <span id="page-19-0"></span>**Software para Macintosh**

A impressora inclui o seguinte software para computadores Macintosh.

#### **Mac OS 9.x e Mac OS X classic**

É fornecido um programa de instalação do driver da impressora com o CD-ROM da HP color LaserJet 1500.

#### **Mac OS X (PDEs)**

As PDEs consistem em plug-ins de código que dão acesso a recursos da impressora, como número de cópias, capacidade dúplex e definições de qualidade. É fornecido um programa de instalação do driver da impressora e PDEs com o CD-ROM da HP color LaserJet 1500.

# <span id="page-20-0"></span>**Dicas de software**

#### **Como acessar recursos da impressora?**

Os recursos estão disponíveis no driver de impressora. Alguns recursos, como tamanhos de papel personalizados e orientação de página, também podem estar disponíveis no programa que você está utilizando para criar um arquivo. Altere as configurações no programa, se possível, pois as alterações feitas nele anulam aquelas feitas no driver de impressora.

Acesse os recursos avançados da impressora pelo driver (ou pela caixa de diálogo **Imprimir**, no Macintosh). Consulte ["Acesso às configurações do driver de impressora" na página 32](#page-33-1) para obter ajuda para recursos específicos do driver de impressora.

#### **Como obter o software de impressão mais recente?**

Quando desejar localizar e instalar atualizações do software de impressão, faça download dos drivers na Web ou nos servidores FTP da HP.

#### **Para fazer download dos drivers**

- **1** Visite o site<http://www.hp.com> e clique em **Drivers**.
- **2** Sob a seção **HP Drivers** clique em **HP**.
- **3** Digite color laserjet 1500 como sendo o nome do produto, e então clique em  $\rightarrow$  para visualizar uma lista de drivers disponíveis. A página da Web para os drivers pode estar em inglês, mas você pode efetuar download de drivers em diversos idiomas.

Caso você não tenha acesso à Internet, entre em contato com o Atendimento a clientes HP. (Consulte ["HP atendimento a clientes" na página 3](#page-4-1) ou o folheto que vem na embalagem da impressora.) Consulte o arquivo LeiaMe para obter informações adicionais sobre a versão.

#### **Que outro software está disponível?**

Consulte o arquivo LeiaMe fornecido no CD da HP color LaserJet 1500 para verificar os softwares adicionais incluídos e os idiomas suportados.

# <span id="page-21-0"></span>**Desinstalação do software de impressão**

Desinstale o software seguindo as instruções abaixo de acordo com seu sistema operacional.

### <span id="page-21-1"></span>**Desinstalação do software para Windows**

A impressora possui um utilitário de desinstalação que pode ser usado para selecionar e remover qualquer um dos componentes do sistema de impressão HP para Windows do seu computador.

**Nota** Para desinstalar o software do Windows 2000 ou XP, você deve efetuar logon com privilégios de administrador.

**1** Feche todos os programas abertos.

#### **No Windows 98 e Me:**

- **a** Pressione CTRL+ALT+DELETE. A caixa de diálogo **Fechar programa** será aberta.
- **b** Selecione um programa, exceto o Explorer ou Systray, e clique em **Finalizar tarefa**.
- **c** Repita a etapa b até que todos os programas estejam fechados, exceto o Explorer e o Systray.

#### **Para Windows 2000 e XP:**

- **a** Pressione CTRL+ALT+DELETE. A caixa de diálogo Segurança do Windows NT será aberta.
- **b** Clique no **Gerenciador de tarefas** e na guia **Aplicativos**.
- **c** Selecione um programa e clique em **Finalizar tarefa**.
- **d** Repita a etapa c até que todos os programas estejam fechados.
- **2** No menu **Iniciar**, vá para **Programas**, **HP color LaserJet 1500**, **Ferramentas** e clique em **Desinstalar**.
- **3** Clique em **Avançar**, selecione os componentes do sistema de impressão HP que deseja remover e clique em **OK**.
- **4** Siga as instruções exibidas na tela. Quando a mensagem "Este é um arquivo compartilhado, mas não utilizado por nenhum programa. Deseja excluí-lo?" for exibida, clique em Sim para todos. O sistema terminará de remover os arquivos.
- **5** Se for exibida uma mensagem solicitando que reinicie o computador, clique em **OK**.

## <span id="page-21-2"></span>**Desinstalação do software para Macintosh**

Para remover o software de impressão do Macintosh, arraste a pasta HP LaserJet e os arquivos para a Lixeira. Se estiver utilizando o Mac OS X, você deve também arrastar as PDEs para a Lixeira.

Para Mac OS 9.x: Os arquivos do driver localizam-se em: Macintosh HD\System Folder\Extensions\Printer Descriptions.

Para Mac OS X: Os arquivos do driver localizam-se em: Macintosh HD\Library\Printers\PPDs\Contents\Resources\<lang>.lproj.

Para Mac OS X: As PDEs localizam-se em: Macintosh HD\Library\Printers\PPD Plugins\hp\*

# <span id="page-22-0"></span>**Informações sobre acessórios e encomendas**

A lista de acessórios a seguir era atual quando este documento foi publicado. As informações sobre encomendas e a disponibilidade de acessórios podem mudar durante a vida útil da impressora. Para obter as informações mais atualizadas de encomendas, visite o site <http://www.hp.com>, clique em **Products & Services** (Produtos e serviços), clique em **Options, Supplies, and Accessories** (Opções, suprimentos e Acessórios) e depois clique em **Printing and Digital Imaging** (Impressão e imagens digitais).

<span id="page-22-1"></span>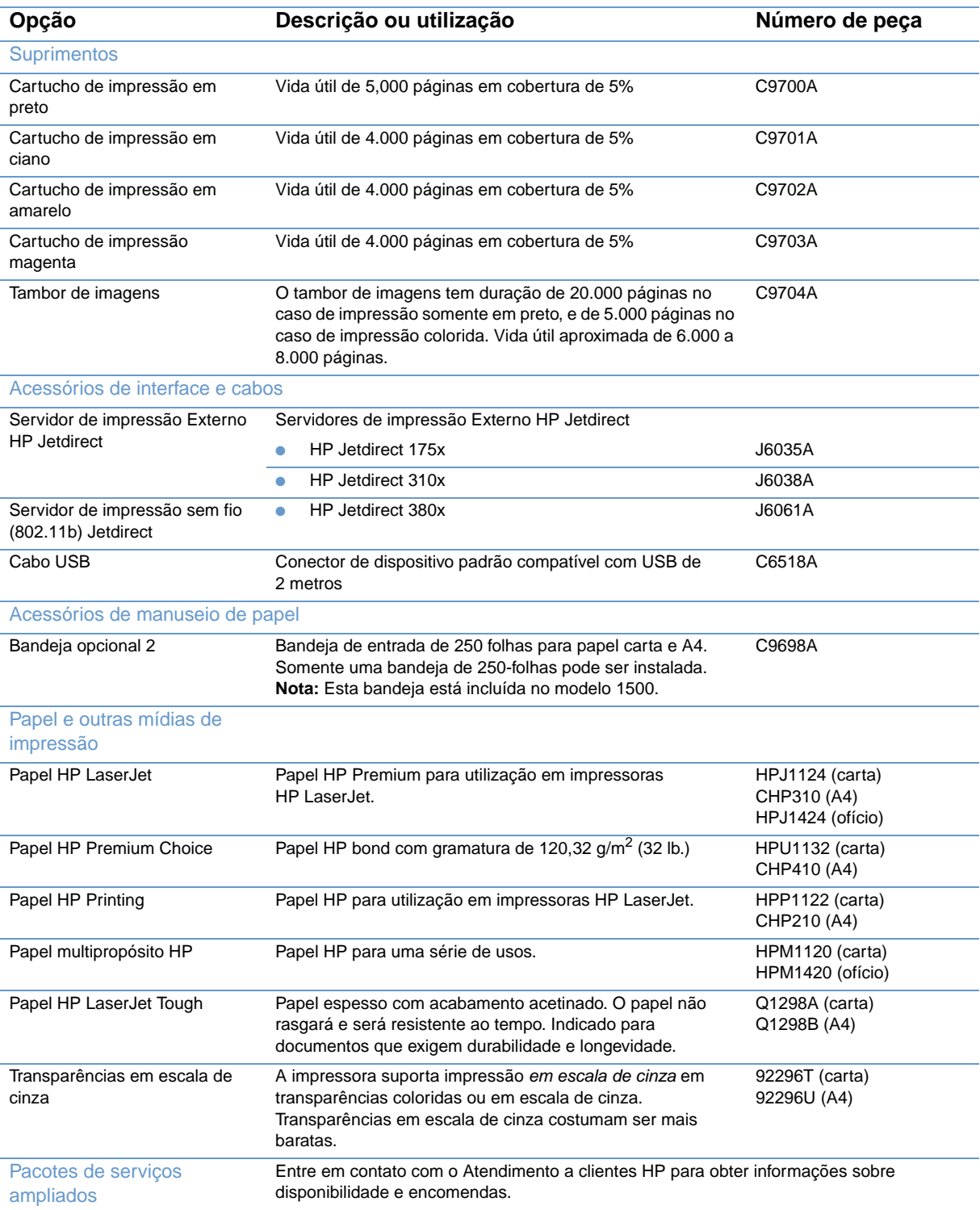

<span id="page-23-0"></span>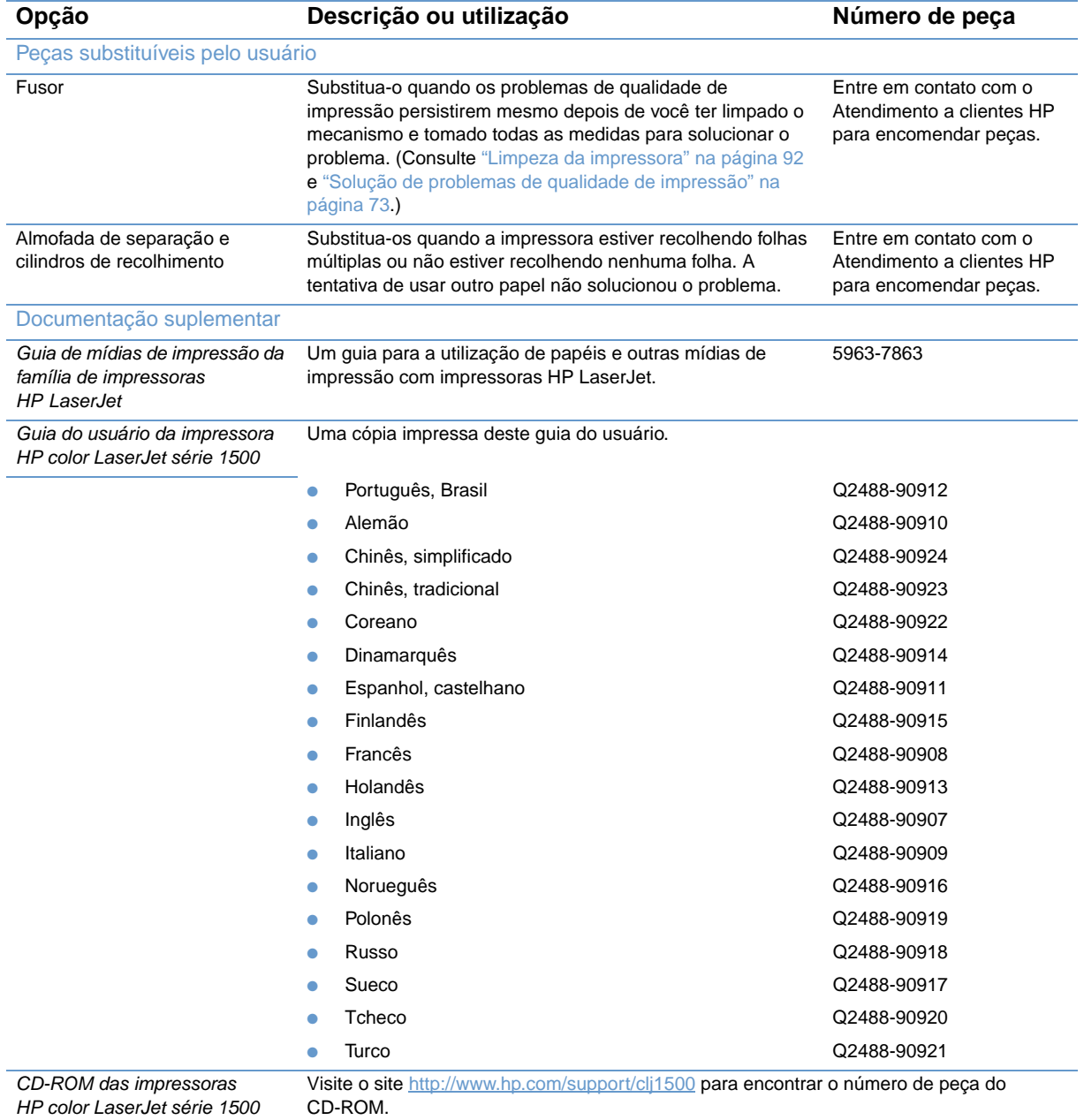

# <span id="page-24-0"></span>2 Tarefas de impressão

# <span id="page-24-1"></span>**Introdução**

Esta seção fornece informações sobre tarefas de impressão comuns.

- ["Escolha do papel e outras mídias de impressão" na página 24](#page-25-0)
- ["Como carregar bandejas" na página 27](#page-28-0)
- ["Impressão de um trabalho" na página 29](#page-30-0)
- ["Escolha de um local de saída" na página 37](#page-38-0)
- ["Impressão de mídias especiais" na página 38](#page-39-0)
- ["Impressão em ambos os lados \(dúplex manual\)" na página 43](#page-44-0)
- ["Cancelamento de um trabalho de impressão" na página 44](#page-45-0)
- ["Utilização de cores" na página 45](#page-46-0)

Para obter informações a respeito de gerenciamento da impressora e de suas configurações utilizando a caixa de ferramentas da HP color LaserJet 1500, consulte ["Gerenciamento da](#page-52-2)  [impressora" na página 51](#page-52-2).

# <span id="page-25-0"></span>**Escolha do papel e outras mídias de impressão**

Cada modelo de impressora possui as bandejas de entrada especificadas a seguir.

- A 1500L possui uma bandeja de entrada (bandeja 1). Você pode adicionar uma bandeja opcional 2 (de 250 folhas).
- O modelo 1500 possui duas bandejas de entrada (bandeja 1 e bandeja 2) padrão.

Como a bandeja 2 não está incluída nos dois modelos, ela será referida como a bandeja 2 opcional neste documento.

Por padrão, a impressora retira papel primeiramente da bandeja 1. Se a bandeja 1 estiver vazia, a impressora retirará o papel da bandeja 2 opcional.

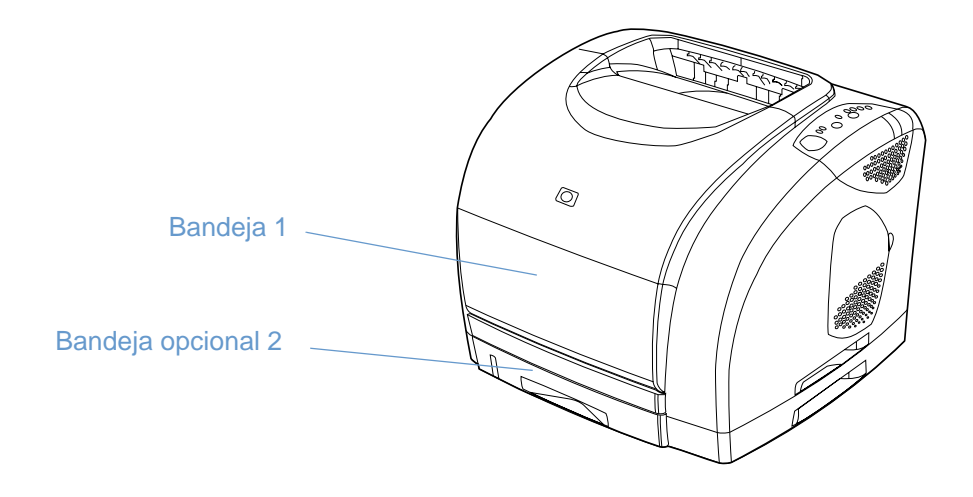

# <span id="page-26-0"></span>**Mídia de impressão suportada pela bandeja 1**

A bandeja 1 suporta até 125 folhas de papel ou 10 envelopes. Consulte ["Como carregar a](#page-28-1)  [bandeja 1" na página 27](#page-28-1).

#### **Tamanhos suportados**

A bandeja 1 ajusta-se para tamanhos de 76 por 127 mm (3 por 5 pol.) até uma folha tamanho ofício de 216 por 356 mm (8,5 por 14 pol.).

Consulte ["Especificações da bandeja" na página 115](#page-116-1) para obter as dimensões específicas.

#### **Tipos suportados**

A bandeja 1 suporta os seguintes tipos de mídia de impressão.

- Vários tipos e gramaturas de papel, incluindo gramaturas de 60 a 177 g/m<sup>2</sup> (16 a 47 lb.).
- Envelopes. Consulte ["Impressão de envelopes" na página 38.](#page-39-1)
- Etiquetas. Consulte ["Impressão de etiquetas" na página 39.](#page-40-0)
- Transparências em escala de cinza. Consulte "Impressão de transparências em escala de [cinza" na página 40](#page-41-0).
- Mídia de impressão de tamanho personalizado ou cartão. Consulte "Impressão de mídia de [tamanho personalizado ou cartão" na página 41.](#page-42-0)
- Cartões postais. Consulte "Impressão de mídia de tamanho personalizado ou cartão" na [página 41](#page-42-0).

Consulte ["Especificações da mídia de impressão" na página 113](#page-114-2) para obter os tipos e gramaturas específicos.

## <span id="page-26-1"></span>**Mídias de impressão suportadas pela bandeja 2**

A bandeja opcional 2 suporta até 250 folhas de papel. Consulte ["Como carregar a bandeja](#page-29-0)  [opcional 2" na página 28.](#page-29-0)

**CUIDADO** Carregue somente papel na bandeja 2 opcional. Outros tipos de mídia de impressão, como etiquetas ou transparências em escala de cinza, podem causar congestionamento nessa bandeja.

#### **Tamanhos suportados**

- $A<sub>4</sub>$
- $A<sub>5</sub>$
- B5 (ISO e JIS)
- **Carta**
- **Ofício**
- **Executivo**
- 8,5 por 13 polegadas

Consulte ["Especificações da bandeja" na página 115](#page-116-1) para obter as dimensões específicas.

#### **Tipos suportados**

- Vários tipos de papel com gramatura média (60 a 105 g/m<sup>2</sup> ou 16 a 28 lb.)
- Papel timbrado
- Papel perfurado
- Formulários pré-impressos

Consulte ["Especificações da mídia de impressão" na página 113](#page-114-2) para obter os tipos e gramaturas específicos.

# <span id="page-27-0"></span>**Compra de papel e outras mídias de impressão**

Você pode imprimir vários tipos de mídia de impressão, como papel de gramatura alta ou baixa, envelopes, etiquetas e mídias de impressão de tamanho personalizado, na bandeja 1. Para imprimir papéis de gramatura padrão, qualquer bandeja pode ser usada. Você também pode imprimir papéis contendo até 100% de fibra reciclada. Propriedades como gramatura, granulação e umidade são fatores importantes que afetam o desempenho da impressora e a qualidade da impressão. Para conseguir a melhor qualidade de impressão possível, utilize apenas papel de alta qualidade fabricado para impressoras a laser coloridas.

Consulte ["Especificações da mídia de impressão" na página 113](#page-114-2) para obter mais detalhes.

Sempre teste uma amostra do papel antes de comprar grandes quantidades. O fornecedor do papel deve compreender os requisitos especificados no Guia de mídia de impressão para a família de impressoras HP. Consulte ["Especificações da mídia de impressão" na página 113](#page-114-2) para obter mais informações. Para obter informações sobre encomendas, consulte ["Documentação suplementar" na página 22](#page-23-0) ou visite o site [http://www.hp.com/ljsupplies.](http://www.hp.com/ljsupplies)

# <span id="page-28-0"></span>**Como carregar bandejas**

Carregue mídias de impressão especiais, como envelopes, etiquetas e transparências em escala de cinza, somente na bandeja 1. Carregue somente papel na bandeja 2 opcional.

<span id="page-28-1"></span>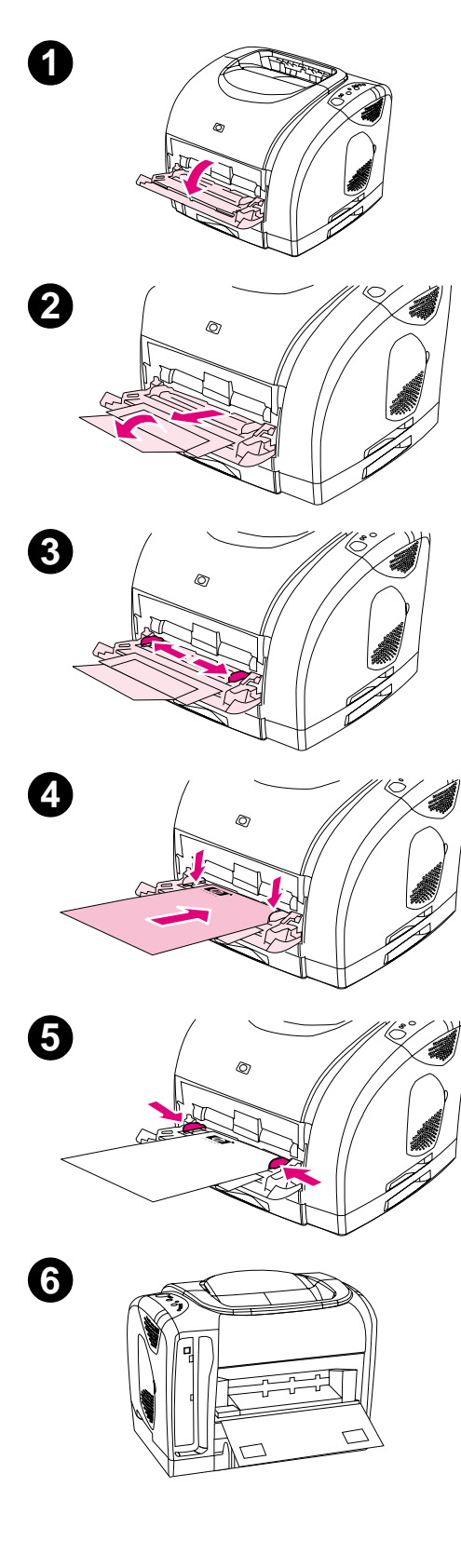

# **Como carregar a bandeja 1**

A bandeja 1 (bandeja multipropósito) suporta até 125 folhas de papel ou outras mídias de impressão, ou até 10 envelopes.

Para obter informações sobre como carregar mídias de impressão especiais, como etiquetas e transparências em escala de cinza, consulte ["Impressão de mídias especiais" na página 38.](#page-39-0)

#### **Para carregar a bandeja 1**

#### **CUIDADO**

Evite adicionar mídias de impressão à bandeja 1 enquanto houver algo sendo impresso, para não causar congestionamentos.

- **1** Abra a bandeja 1.
- **2** Puxe a extensão da bandeja para fora. Se a mídia de impressão que estiver sendo carregada tiver mais de 229 mm (9 pol.), puxe também para fora a extensão adicional da bandeja.
- **3** Mova ligeiramente as guias de largura do papel para que a abertura fique mais larga que a mídia de impressão.
- **4** Coloque a mídia na bandeja com o lado a ser impresso virado para cima e a margem mais curta em primeiro lugar.

#### **Nota**

Se estiver imprimindo em dúplex manualmente, consulte "Impressão" [em ambos os lados \(dúplex manual\)" na página 43](#page-44-0) para obter instruções sobre como carregar.

**5** Mova as guias de largura do papel para dentro até tocarem levemente a pilha de mídias de impressão em ambos os lados, sem curvá-la. Verifique se a mídia de impressão está encaixada sob as lingüetas das guias.

#### **CUIDADO**

Aguarde a impressora terminar de imprimir antes de fechar a bandeja 1 (opcional). Se a bandeja for fechada antes disso, poderão ocorrer congestionamentos.

**6** Se estiver imprimindo mídias especiais, como etiquetas, envelopes ou papéis de gramatura alta ou baixa, abaixe a porta de saída traseira na parte traseira da impressora, para evitar que as mídias fiquem enroladas.

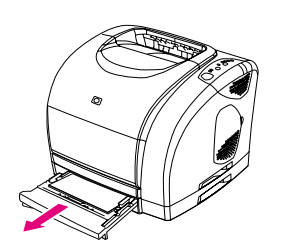

<span id="page-29-0"></span>**1**

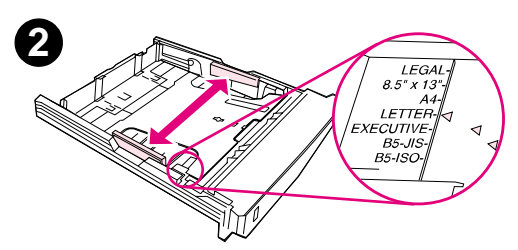

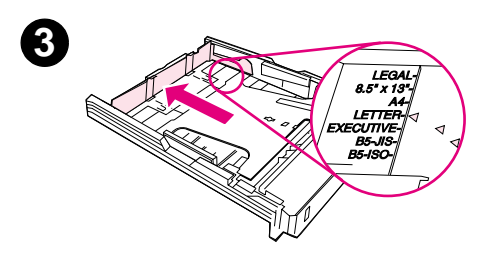

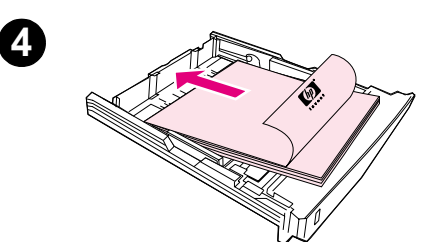

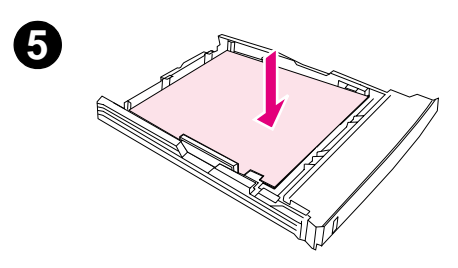

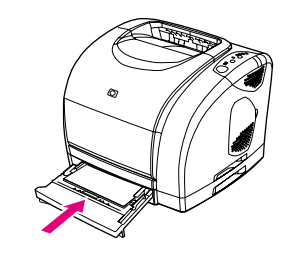

# **Como carregar a bandeja opcional 2**

A bandeja opcional 2 suporta somente papéis de tamanhos padrão, incluindo papel timbrado de gramatura média e papel perfurado. Para obter informações adicionais sobre papéis perfurados e timbrados, consulte ["Impressão de papel timbrado ou formulários pré-impressos"](#page-43-0) [na página 42.](#page-43-0)

#### **CUIDADO**

Imprima mídias especiais, como etiquetas e transparências em escala de cinza, somente na bandeja 1. Se você imprimir mídias especiais na bandeja opcional 2, poderão ocorrer congestionamentos.

#### **Para carregar a bandeja opcional 2**

- **1** Puxe a bandeja opcional 2 para fora da impressora e remova todos os papéis.
- **2** Mova as guias de largura laterais de acordo com o tamanho do papel que estiver carregando.
- **3** Estenda a parte traseira da bandeja até a seta nas marcas igualarem-se ao tamanho do papel que você está carregando.
- **4** Carregue o papel. No caso de papel especial, como papel timbrado, carregue-o com o lado a ser impresso virado para baixo e a margem superior virada para a frente da bandeja.

#### **Nota**

Se estiver imprimindo em dúplex manualmente, consulte "Impressão [em ambos os lados \(dúplex manual\)" na página 43](#page-44-0) para obter instruções sobre como carregar.

- **5** Verifique os quatro cantos da pilha de papel para certificar-se de que esteja reta na bandeja e mantenha-a embaixo das guias de altura na guia de comprimento do papel, na parte traseira da bandeja. Empurre a placa metálica de elevação do papel para baixo para travá-la no lugar.
- **6** Empurre a bandeja de volta para dentro da impressora. Se você ajustou a parte traseira da bandeja em um dos tamanhos maiores, ela ficará aparecendo atrás da impressora.

**6**

# <span id="page-30-0"></span>**Impressão de um trabalho**

Esta seção traz instruções básicas de impressão. Existe uma hierarquia de prioridade para alterações das configurações de impressão. (Observe que os nomes de comandos e caixas de diálogo variam de acordo com o programa utilizado.)

- Caixa de diálogo "Configurar página". Essa caixa de diálogo abre quando você clica em **Configurar página** ou comando semelhante no menu **Arquivo**. Ela faz parte do programa em que você está trabalhando. As configurações alteradas nela anulam qualquer outra feita em outro local.
- Caixa de diálogo "Imprimir". Essa caixa de diálogo abre quando você clica em **Imprimir**, **Configurar página** ou comando semelhante no menu **Arquivo**. Ela também faz parte do programa, mas tem prioridade menor que a da caixa de diálogo **Configurar página**. As configurações alteradas na caixa de diálogo **Imprimir** não anulam aquelas feitas na caixa de diálogo **Configurar página**. As configurações alteradas aqui anulam aquelas feitas no driver de impressora.
- Driver de impressora. O driver de impressora abre quando você clica em **Propriedades** na caixa de diálogo **Imprimir**. As configurações alteradas nele não anulam qualquer outra feita em outro local. (No Macintosh, as configurações do driver de impressora são integradas à caixa de diálogo **Imprimir**.)

#### <span id="page-30-1"></span>**Sobre a impressão por Origem versus por Tipo ou Tamanho**

Três configurações afetam o modo como o driver de impressora tenta retirar papel quando um trabalho de impressão é enviado. Essas configurações, Origem, Tipo e Tamanho, são exibidas na caixa de diálogo **Configurar página** do programa, na caixa de diálogo **Imprimir** e no driver de impressora. Se você não alterar essas configurações, a impressora seleciona automaticamente uma bandeja. Se desejar alterá-las, poderá imprimir por Origem por Tipo, por Tamanho ou por Tipo e Tamanho. (No Macintosh, tanto os tipos quanto os tamanhos do papel estão disponíveis no menu pop-up **Papel**.)

- Origem. Imprimir pela Origem do papel significa escolher a bandeja da qual a impressora deve retirar o papel. A impressora tentará imprimir usando essa bandeja, sem levar em conta o tipo ou o tamanho do papel ali carregado. No entanto, se você escolher uma bandeja configurada a partir da caixa de ferramentas da HP color LaserJet 1500 com um determinado tipo ou tamanho que não corresponda ao seu trabalho de impressão, a impressora não imprimirá automaticamente. Em vez disso, ela aguardará até você carregar a bandeja escolhida com o tipo ou tamanho de mídia de impressão adequado ao trabalho. Depois que você carregar a bandeja, a impressora começará a imprimir. (Se isso não ocorrer, você deve configurar a bandeja para que corresponda ao tamanho ou ao tipo do trabalho de impressão.) Ou então, pressione  $\circledcirc$  (CONTINUAR) para tentar imprimir de outra bandeja.
- Tipo ou Tamanho. Imprimir por Tipo ou Tamanho do papel significa que você deseja que a impressora retire papel ou imprima mídia da primeira bandeja que for carregada com o tipo ou tamanho escolhido. Imprima sempre por Tipo no caso de mídias especiais, como etiquetas ou transparências em escala de cinza.
	- Se desejar imprimir por Tipo ou Tamanho e as bandejas não tiverem sido configuradas para esse tipo ou tamanho específico na caixa de ferramentas da HP color LaserJet 1500, carregue o papel ou a mídia de impressão na bandeja 1 e selecione o tipo ou tamanho na caixa de diálogo **Configurar página**, **Imprimir** ou no driver de impressora.
	- Se você imprime em um determinado tipo ou tamanho de mídia com freqüência, o administrador da impressora (no caso de impressoras em rede) ou você (no caso de impressoras conectadas diretamente) pode utilizar a caixa de ferramentas da HP color LaserJet 1500 para configurar uma bandeja para esse tipo ou tamanho. (Consulte ["Guia Configurações" na página 56.](#page-57-0)) Assim, quando você escolher esse Tipo ou Tamanho ao imprimir um trabalho, a impressora retirará a mídia da bandeja configurada para ele.

#### **Para imprimir no Windows**

- **1** Verifique se há papel na impressora.
- **2** No menu **Arquivo**, clique em **Configurar página** ou em um comando semelhante. Certifique-se de que as configurações sejam corretas para esse documento.
- **3** No menu **Arquivo**, clique em **Imprimir**, **Configurar página** ou comando semelhante. A caixa de diálogo **Imprimir** será aberta.
- **4** Selecione esta impressora e altere todas as configurações necessárias. Não altere nenhuma das configurações feitas na caixa de diálogo **Configurar página**, como tamanho ou orientação de página.
- **5** Se esse trabalho de impressão tiver tamanho e gramatura de papel padrão, provavelmente não será necessário alterar as configurações de **Origem** (bandeja), **Tipo** ou **Tamanho** e você poderá passar à etapa 7. Caso contrário, prossiga para a etapa seguinte.
- **6** Se esse trabalho de impressão não for em tamanho ou gramatura de papel padrão, escolha como a impressora deverá selecionar o papel.
	- Para imprimir por Origem (bandeja), selecione a bandeja na caixa de diálogo **Imprimir**, se possível.
	- Para imprimir por Origem (bandeja) quando esta configuração não estiver disponível na caixa de diálogo **Imprimir**, clique em **Propriedades** e na guia **Papel** e selecione a bandeja no campo **Origem**.
	- Para imprimir por Tipo ou Tamanho, clique em **Propriedades** e na guia **Papel** e selecione o tipo ou tamanho desejado no campo **Tipo** ou **Tamanho**. (Com alguns papéis, como papel timbrado, você deverá selecionar tanto o tipo quanto o tamanho.) Imprima sempre por Tipo no caso de mídias especiais, como etiquetas ou transparências em escala de cinza.
- **7** Se ainda não tiver feito isso, clique em **Propriedades** para abrir o driver de impressora.
- **8** Nas diversas guias, efetue as configurações desejadas que não estão na caixa de diálogo **Configurar página** ou **Imprimir**. Para obter mais informações sobre as configurações do driver de impressora, consulte ["Recursos no driver de impressora" na página 33](#page-34-0).
- **9** Por padrão, a impressora imprime no compartimento de saída superior, que é o melhor local para a maioria dos trabalhos de impressão, inclusive transparências em escala de cinza. No caso de etiquetas, papéis de gramatura alta ou outras mídias de impressão especiais, abaixe a porta de saída traseira da impressora.
- **10** Selecione o comando **Imprimir** para imprimir o trabalho.

#### **Para imprimir no Macintosh**

- **1** Verifique se há papel na impressora.
- **2** No menu **Arquivo**, clique em **Configurar página**.
- **3** Certifique-se de que essa impressora esteja selecionada no menu pop-up **Formatar**.
- **4** Selecione o tamanho de papel em que você está imprimindo.
- **5** Se necessário, selecione a **Orientação** e a **Escala** e clique em **OK**.
- **6** No menu **Arquivo**, clique em **Imprimir**.
- **7** Selecione a Origem (bandeja) ou o tipo de mídia em que deseja imprimir de uma destas maneiras. Imprima sempre por Tipo no caso de mídias especiais, como etiquetas ou transparências em escala de cinza.
	- **Mac OS 9.x:** No menu pop-up **Geral**, selecione a bandeja ou o tipo de mídia no menu pop-up **Origem da página**.
	- **Mac OS X:** No menu pop-up **Papel**, selecione a bandeja ou o tipo de mídia.
- **8** Efetue quaisquer outras configurações desejadas, como marcas d'água. (Para obter mais informações, consulte ["Acesso às configurações do driver de impressora" na página 32.](#page-33-0))
- **9** Por padrão, a impressora imprimirá no compartimento de saída superior, que é o melhor local para a maioria dos trabalhos de impressão, inclusive as transparências em escala de cinza. No caso de etiquetas, papéis de gramatura alta ou outros trabalhos que requerem uma passagem direta, abaixe a porta de saída traseira da impressora.
- **10** Selecione o comando **Imprimir** para imprimir o trabalho.

# <span id="page-33-1"></span><span id="page-33-0"></span>**Acesso às configurações do driver de impressora**

Esta seção relaciona recursos de impressão comuns controlados pelo driver de impressora. (O driver é o componente de software utilizado para enviar trabalhos de impressão para a impressora.) É possível alterar temporariamente as configurações dos trabalhos que você imprimir enquanto o programa ainda estiver aberto. Você também pode fazer alterações permanentes às configurações padrão, que serão aplicadas agora e futuramente.

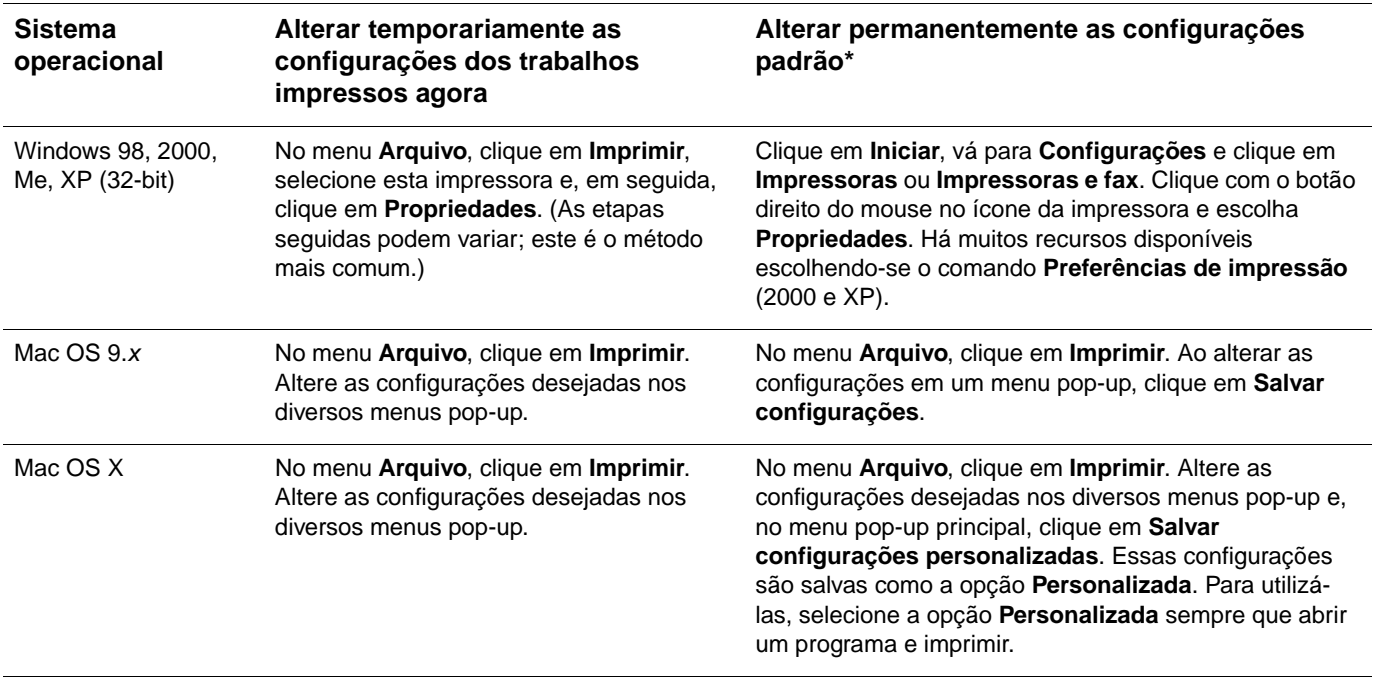

\* O acesso às configurações padrão da impressora deve ser restrito e, portanto, não disponível.

#### **Utilização da Ajuda do driver de impressora (somente Windows)**

Quando estiver no driver de impressora, utilize a Ajuda do driver, que é separada da ajuda do programa. Há duas formas de ativar a Ajuda do driver de impressora.

- Clique no botão **Ajuda** exibido no driver de impressora. As janelas da Ajuda fornecem informações detalhadas sobre o driver de impressora em uso.
- Ao visualizar um  $\triangleleft$ ), clique para verificar informações sobre o respectivo campo, opção ou botão incluído na bolha.

# <span id="page-34-0"></span>**Recursos no driver de impressora**

Alguns drivers de impressora e sistemas operacionais não suportam todos os recursos da impressora.

- [Seleção de uma origem](#page-34-1)
- [Seleção de tipo ou tamanho](#page-34-2)
- Configuração de um tamanho de papel [personalizado](#page-35-0)
- **· [Impressão em escala de cinza](#page-35-1)**
- [Alteração das configurações de cores](#page-35-2)
- [Criação e utilização de marcas d'água](#page-35-3)
- [Impressão de múltiplas páginas em uma](#page-36-1)  [folha de papel \(impressão de](#page-36-1)  [múltiplas-páginas por folha\)](#page-36-1)
- [Criação e utilização das Configurações](#page-36-2)  [rápidas](#page-36-2)
- [Redução ou ampliação](#page-36-3)
- [Impressão em papel diferente na primeira](#page-37-0)  [página](#page-37-0)
- Restauração das configurações padrão do [driver de impressora](#page-37-1)

Para obter informações sobre a capacidade dúplex manual, consulte "Impressão em ambos os [lados \(dúplex manual\)" na página 43.](#page-44-0)

#### <span id="page-34-1"></span>**Seleção de uma origem**

Você pode imprimir por Origem (bandeja), Tipo ou Tamanho. Para imprimir por Origem, siga estas etapas. Para obter mais informações, consulte ["Sobre a impressão por Origem versus por](#page-30-1)  [Tipo ou Tamanho" na página 29](#page-30-1). No Macintosh, o tipos e os tamanhos estão agrupados no menu pop-up **Papel**.

- Windows: Na caixa de diálogo **Imprimir** do programa em uso, selecione a Origem (bandeja), se possível. Caso contrário, escolha uma bandeja no campo **Origem** da guia **Papel** no driver de sua impressora.
- Mac OS 9.x: Na caixa de diálogo **Imprimir**, escolha uma bandeja no menu pop-up **Origem do papel**, no menu pop-up **Geral**.
- Mac OS X: Na caixa de diálogo **Imprimir**, selecione a bandeja ou o tipo de mídia no menu pop-up **Papel**.

#### <span id="page-34-2"></span>**Seleção de tipo ou tamanho**

Você pode imprimir por Origem (bandeja), Tipo ou Tamanho. Se estiver imprimindo em uma mídia especial, como papel de gramatura alta, você deve imprimir por Tipo para obter bons resultados. Para imprimir por Tipo ou Tamanho, siga estas etapas. Para obter mais informações, consulte ["Sobre a impressão por Origem versus por Tipo ou Tamanho" na página 29](#page-30-1). No Macintosh, o tipos e os tamanhos estão agrupados no menu pop-up **Papel**.

- Windows: No driver de impressora, escolha um tipo no campo **Tipo** da guia **Papel**. Ou escolha um tamanho no campo **Tamanho**. Para alguns papéis, como papel timbrado, você deverá escolher o tipo e o tamanho.
- Mac OS 9.x: Na caixa de diálogo **Imprimir**, escolha um tipo no menu pop-up **Papel**, no menu pop-up **Geral**.
- Mac OS X: Na caixa de diálogo **Imprimir**, selecione a bandeja ou o tipo de mídia no menu pop-up **Papel**.

#### <span id="page-35-0"></span>**Configuração de um tamanho de papel personalizado**

Utilize o recurso Personalizar papel para configurar a impressora de modo a imprimir em tamanhos diferentes dos tamanhos padrão.

- Windows: Tente efetuar essa configuração em um destes locais, nesta ordem: a caixa de diálogo **Configurar página** no programa, a caixa de diálogo **Imprimir** no programa ou a guia **Papel** no driver de impressora.
- Mac OS: Acesse os recursos de Personalizar papel pela caixa de diálogo **Configurar página**. No menu pop-up **Atributos de página**, selecione **Tamanho de página personalizado**.

**Nota** O Mac OS X não suporta a seleção de um tamanho de papel personalizado.

#### <span id="page-35-1"></span>**Impressão em escala de cinza**

Um documento criado em cores será automaticamente impresso em cores. Entretanto, você pode configurar a impressora para que imprima um documento colorido somente em escala de cinza (preto e branco).

- Windows: Selecione a opção **Imprimir em escala de cinza** na guia **Cores** do driver de impressora.
- Mac OS: Na caixa de diálogo **Imprimir**, selecione o menu pop-up **Cores** e a opção **Imprimir em escala de cinza**.

#### <span id="page-35-2"></span>**Alteração das configurações de cores**

Quando você imprime em cores, o driver de impressora define automaticamente as configurações de cor otimizadas. No entanto, é possível ajustar manualmente a forma como a impressora imprimirá textos, gráficos e fotografias coloridas. Consulte ["Utilização de cores" na](#page-46-0)  [página 45](#page-46-0) para obter mais informações.

- Windows: Na guia **Cores** do driver de impressora, clique em **Opções**.
- Mac OS: Na caixa de diálogo **Imprimir**, selecione o menu pop-up **Cores** e altere as configurações dos vários atributos de cor.

#### <span id="page-35-3"></span>**Criação e utilização de marcas d'água**

As opções de marca d'água permitem especificar que um texto seja colocado "embaixo" (em segundo plano) de um documento existente. Por exemplo, você pode escrever na primeira página ou em todas as páginas de um documento as palavras "rascunho" ou "confidencial" na diagonal, em letras grandes cinzentas. É possível alterar a cor, a posição e o texto da marca d'água.

**Nota** Se estiver usando o Windows 2000 ou XP, será necessário ter privilégios de administrador para criar marcas d'água. Mas não é necessário ter privilégios de administrador para adicionar marcas d'água existentes a um documento.

- Windows: Acesse as opções de **Marca d'água** na guia **Efeitos** do driver de impressora.
- Mac OS 9.x: Acesse as opções de Marca d'água no menu suspenso marca d'água/decalque da caixa de diálogo **Imprimir**.
#### **Impressão de múltiplas páginas em uma folha de papel (impressão de múltiplas-páginas por folha)**

A impressão de múltiplas páginas por folha é a capacidade de imprimir várias páginas em uma só folha de papel. As páginas serão exibidas em tamanho reduzido. Você pode especificar até dezesseis páginas por folha e elas serão colocadas na folha como mostrado abaixo se você utilizar a organização padrão. É possível também optar por exibir ou não uma margem em cada página.

- Windows: Acesse **Páginas por folha** na guia **Acabamento** do driver de impressora.
- Mac OS: Acesse Páginas por folha escolhendo o menu pop-up **Layout** na caixa de diálogo **Imprimir**.

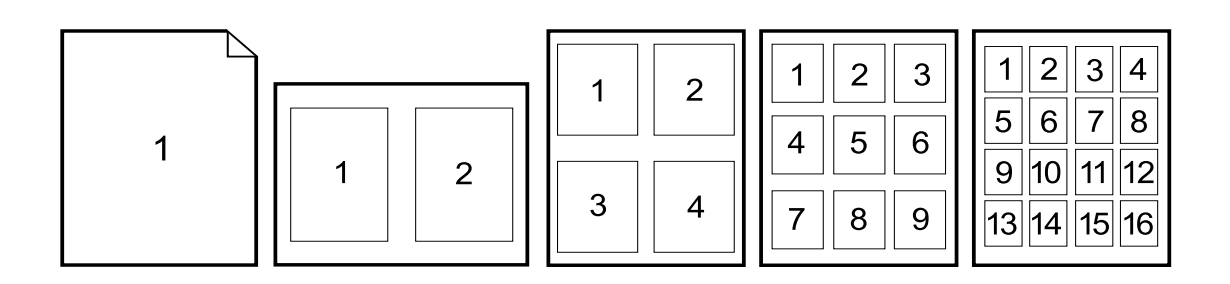

#### **Criação e utilização das Configurações rápidas**

As Configurações rápidas permitem salvar as configurações do driver de impressão, como a orientação de página, impressão de múltiplas páginas por folha ou origem do papel, para reutilização posterior. Você pode salvar até 30 configurações. Por uma questão de comodidade, é possível selecionar e salvar essas configurações utilizando a maioria das guias do driver de impressora.

**Nota** Se você estiver utilizando o Windows 2000, precisará ter privilégios de administrador para salvar as Configurações rápidas.

- Windows: Crie Configurações rápidas utilizando as guias do driver de impressora. Futuramente, você poderá acessá-las na guia **Acabamento** do driver.
- Mac OS: Esse recurso não é suportado.

#### **Redução ou ampliação**

A opção **Ajustar à página** permite escalonar o documento para uma porcentagem do seu tamanho normal. Você também pode escolher escalonar o documento para ajustá-lo ao tamanho do papel suportado pela impressora.

- Windows: Acesse as configurações da opção **Ajustar à página** na guia **Efeitos** do driver de impressora.
- Mac OS: Acesse as opções Reduzir e Ampliar (**Escalonar**) na caixa de diálogo **Configurar página**.

#### **Impressão em papel diferente na primeira página**

A impressão em papel diferente na primeira página é útil se você deseja imprimir, por exemplo, uma carta com papel timbrado na primeira página e folhas lisas nas páginas seguintes. O tamanho de todas as páginas do trabalho de impressão deve ser o mesmo no driver de impressora.

- Windows: Tente efetuar essa configuração em um destes locais, nesta ordem: a caixa de diálogo **Configurar página** no programa, a caixa de diálogo **Imprimir** no programa ou a guia **Papel** no driver de impressora.
- Mac OS: Você pode selecionar a origem de mídia requerida e digitar no menu pop-up Papel a partir da caixa de diálogo Imprimir.

#### **Restauração das configurações padrão do driver de impressora**

Você pode retornar todas as configurações no driver de impressora para seus valores padrão. Essa medida pode ser útil se estiverem ocorrendo problemas de qualidade ou se o papel não estiver sendo selecionado na bandeja correta.

- Windows: Escolha **Padrões** na caixa **Configurações rápidas** da guia **Acabamento** do driver de impressora.
- Mac OS 9.x: Arraste o ícone da impressora na área de trabalho para a Lixeira e configure a impressora no Chooser.
- Mac OS X: A opção Padrão contém as configurações padrão e é selecionada automaticamente sempre que você abre um programa. Você pode selecioná-la também no menu pop-up **Pré configurações**.

#### **Escolha de um local de saída**

A impressora possui um compartimento de saída superior e uma porta de saída traseira para imprimir em uma passagem direta de papel. Os trabalhos de impressão saem do compartimento de saída superior quando a porta de saída traseira está fechada. Quando essa porta está aberta, os trabalhos de impressão encaminham-se à parte traseira da impressora.

- Utilize o compartimento de saída superior para a maioria dos trabalhos de impressão, incluindo aqueles em papéis de gramatura média e timbrados e em transparências em escala de cinza. O compartimento de saída superior comporta até 125 folhas. Evite que mais de 125 folhas se acumulem nesse compartimento, para que não ocorram congestionamentos.
- Utilize a porta de saída traseira (passagem direta de papel) ao imprimir envelopes, etiquetas, papéis de gramatura alta ou baixa e outras mídias especiais ou espessas (com exceção das transparências em escala de cinza). Remova cada folha conforme sair da impressora.

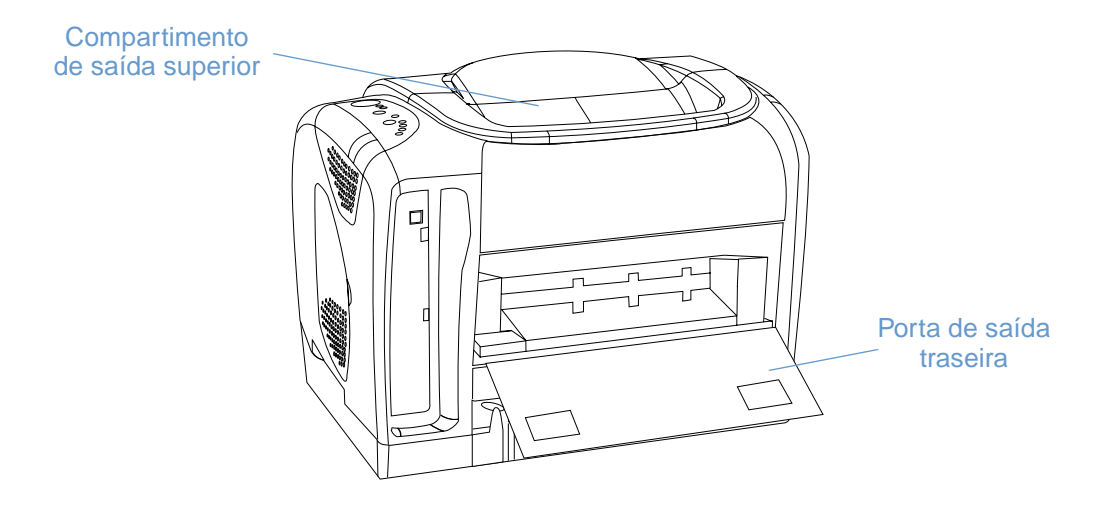

#### **Impressão de mídias especiais**

As velocidades de impressão podem ser automaticamente reduzidas na impressão de mídias de tamanho especial.

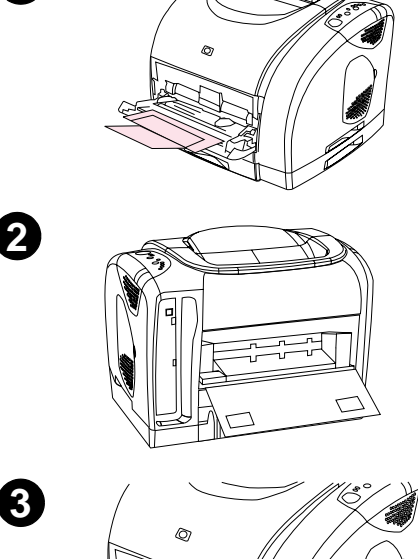

**1**

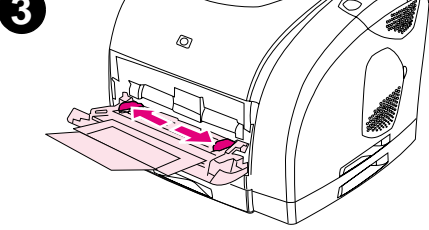

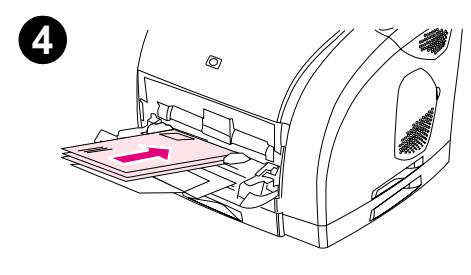

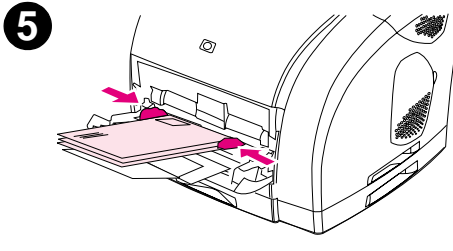

#### **Impressão de envelopes**

Carregue envelopes somente na bandeja 1.

- A gramatura do papel dos envelopes não deve exceder 105 g/m<sup>2</sup> (24 lb.).
- Certifique-se de que os envelopes não estejam danificados nem grudados.
- Nunca use envelopes encapados, com fechos, presilhas de metal, aberturas, adesivos autocolantes ou outros materiais sintéticos.
- Se estiver utilizando um tamanho de envelope fora dos padrões, selecione o tamanho como o Tipo.

#### **CUIDADO**

Se os procedimentos acima não forem seguidos, poderão ocorrer congestionamentos.

Para obter mais informações, consulte "Especificações da mídia [de impressão" na página 113](#page-114-0).

#### **Para imprimir em envelopes**

- **1** Abra a bandeja 1 e puxe toda a extensão para fora. Se a bandeja 1 já estiver aberta, remova todos os seus papéis e mídias de impressão.
- **2** Na parte traseira da impressora, abaixe a porta de saída para evitar que os envelopes fiquem enrolados.
- **3** Mova as guias de largura do papel da bandeja 1 para fora até que a abertura fique mais larga que os envelopes.
- **4** Coloque a pilha de envelopes na bandeja com o lado a ser impresso virado para cima e a margem mais curta para dentro. O lado do selo deve ser o primeiro a entrar na impressora.

#### **Nota**

Se o envelope tiver uma aba em uma das margens curtas, essa margem deverá entrar primeiro na impressora.

- **5** Mova as guias de largura para dentro até tocarem levemente a pilha de envelopes, sem curvá-los. A pilha deve ficar centralizada entre as guias, embaixo das lingüetas.
- **6** Escolha o envelope a ser utilizado como o Tamanho (Windows) ou o Papel (Macintosh) na caixa de diálogo **Imprimir** ou no driver da impressora. Você também pode escolher o envelope em seu aplicativo clicando em **Arquivo**, **Configurar página** e depois clique em **Tamanho do papel**.

#### **Impressão de etiquetas**

Siga estes procedimentos para utilizar etiquetas. Consulte ["Especificações da mídia](#page-114-0)  [de impressão" na página 113](#page-114-0) para obter mais detalhes.

**CUIDADO** Para evitar danos à impressora, utilize somente etiquetas recomendadas para impressoras a laser. Para evitar congestionamentos sérios, utilize sempre a bandeja 1 e a passagem direta de papel para imprimir etiquetas. Nunca imprima na mesma folha de etiquetas mais de uma vez nem imprima em uma parte da folha de etiquetas.

- Evite etiquetas separadas da folha de suporte, enrugadas ou danificadas.
- Coloque as etiquetas na bandeja 1 com o lado a ser impresso virado para cima e a margem mais curta em primeiro lugar.

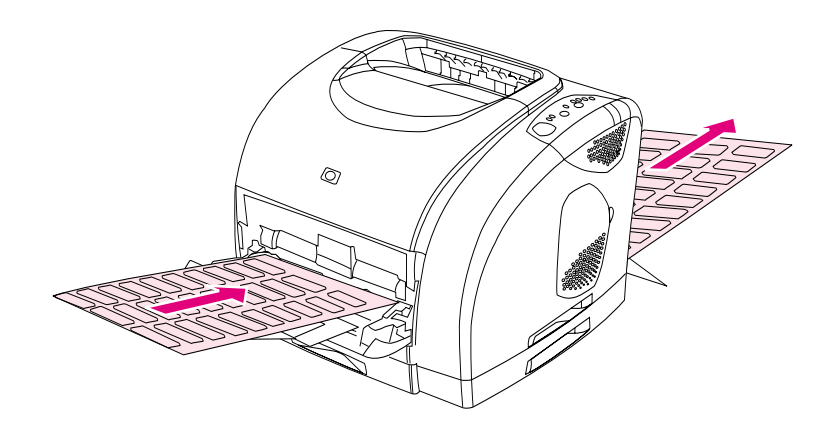

- Escolha **Etiquetas** por Tipo (Windows) ou Papel (Mac OS 9.x) na caixa de diálogo **Imprimir** ou no driver de impressora. No Mac OS X, clique em **Recursos da impressora** na caixa de diálogo **Imprimir** e depois clique em **Tipo de mídia**.
- Remova as etiquetas da passagem direta de papel conforme são impressas, para evitar que fiquem grudadas.
- Se uma folha de etiquetas congestionar na impressora, consulte "Limpeza de [congestionamentos" na página 60.](#page-61-0)

#### **Impressão de transparências em escala de cinza**

A impressora suporta impressão em escala de cinza em transparências coloridas ou em escala de cinza. (Transparências em escala de cinza costumam ser mais baratas.) Consulte ["Transparência em escala de cinza" na página 122](#page-123-0) para obter mais detalhes.

**CUIDADO** Para evitar danos à impressora, utilize somente transparências recomendadas para impressoras a laser. Para evitar congestionamentos sérios, utilize sempre a bandeja 1 para imprimir transparências em escala de cinza.

● Carregue as transparências em escala de cinza somente na bandeja 1.

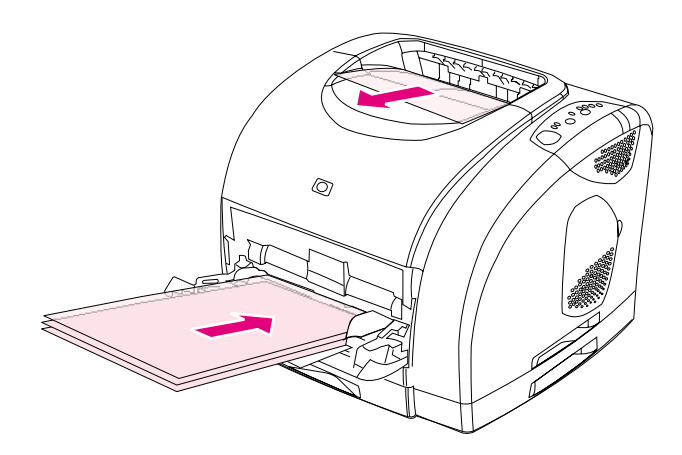

- Escolha **Transparências em escala de cinza** por Tipo (Windows) ou Papel (Macintosh) na caixa de diálogo **Imprimir** ou no driver de impressora.
- Utilize o compartimento de saída superior para reduzir o enrolamento. (Essa regra aplica-se somente a transparências em escala de cinza. Para outras mídias de impressão especiais, utilize a passagem direta de papel para reduzir o enrolamento.)
- Para evitar que as transparências em escala de cinza fiquem grudadas, remova cada uma do compartimento de saída superior após a impressão.
- Coloque as transparências sobre uma superfície reta após removê-las da impressora.

#### **Impressão de mídia de tamanho personalizado ou cartão**

Cartões postais, cartões de 3 por 5 pol. (fichas) e outras mídias de impressão personalizadas podem ser impressos da bandeja 1. O tamanho mínimo é de 76 por 127 mm (3 por 5 pol.) e o tamanho máximo é de 216 por 356 mm (8,5 por 14 pol.).

- Sempre insira a margem mais curta primeiro na bandeja 1. Para imprimir em modo de paisagem, faça esta seleção através do seu programa. A introdução da margem longa do papel em primeiro lugar pode provocar congestionamento.
- No programa que você estiver usando, configure margens de no mínimo 6,4 mm (0,25 pol.) além das margens da mídia de impressão.
- Escolha a mídia personalizada que está sendo usada por Tipo no driver de impressora e defina o Tamanho correto.
- Abaixe a porta de saída traseira para utilizar a passagem direta de papel e reduzir o enrolamento.

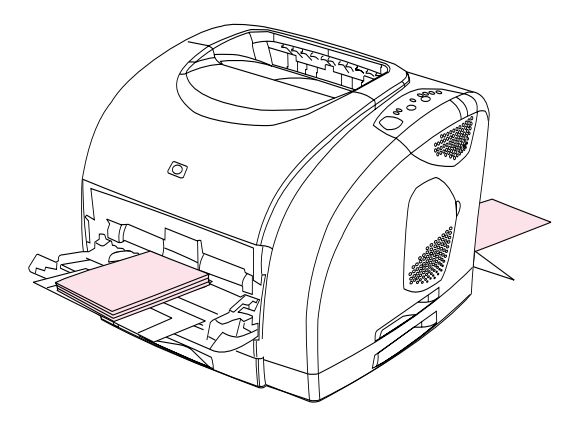

● Consulte ["Especificações da mídia de impressão" na página 113](#page-114-0) para obter mais informações.

#### **Impressão de papel timbrado ou formulários pré-impressos**

Esta seção mostra como orientar papéis timbrados ou formulários pré-impressos ao imprimir somente em um lados do papel. Para orientação dúplex (impressão nos dois lados do papel), consulte ["Impressão em ambos os lados \(dúplex manual\)" na página 43](#page-44-0).

● Oriente o papel como mostrado a seguir.

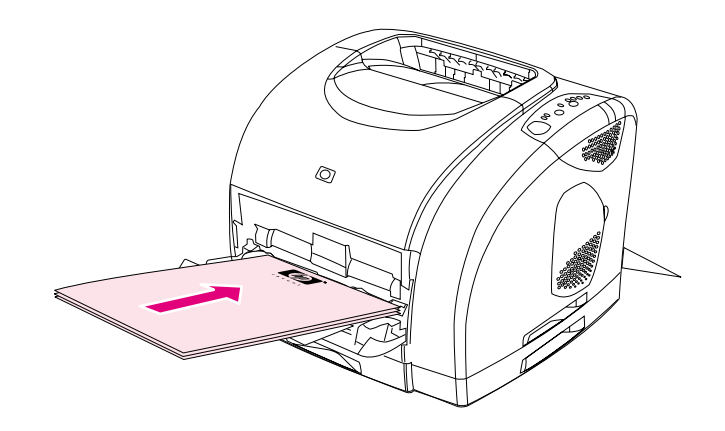

**Orientação de papel timbrado na bandeja 1: lado a ser impresso virado para cima, margem superior em primeiro lugar.**

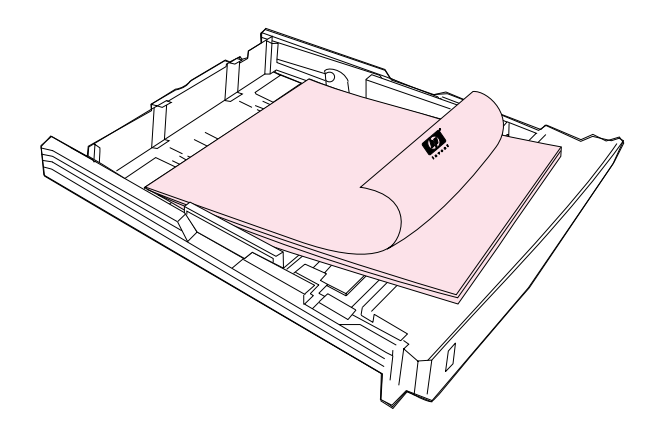

**Orientação de papel timbrado na bandeja 2: lado a ser impresso para baixo, margem superior voltada para a frente da bandeja.**

- Abaixe a porta de saída traseira se o papel for de gramatura alta, para reduzir o enrolamento.
- Evite usar papel timbrado em alto ou em baixo relevo.
- Evite utilizar timbre com tintas de baixa temperatura, como os utilizados em alguns tipos de termografia.
- A impressora usa calor e pressão para fundir o toner no papel. Verifique se os papéis coloridos ou formulários pré-impressos usam tintas compatíveis com a temperatura de fusão (195°C ou 383°F por 0,1 segundo).

#### <span id="page-44-0"></span>**Impressão em ambos os lados (dúplex manual)**

Para imprimir em ambos os lados do papel, você deverá reinserir o papel manualmente na impressora depois que o primeiro lado tiver sido impresso.

**CUIDADO** Não imprima em ambos os lados de etiquetas ou transparências. Podem ocorrer danos à impressora e congestionamentos de papel.

#### **Para imprimir em dúplex manualmente (somente Windows)**

- **1** Insira papel suficiente em uma das bandejas para acomodar o trabalho de impressão. Se estiver carregando papel especial, como papel timbrado, faça-o de uma destas formas.
	- Na bandeja 1, carregue o papel timbrado com o lado da frente virado para baixo e a margem inferior em primeiro lugar.
	- Na bandeja opcional 2, carregue o papel timbrado com o lado da frente virado para cima e a margem superior voltada para a parte de trás da bandeja.

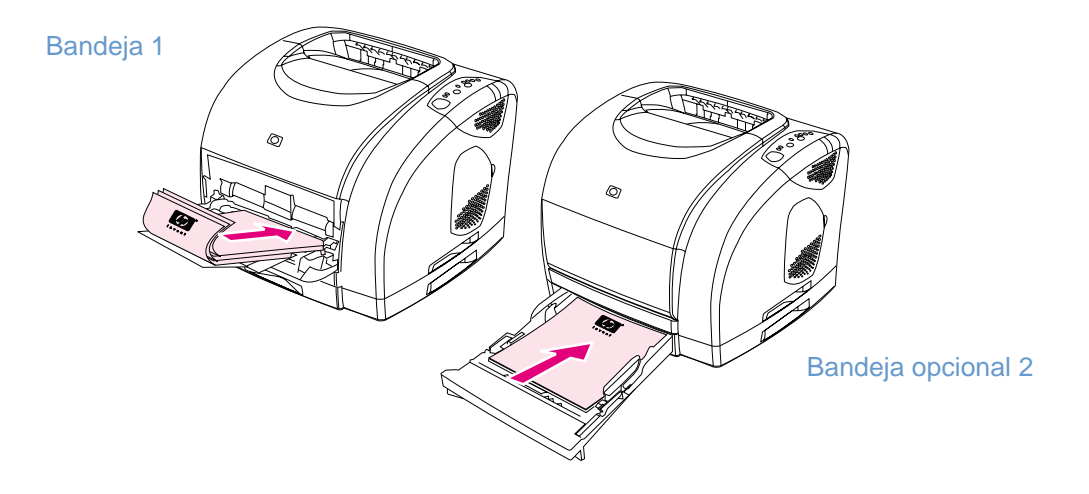

- **2** No driver de impressora, selecione a opção **Imprimir em ambos os lados** e envie o trabalho para impressão.
- **3** Depois que o trabalho tiver terminado de ser impresso, remova qualquer papel em branco da bandeja 1. Insira a pilha impressa com o lado em branco para cima, com a margem de cima em primeiro lugar. Você deve imprimir o segundo lado na bandeja 1.

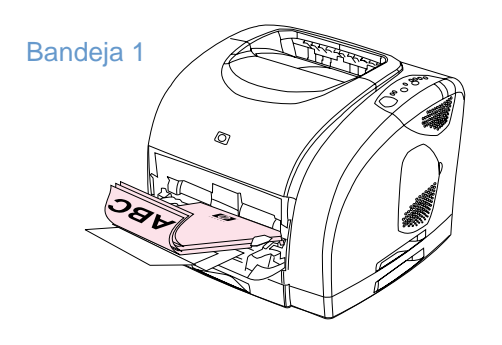

**4** Pressione  $\circledcirc$  (CONTINUAR).

#### **Cancelamento de um trabalho de impressão**

É possível interromper um trabalho de impressão em um programa, em uma fila de impressão ou utilizando o botão (CANCELAR TRABALHO) na impressora.

- Se a impressora ainda não tiver começado a imprimir, tente primeiro cancelar o trabalho no programa que o enviou para impressão.
- Se o trabalho de impressão estiver aguardando em uma fila ou spooler de impressão, como Grupo de impressoras, no Windows, ou Monitoração de impressão ou Fila central de impressão (Mac OS), tente excluir o trabalho a partir desse local na próxima vez.
- Se o trabalho de impressão já estiver em andamento, pressione ◎ (CANCELAR TRABALHO) na impressora. Ela termina de imprimir as páginas que já estiverem sendo impressas e exclui o restante do trabalho.
- Pressione (CANCELAR TRABALHO) somente cancela o trabalho atual da impressora. Se houver mais de um trabalho na memória da impressora, você deve pressionar (CANCELAR TRABALHO) uma vez para cada trabalho depois que ele começar a ser impresso.

Se as luzes indicadoras de status da impressora continuarem acendendo depois de um trabalho ter sido cancelado, significa que o computador ainda está enviando o trabalho para a impressora. Exclua o trabalho da fila de impressão ou aguarde até que o computador termine de enviar os dados.

#### **Utilização de cores**

Esta impressora oferece ótima qualidade de cores de acordo com sua configuração. Ela fornece uma combinação de recursos automáticos de cores para facilitar o uso, bem como configurações manuais para ajustes mais precisos de cores.

A impressora possui tabelas de cores criadas e testadas cuidadosamente para fornecer uma reprodução exata de todas as cores que podem ser impressas. A impressora oferece também os seguintes recursos para ajudar a gerenciar as cores:

- [HP ImageREt 2400](#page-46-0)
- **[HP ColorSmart \(somente Windows\)](#page-46-1)**
- [Gerenciamento de opções de cores](#page-47-0)
- [Correspondência de cores](#page-50-0)

#### <span id="page-46-0"></span>**HP ImageREt 2400**

A HP ImageREt 2400 é uma tecnologia que fornece a melhor qualidade de impressão em cores sem que seja necessário alterar as configurações do driver nem contrabalançar a capacidade de qualidade, desempenho e memória. A ImageREt 2400 produz imagens nítidas e texto claro e exato utilizando a impressão a laser.

A ImageREt 2400 fornece qualidade classe laser colorida de 2400 dpi utilizando um processo de impressão em múltiplos níveis. Esse processo controla precisamente as cores, combinando até quatro cores em um ponto e variando a quantidade de toner em uma determinada área. Como resultado, a ImageREt 2400, utilizada com uma resolução de 600-por-600, cria milhões de cores niveladas.

Ao contrário, o processo de impressão em um único nível encontrado no modo padrão de outras impressoras a laser coloridas não permite que as cores se misturem em um só ponto. Esse processo, chamado de pontilhamento, prejudica muito a capacidade de criar uma ampla gama de cores sem reduzir a nitidez e sem que a estrutura de pontos fique visível.

#### <span id="page-46-1"></span>**HP ColorSmart (somente Windows)**

A configuração de cores Automática (HP ColorSmart) permite otimizar a impressão de cores automaticamente em vários tipos de documentos. Esse recurso utiliza a marcação de objetos permitindo que as melhores configurações de cores e meios-tons sejam utilizadas em diversos objetos (texto, figuras e fotos) de uma página. O driver de impressora analisa quais objetos a página contém e utiliza as configurações de cores e meios-tons que proporcionam a melhor qualidade de impressão para cada um deles.

#### <span id="page-47-0"></span>**Gerenciamento de opções de cores**

Por padrão, a melhor opção de configuração de cores é a configuração Automática. No entanto, se você tiver necessidades especiais de cores, poderá alterar essas configurações. Você também pode fazer com que documentos coloridos sejam impressos em escala de cinza (em preto e branco).

● Windows: Essas configurações são exibidas na guia **Cores** do driver de impressora.

[Opções manuais \(Windows\)](#page-48-0)

[Opções manuais \(Macintosh\)](#page-49-0)

#### **Imprimir em escala de cinza**

A opção **Imprimir em escala de cinza** do driver de impressora faz o documento ser impresso em preto e branco. Ela é útil para quando você precisa visualizar rapidamente cópias preliminares de slides e impressões em papel ou para documentos coloridos que vão ser fotocopiados ou enviados por fax.

#### **Ajuste de cores automático versus manual**

Você pode permitir que o driver de impressora selecione as melhores opções de cores ou pode fazer os ajustes manualmente.

- **Automático. Automático** é a configuração padrão, recomendada para a impressão de documentos coloridos. **Automático** otimiza o tratamento de cores cinzas neutras, meiostons e o aperfeiçoamento das margens usadas em textos, gráficos e fotografias de um documento.
- **Manual.** A opção **Manual** permite ajustar o tratamento de cores cinzas neutras, meios-tons e o aperfeiçoamento das margens de textos, gráficos e fotografias. Consulte ["Opções](#page-48-0)  [manuais \(Windows\)" na página 47](#page-48-0) para obter descrições do que cada opção faz.

Para obter mais informações, consulte a Ajuda no driver de impressora.

#### <span id="page-48-0"></span>**Opções manuais (Windows)**

Se você seleciona **Manual**, pode ajustar individualmente as opções de Meio-tom e Cinzas neutros de cada elemento principal: texto, gráfico e fotografias. Controle de margem e Cores RGB (vermelho, verde e azul) são configurações globais.

#### **Opções de meios-tons**

As opções de meio-tom afetam a resolução e a nitidez da impressão. É possível ajustar as configurações de meio-tom de textos, gráficos ou fotos independentemente. As duas opções de meio-tom disponíveis são **Nivelado** e **Detalhes**. Se seu programa converter textos e gráficos em raster, as configurações de fotografia também controlarão os textos e gráficos.

- A opção **Nivelado** produz melhores resultados em áreas de impressão amplas, totalmente preenchidas. A opção também melhora a qualidade de fotografias, nivelando tonalidades mínimas de cores. Escolha essa opção quando os atributos mais importantes de sua impressão forem áreas preenchidas de maneira nivelada e uniforme.
- A opção **Detalhes** é útil em textos e gráficos que exigem distinções nítidas entre linhas ou cores, ou em imagens que contêm um padrão ou um alto nível de detalhes. Escolha essa opção quando os atributos mais importantes de sua impressão forem margens e detalhes nítidos.

#### **Cinzas neutros**

Os cinzas neutros determinam o método de criação de cores cinzas neutras. Se seu programa converter textos e gráficos em raster, as configurações de fotografia também controlarão os textos e gráficos.

- A opção **Somente em preto** gera cores neutras (cinzas e preto) utilizando apenas toner preto. Essa opção garante que as cores neutras não tenham uma difusão de cores.
- A opção **4 cores** gera cores neutras combinando as quatro cores de toner. Essa opção produz graduações e transições mais niveladas para cores não-neutras. Além disso, produz uma cor preta mais escura possível.

#### **Controle de margem**

Essa opção determina como as margens são criadas. O Controle de margem consiste em dois componentes: Meio-tom adaptável e Compensação. O meio-tom adaptável aumenta a nitidez da margem. A compensação reduz o efeito de registro plano de cor incorreto, sobrepondo sutilmente as margens de objetos adjacentes.

- A opção **Ativar** ativa as opções de Compensação e Meio-tom adaptável.
- A opção **Desativar** desativa as opções de Compensação e Meio-tom adaptável.

#### **Cor RGB**

Essa opção determina como as cores são produzidas.

- A opção **Padrão** interpreta a cor RGB como sRGB, que é o padrão aceito por muitas empresas de software, como a Microsoft e World Wide Web Consortium.
- A opção **Dispositivo** define que a impressora imprima dados RGB em modo de dispositivo raw. Para produzir fotografias adequadamente com essa opção selecionada, você deve gerenciar as cores no programa em que estiver trabalhando ou no sistema operacional.

#### <span id="page-49-0"></span>**Opções manuais (Macintosh)**

Se você seleciona **Manual**, pode ajustar individualmente as opções de Meio-tom, Cinzas neutros, Controle de margem e Cores RGB (vermelho, verde e azul) como configurações globais.

#### **Opções de meios-tons**

As opções de meio-tom afetam a resolução e a nitidez da impressão. É possível ajustar as configurações de meio-tom de textos, gráficos ou fotos independentemente. As duas opções de meio-tom disponíveis são **Nivelado** e **Detalhes**. Se seu programa converter textos e gráficos em raster, as configurações de fotografia também controlarão os textos e gráficos.

- A opção **Nivelado** produz melhores resultados em áreas de impressão amplas, totalmente preenchidas. A opção também melhora a qualidade de fotografias, nivelando tonalidades mínimas de cores. Escolha essa opção quando os atributos mais importantes de sua impressão forem áreas preenchidas de maneira nivelada e uniforme.
- A opção **Detalhes** é útil em textos e gráficos que exigem distinções nítidas entre linhas ou cores, ou em imagens que contêm um padrão ou um alto nível de detalhes. Escolha essa opção quando os atributos mais importantes de sua impressão forem margens e detalhes nítidos.

#### **Cinzas neutros**

Os cinzas neutros determinam o métodos de criação de cores cinzas neutras.

- A opção **Somente em preto** gera cores neutras (cinzas e preto) utilizando apenas toner preto. Essa opção garante que as cores neutras não tenham uma difusão de cores.
- A opção **4 cores** gera cores neutras combinando as quatro cores de toner. Essa opção produz graduações e transições mais niveladas para cores não-neutras. Além disso, produz uma cor preta mais escura possível.

#### **Controle de margem**

Essa opção determina como as margens são criadas. O Controle de margem consiste em dois componentes: Meio-tom adaptável e Compensação. O meio-tom adaptável aumenta a nitidez da margem. A compensação reduz o efeito de registro plano de cor incorreto, sobrepondo sutilmente as margens de objetos adjacentes.

- A opção **Ativar** ativa as opções de Compensação e Meio-tom adaptável.
- A opção **Desativar** desativa as opções de Compensação e Meio-tom adaptável.

#### **Cor RGB**

Essa opção determina como as cores são produzidas.

- A opção **Padrão** interpreta a cor RGB como sRGB, que é o padrão aceito por muitas empresas de software, como a Microsoft e World Wide Web Consortium.
- A opção **Dispositivo** define que a impressora imprima dados RGB em modo de dispositivo raw. Para produzir fotografias adequadamente com essa opção selecionada, você deve gerenciar as cores no programa em que estiver trabalhando ou no sistema operacional.

#### <span id="page-50-0"></span>**Correspondência de cores**

O processo de corresponder as cores impressas às cores exibidas na tela é bastante complexo, porque as impressoras e os monitores usam métodos diferentes para produzir cores. Os monitores exibem as cores em pixels de luz, por meio do processo de cores RGB (vermelho, verde, azul), mas as impressoras imprimem as cores usando o processo CMYK (ciano, magenta, amarelo e preto).

Vários fatores podem afetar a capacidade de fazer as cores da impressora corresponderem às da tela. Entre eles se incluem:

- Mídia de impressão
- Colorantes da impressora (toner)
- Processo de impressão (tecnologia de jato de tinta, pressão ou laser, por exemplo)
- Iluminação direta
- Programas
- **•** Drivers de impressora
- Sistema operacional do computador
- Monitores
- **•** Drivers e placas de vídeo
- Ambiente operacional, como sala muito úmida ou seca
- Diferenças individuais na percepção de cores

Lembre-se dos fatores acima quando as cores apresentadas na tela não corresponderem perfeitamente às cores impressas. Para a maioria dos usuários, o melhor método de correspondência das cores exibidas na tela com as cores impressas é imprimir cores sRGB. A impressora utiliza o sRGB e otimiza automaticamente a impressão em cores.

Para obter mais informações sobre como solucionar problemas relacionados a impressões em cores, consulte ["Solução de problemas e manutenção" na página 59.](#page-60-0)

# <span id="page-52-0"></span>3 Gerenciamento da impressora

## **Introdução**

Esta impressora possui várias ferramentas de software que ajudam o usuário a monitorá-la, solucionar problemas e fazer a sua manutenção. As ferramentas de software são as seguintes:

- ["Páginas especiais" na página 52](#page-53-0)
- ["Caixa de ferramentas da HP color LaserJet 1500" na página 55](#page-56-0)

#### <span id="page-53-0"></span>**Páginas especiais**

As páginas especiais residem na memória da impressora e ajudam a diagnosticar e solucionar problemas da impressora.

**Nota** Se você não configurar a linguagem da impressora corretamente durante a instalação, poderá configurá-la manualmente para que as páginas sejam impressas em uma das linguagens suportadas.

#### **Página de demonstração**

Para imprimir uma página de demonstração, pressione em @ (CONTINUAR) quando a impressora estiver Pronta (luz de Pronta ligada) e não estiver imprimindo. Você também pode visualizar essa página na Caixa de ferramentas da HP color LaserJet 1500.

#### **Página de configuração**

A página de configuração relaciona as configurações e propriedades atuais da impressora. Você pode imprimir uma página de configuração na impressora ou na Caixa de ferramentas HP color LaserJet 1500. Para imprimir a página de Configuração a partir da impressora, pressione em  $\circledcirc$  (CONTINUAR) e  $\circledcirc$  (CANCELAR TRABALHO) simultaneamente. (A página de Status dos suprimentos também será impressa.)

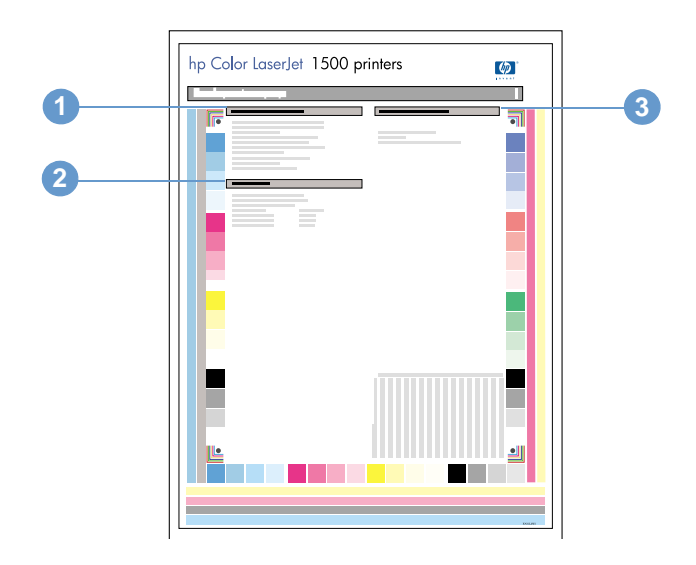

- **1 Informações sobre a impressora.** Esta seção contém informações básicas sobre a impressora, como o nome do produto, o nome da impressora e a contagem de páginas.
- **2 Log de eventos.** Esta seção contém informações sobre erros da impressora.
- **3 Informações sobre bandejas de papel.** Esta seção contém informações sobre as bandejas, tais como se as mesmas opcionais estão instaladas e o tipo e o tamanho de papel que deve estar definido em cada uma delas.

#### **Página de status dos suprimentos**

A página de status dos suprimentos relaciona a vida útil restante dos cartuchos de impressão e tambores de imagens HP. Além disso, relaciona quantas páginas devem restar para imprimir e outras informações de suprimentos. Você pode imprimir uma página de Status de suprimentos na impressora ou na Caixa de ferramentas HP color LaserJet 1500. Para imprimir a partir da impressora, pressione em (o) (CONTINUAR) e (o) (CANCELAR TRABALHO) simultaneamente. (A página de configuração também será impressa.)

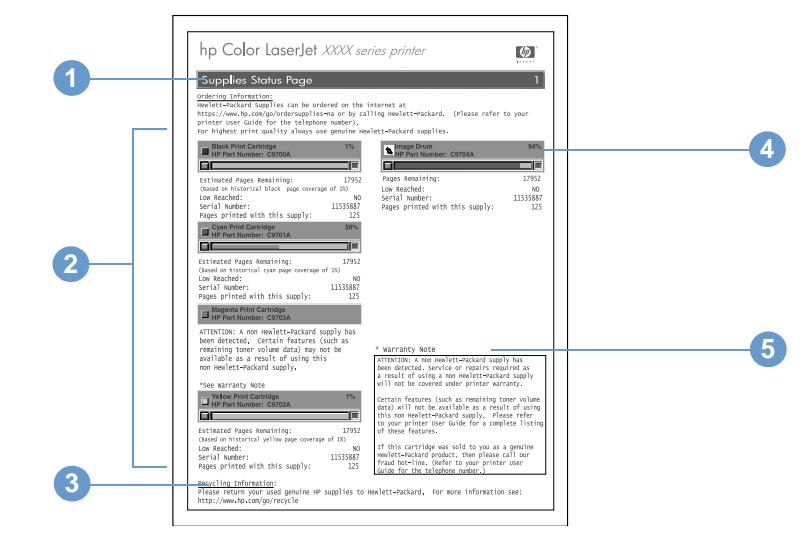

- **1 Informações sobre encomendas.** Esta seção contém informações básicas sobre como encomendar novos suprimentos HP.
- **2 Área do cartucho de impressão.** Esta área contém uma seção para cada cartucho e fornece informações sobre os cartuchos de impressão HP. Essas informações incluem o número de peça de cada cartucho, seu nível de toner e vida útil restante expressa em porcentagem, em gráfico e em número estimado de páginas que restam para imprimir. Essas informações só são fornecidas para suprimentos HP. Se houver um suprimento de outro fabricante instalado, você verá, em vez dessas informações, uma mensagem de alerta.
- **3 Informações sobre reciclagem.** Esta seção informa o site na Web disponível com informações sobre reciclagem.
- **4 Área do tambor de imagens.** Esta área contém informações semelhantes às contidas na área referente aos cartuchos de impressão, só que relacionadas ao tambor de imagens.
- **5 Nota da garantia.** Esta seção contém informações sobre como a garantia da impressora é afetada pelo uso de suprimentos de outros fabricantes. A seção também pede que você telefone para a central de atendimento HP responsável por fraudes caso suspeite que um suprimento de outro fabricante tenha sido vendido a você como se fosse um suprimento HP original. (Consulte ["Central de fraudes HP" na página 96.](#page-97-0))

#### **Página de utilização**

A página de utilização indica a contagem de palavras para cada tamanho de página que foi impressa, a contagem de páginas total e a quantidade de toner utilizado em uma página. Você pode imprimir uma Página de utilização na Caixa de ferramentas da HP color LaserJet 1500.

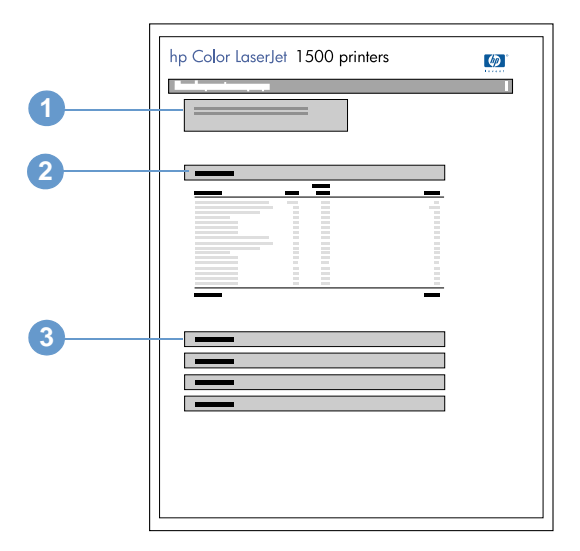

- **1 Informações sobre a impressora.** Esta seção contém informações básicas sobre a impressora, como o nome do produto e o nome da impressora.
- **2 Totais de utilização.** Esta área contém uma contagem de páginas para cada tamanho de página que a impressora utiliza e uma contagem de páginas total.
- **3 Cobertura de toner.** Esta seção contém totais de cobedrtura de toner para cada um dos quatro cartuchos de impressão: ciano, magenta, amarelo e preto.

#### <span id="page-56-0"></span>**Caixa de ferramentas da HP color LaserJet 1500**

A Caixa de ferramentas da HP color LaserJet 1500 é suportada apenas pelo Windows 98 ou posterior. Para utilizá-la, é necessário que você tenha efetuado uma instalação completa do software.

Você pode visualizar a Caixa de ferramentas da HP color LaserJet 1500 quando a impressora está diretamente conectada ao computador ou à rede. A Caixa de ferramentas da HP color LaserJet 1500 consiste em uma página da Web que deve ser aberta em um navegador e fornece acesso ao dispositivo, à documentação da impressora e às ferramentas de gerenciamento e solução de problemas da impressora.

Para utilizar a caixa de ferramentas da HP color LaserJet 1500, você deve ter instalado o Microsoft Internet Explorer 4 ou posterior ou o Netscape Navigator 4 ou posterior. Todas as páginas podem ser impressas pelo navegador.

Você não precisa ter acesso à Internet para abrir e usar a Caixa de ferramentas da HP color LaserJet 1500. Entretanto, se clicar em um link na área de **Outros links**, precisará acessar a Internet para poder ir até o site associado a ele.

#### **Para visualizar a Caixa de ferramentas da HP color LaserJet 1500**

**1** Abra a Caixa de ferramentas HP color LaserJet 1500 de uma das seguintes formas:

- Na área de trabalho, clique duas vezes no ícone da Caixa de ferramentas da HP color LaserJet 1500.
- No menu **Iniciar**, aponte para **Programas**, **HP color LaserJet 1500** e selecione caixa de ferramentas da **HP color LaserJet 1500**.

**Nota** Depois de abrir o URL, você pode indicá-lo como um de seus itens favoritos para voltar rapidamente a ele sempre que desejar.

> **2** A Caixa de ferramentas da HP color LaserJet 1500 é aberta em um navegador da Web. O software da Caixa de ferramentas da HP color LaserJet 1500 contém as seguintes guias: **Informações**, **Configurações**, **Impressora**, **Documentação** e **Solução de problemas**. Além disso, contém uma área com links para o site da HP na Web. Consulte as seções a seguir para obter mais informações sobre cada guia ou área.

**Nota** Se uma porta de rede estiver selecionada, uma guia **Rede** também aparecerá.

#### **Guia Informações**

O grupo de páginas de informações consiste nas seguintes páginas.

- **Status do dispositivo.** Esta página exibe o status da impressora e mostra a vida útil restante dos suprimentos HP, sendo que 0% indica que o suprimento está vazio. A página mostra também o tipo e o tamanho da mídia de impressão configurados para cada bandeja. Para alterar as configurações padrão, clique em **Alterar configurações**.
- **Página de configuração.** Esta página mostra as informações existentes na página de configuração da impressora.
- **Status dos suprimentos.** Esta página mostra a vida útil restante dos suprimentos HP, sendo que 0% indica que um suprimento está vazio. Além disso, fornece os números de peça dos suprimentos. Para encomendar suprimentos novos, clique em **Pedidos de suprimentos** na área de **Outros links** do lado esquerdo da janela. Para visitar sites na Web, você precisa ter acesso à Internet.
- **Registro de eventos.** Esta página mostra uma lista de todos os eventos e erros da impressora.
- **Página de utilização.** Esta página mostra um resumo do número de páginas impressas, agrupadas por tamanho e tipo.
- **Informações do dispositivo.** Esta página também mostra o nome e endereço de rede e informações sobre o modelo da impressora. Para alterar essas entradas, clique em **Informações do dispositivo** na guia **Configurações**.

#### **Guia Configurações**

Essa guia permite configurar a impressora pelo computador. A guia **Configurações** pode ser protegida por senha. Se a impressora estiver conectada em rede, consulte sempre o administrador antes de alterar as configurações dessa guia.

A guia **Configurações** contém as seguintes páginas.

- **Configurar dispositivo.** Configure todas as configurações da impressora a partir dessa página, que contém os menus tradicionais encontrados em impressoras que possuem visores de painel de controle. Esses menus incluem as guias **Informações**, **Manuseio de papel**, **Configurar dispositivo** e **Diagnósticos**.
- **Alertas.** Somente em redes. Configure para receber alertas por e-mail sobre vários eventos da impressora.
- **E-mail.** Somente em redes. Utilizado em combinação com a página de alertas para configurar os e-mails recebidos e enviados e definir os alertas por e-mail.
- **Segurança.** Crie uma senha de acesso para entrar nas guias **Configurações** e **Rede**. Ative e desative alguns recursos do EWS.
- **Outros links.** Adicione ou personalize um link para outro site na Web. O link é exibido na área de **Outros links** nas páginas da caixa de ferramentas da HP color LaserJet 1500. Estes links permanentes são exibidos sempre na área de **Outros links**: **HP Instant Support™**, **Pedido de suprimentos** e **Suporte ao produto**. Para obter mais informações, consulte ["Outros links" na página 58.](#page-59-0)
- **Informações do dispositivo.** Nomeie a impressora e atribua um número de ativo a ela. Digite o nome e o endereço de e-mail do contato principal que receberá informações da impressora.
- **Idioma.** Determine em que idioma as informações do servidor da Web incorporado serão exibidas.

#### **Guia Impressora**

A guia **Impressora** lhe permite escolher com qual impessora HP color LaserJet série 1500 imprimir se houver mais de uma impressora conectada à rede. Pode haver mais de uma impressora HP color LaserJet série 1500 conectada ao computador através de uma rede de área local (LAN) ou por conexão direta.

#### **Guia Documentação**

Esta seção da barra de navegação contém links para estas fontes de informação:

- **Notas de instalação.** Contém as últimas informações sobre a impressora. Somente em inglês.
- **LeiaMe!** Contém informações posteriores à criação de outras documentações, como o guia do usuário.
- **Guia do usuário PDF.** Contém as informações sobre utilização, garantia, especificações e suporte da impressora que você está lendo no momento. Arquivos em formato PDF podem ser impressos por página, capítulo ou o documento inteiro, formatados como um livro tradicional.
- **Guia do usuário HTML.** Contém as informações sobre utilização, garantia, especificações e suporte da impressora que você está lendo no momento. O formato HTML permite pesquisar tópicos específicos e navegar entre eles com facilidade e só pode ser visualizado em computadores baseados em Windows.

#### **Guia Solução de problemas**

Esta seção da barra de navegação contém links para as páginas de informações da impressora. Desta seção, você pode visualizar as seguintes páginas:

- **Ajuda do painel de controle.** Permite visualizar animações das mensagens luminosas do painel de controle, identificar o que o padrão luminoso e visualizar informações para solucionar a mensagem.
- **Página de limpeza.** Você pode limpar a passagem da impressão com essa ferramenta. Consulte ["Gerenciamento de suprimentos" na página 94](#page-95-0) para obter instruções.
- **Ferramentas de diagnóstico.** Essas páginas podem ajudar a solucionar problemas com tarefas de impressão em cores e a calibrar a impressora.
- **Páginas de demonstração.** Páginas de demonstração adicionais que você pode imprimir.

#### **Guia Rede**

Esta guia permite que o administrador de rede controle as configurações da impressora relacionadas à rede quando ela está conectada a uma rede baseada em IP. Essa guia não será exibida se a impressora estiver conectada diretamente a um computador ou se estiver conectada a uma rede que utilize um servidor de impressão externo HP Jetdirect.

#### <span id="page-59-0"></span>**Outros links**

Esta seção contém links que conectam você à Internet. Para utilizá-los, você precisa ter acesso à Internet. Se você utiliza conexão discada e não se conectou na primeira vez em que abriu a caixa de ferramentas da HP color LaserJet 1500, deve conectar-se antes de visitar esses sites na Web. A conexão pode exigir que você feche a Caixa de ferramentas da HP color LaserJet 1500 para abri-la novamente depois.

- **HP Instant Support™.** Conecta você ao site da HP na Web para auxiliá-lo a encontrar ajuda para quaisquer dúvidas que surgirem. Esse serviço analisa o log de erros e as informações de configuração da impressora para fornecer diagnóstico e suporte específicos.
- **Pedido de suprimentos.** Clique nesse link para conectar-se ao site da HP na Web e encomendar suprimentos originais da HP, como cartuchos de impressão, tambor de imagens e papel.
- **Suporte ao produto.** Conecta ao site de suporte da impressora HP color LaserJet 1500. Nele você pode localizar ajuda para um problema específico.

## <span id="page-60-0"></span>4 Solução de problemas e<br>manutenção manutenção

### **Introdução**

Estas informações estão organizadas para ajudá-lo a solucionar problemas de impressão. Escolha o tipo geral de problema na lista a seguir.

- Há um congestionamento na impressora. Consulte "Limpeza de congestionamentos" na [página 60](#page-61-1).
- As luzes diferentes da luz de Pronta da impressora estão acesas ou piscando. Consulte ["Resolução de mensagens do painel de controle" na página 65.](#page-66-0)
- O documento foi impresso, mas a qualidade de impressão não foi a esperada. Consulte ["Solução de problemas de qualidade de impressão" na página 73](#page-74-0).
- Há uma mensagem no computador. Consulte "Solução de problemas que geraram [mensagens" na página 83.](#page-84-0)
- Há um problema, mas nenhuma luz está acesa ou piscando e não há mensagens no computador. Consulte ["Solução de problemas que não geraram mensagens" na página 84.](#page-85-0)

Há outras informações disponíveis sobre tópicos de manutenção:

- ["Limpeza da impressora" na página 92](#page-93-0)
- ["Calibragem da impressora" na página 93](#page-94-0)
- ["Gerenciamento de suprimentos" na página 94](#page-95-1)

#### <span id="page-61-1"></span><span id="page-61-0"></span>**Limpeza de congestionamentos**

Ocasionalmente, o papel ou outra mídia de impressão pode ficar congestionado durante um trabalho de impressão. Algumas causas são:

- As bandejas de entrada foram carregadas incorretamente ou estão muito cheias.
- A bandeja 2 foi removida durante um trabalho de impressão.
- A tampa superior foi aberta durante um trabalho de impressão.
- Há muitas folhas acumuladas ou bloqueando uma área de saída.
- O papel utilizado não atende às especificações da HP. Consulte ["Especificações da mídia](#page-114-0)  [de impressão" na página 113](#page-114-0).
- O ambiente no qual o papel está armazenado é muito úmido ou muito seco. Consulte ["Especificações da mídia de impressão" na página 113](#page-114-0).

#### **Onde procurar congestionamentos**

Eles podem ocorrer nos seguintes locais:

- Dentro da impressora. Consulte "Para limpar congestionamentos dentro da impressora" na [página 61.](#page-62-0)
- Nas áreas de entrada. Consulte "Para limpar congestionamentos nas áreas de entrada" na [página 62.](#page-63-0)
- Nas áreas de saída. Consulte "Para limpar os congestionamentos nas áreas de saída" na [página 63.](#page-64-0)

Localize e remova o congestionamento usando as instruções das páginas a seguir. Se a localização do congestionamento não for encontrada facilmente, procure primeiro dentro da impressora.

Depois de um congestionamento, pode ser que haja toner espalhado na impressora. Este problema será solucionado após a impressão de algumas folhas. Consulte ["Toner solto" na](#page-78-0)  [página 77.](#page-78-0)

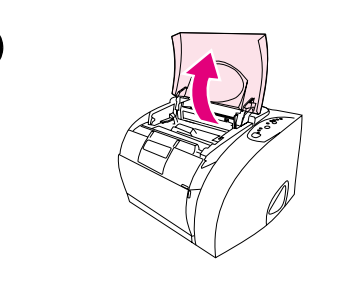

<span id="page-62-0"></span>**1**

**2**

**4**

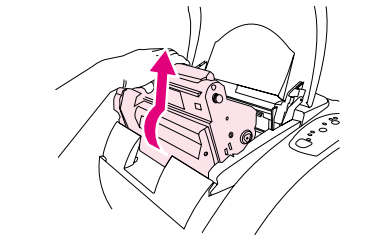

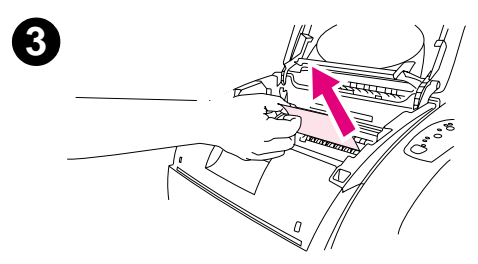

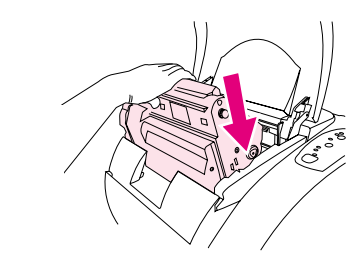

#### **Para limpar congestionamentos dentro da impressora**

#### **CUIDADO**

Os congestionamentos nessa área podem deixar toner espalhado na página. Se cair toner em suas roupas ou mãos, lave-as com água fria. (A água quente faz com que o toner penetre no tecido.)

- **1** Abra a tampa superior.
- **2** Remova o tambor de imagens afastando-o de você e levantando-o para fora da impressora. Não é possível chegar aos congestionamentos removendo os cartuchos de impressão.
- **3** Execute uma destas etapas:
	- Se a margem anterior do papel estiver visível, puxe o papel para fora da impressora com cuidado.
	- Se for muito difícil retirar o papel, remova o congestionamento conforme descrito na seção ["Para limpar os congestionamentos](#page-64-0)  [nas áreas de saída" na página 63.](#page-64-0)
- **4** Após a remoção do congestionamento, recoloque o tambor de imagens e feche a tampa superior.
- **5** Pressione  $\circledast$  (CONTINUAR) se a luz de Continuar estiver piscando. Se a luz de Atenção ainda estiver piscando, há um outro congestionamento. Consulte ["Para limpar congestionamentos nas](#page-63-0)  [áreas de entrada" na página 62](#page-63-0) e ["Para limpar os](#page-64-0)  [congestionamentos nas áreas de saída" na página 63.](#page-64-0)

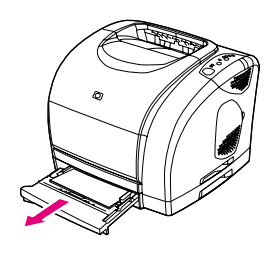

<span id="page-63-0"></span>**1**

**2**

**4**

**5**

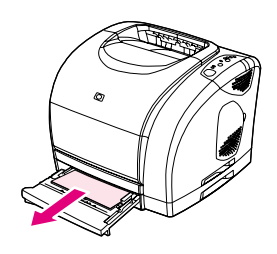

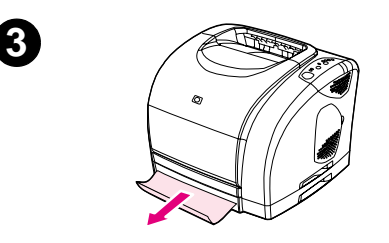

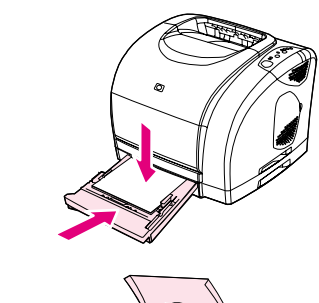

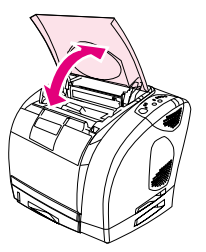

#### **Para limpar congestionamentos nas áreas de entrada**

- **1** Abra a bandeja 2 para expor o congestionamento.
- **2** Execute uma destas etapas:
	- Se o congestionamento já entrou parcialmente na impressora, consulte ["Para limpar congestionamentos dentro da impressora"](#page-62-0) [na página 61.](#page-62-0)
	- Se o congestionamento está somente na bandeja de entrada, remova-o puxando o papel para fora pela margem visível. Realinhe todo o papel na bandeja e vá para a etapa 4.
- **3** Se não foi possível remover o congestionamento de dentro da impressora ou puxando-o para fora da bandeja, segure-o de fora da impressora e puxe-o com cuidado.
- **4** Empurre o papel para baixo para travar a placa metálica de elevação de papel no local (somente bandeja 2) e recoloque a bandeja na impressora.
- **5** Abra a tampa superior, fecha-a novamente e depois pressione ( $\circled{ }$ ) (CONTINUAR) se a luz de Continuar estiver piscando. Se a luz de Atenção ainda estiver piscando, há um outro congestionamento. Consulte ["Para limpar congestionamentos](#page-62-0)  [dentro da impressora" na página 61](#page-62-0) e ["Para limpar os](#page-64-0)  [congestionamentos nas áreas de saída" na página 63](#page-64-0).

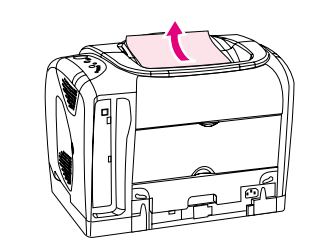

<span id="page-64-0"></span>**1**

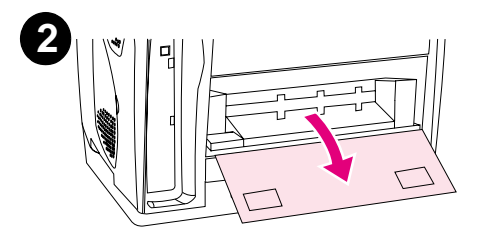

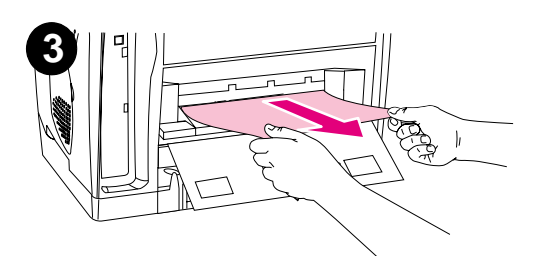

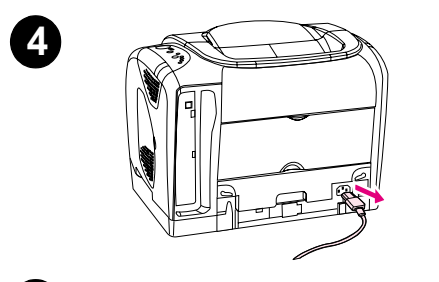

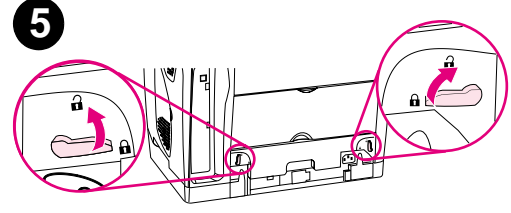

#### **Para limpar os congestionamentos nas áreas de saída**

#### **CUIDADO**

Os congestionamentos nessa área podem deixar toner espalhado na página. Se cair toner em suas roupas ou mãos, lave-as com água fria. (A água quente faz com que o toner penetre no tecido.)

- **1** Execute uma destas etapas:
	- Se o papel não puder ser totalmente visto pelo compartimento de saída superior, vá para a etapa 2.
	- Se o papel estiver quase completamente visível, puxe-o com cuidado para fora da impressora e vá para a última etapa.
- **2** Abra a porta traseira de saída.
- **3** Se a margem anterior do papel estiver visível, puxe-o com cuidado para fora da impressora.
- **4** Se o atolamento estiver muito dentro da impressora para ser removido, desligue-a e desconecte o cabo de alimentação.
- **5** Gire as travas do fusor para a posição destravada.

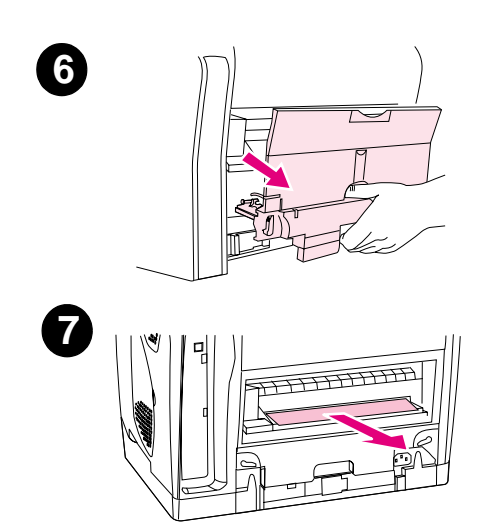

**6** Segure as alças do fusor e puxe-as para remover o fusor da impressora.

#### **ADVERTÊNCIA!**

As peças na superfície interna do fusor são muito quentes. Para evitar queimaduras, não toque nestas peças.

- **7** Usando as duas mãos, remova lentamente e com firmeza todo o papel de dentro da impressora. Em seguida, recoloque com cuidado o fusor e feche as travas.
- **8** Conecte novamente o cabo de alimentação e ligue a impressora.
- **9** Abra a tampa superior, fecha-a novamente e depois pressione  $\circledast$  (CONTINUAR) se a luz de Continuar estiver piscando. Se a luz de Atenção ainda estiver piscando, há um outro congestionamento. Consulte ["Para limpar congestionamentos](#page-62-0)  [dentro da impressora" na página 61](#page-62-0) e ["Para limpar](#page-63-0)  [congestionamentos nas áreas de entrada" na página 62.](#page-63-0)

#### <span id="page-66-0"></span>**Resolução de mensagens do painel de controle**

O status da impressora é indicado pelos padrões de luz no painel de controle. Há dois conjuntos de luz no painel de controle: Luzes de status de suprimentos e luzes de status da impressora:

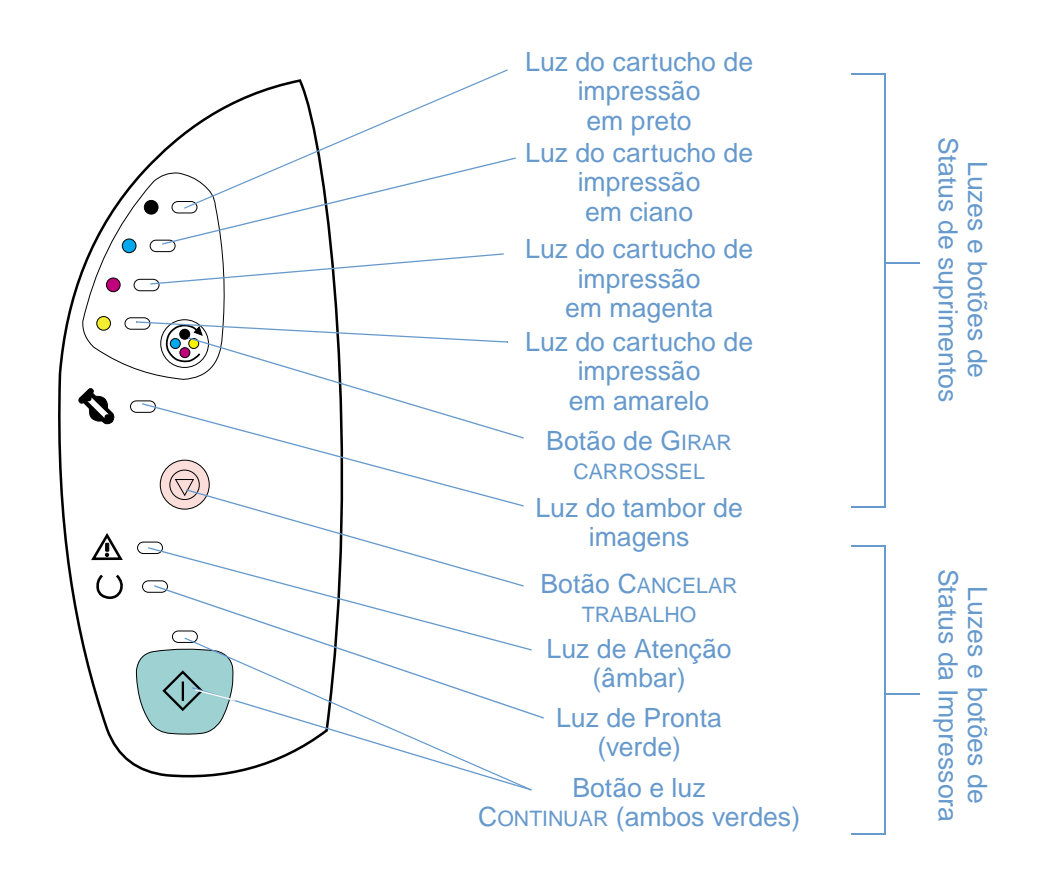

A luzes podem estar em um dos seguintes estados:

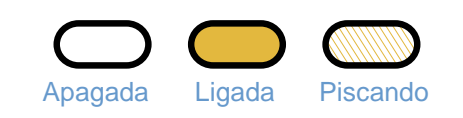

Consulte as seguintes informações para interpretar as luzes do painel de controle ou então consulte a caixa de ferramentas da HP color LaserJet 1500 para ver animações dos padrões de luz e as mensagens que elas indicam.

#### **Luzes de status dos suprimentos**

Esta seção descreve o significado dos padrões das luzes na área de Status dos suprimentos. Informações a respeito de suprimentos também aparecem na caixa de ferramentas da HP color LaserJet 1500. (Para obter mais informações, consulte ["Gerenciamento da](#page-52-0)  [impressora" na página 51](#page-52-0).) Para encomendar novos suprimentos, consulte ["Informações sobre](#page-22-0)  [acessórios e encomendas" na página 21.](#page-22-0)

#### **Padrão de luz Ação recomendada**

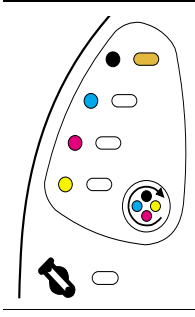

#### **Cartucho de impressão em preto baixo**

A luz do cartucho de impressão em preto está acesa. A impressora continua a imprimir sem exigir qualquer ação até o cartucho ficar vazio. Solicite um novo cartucho de impressão.

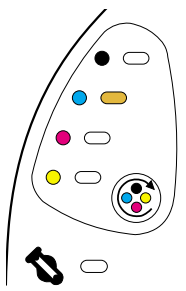

#### **Cartucho de impressão em ciano baixo**

A luz do cartucho de impressão em ciano está acesa. A impressora continua a imprimir sem exigir qualquer ação até o cartucho ficar vazio. Solicite um novo cartucho de impressão.

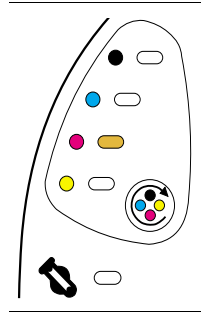

#### **Cartucho de impressão em magenta baixo**

A luz do cartucho de impressão em magenta está acesa. A impressora continua a imprimir sem exigir qualquer ação até o cartucho ficar vazio. Solicite um novo cartucho de impressão.

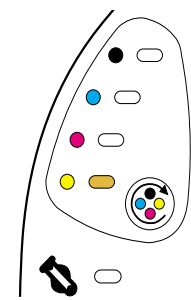

#### **Cartucho de impressão em amarelo baixo**

A luz do cartucho de impressão em amarelo está acesa. A impressora continua a imprimir sem exigir qualquer ação até o cartucho ficar vazio. Solicite um novo cartucho de impressão.

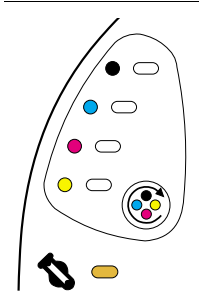

#### **Tambor de imagens baixo**

A luz do tambor de imagens está acesa. A impressora continua a imprimir sem exigir qualquer ação até o tambor de imagens ficar vazio. Encomende um novo tambor de imagens.

#### **Padrão de luz Ação recomendada**

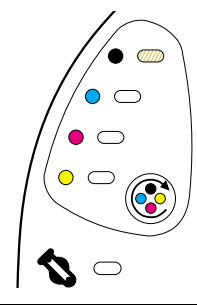

#### **Cartucho de impressão em preto vazio ou ausente**

A luz do cartucho de impressão em preto está piscando. A impressora pára de imprimir.

O cartucho de impressão está vazio ou ausente, ou a impressora não está conseguindo detectar o cartucho corretamente. Substitua o cartucho de impressão para que a impressora continue a imprimir. Recoloque ou substitua o cartucho de impressão. Se a luz do cartucho de impressão ainda estiver piscando, mas a luz de Atenção não estiver acesa, desligue e ligue novamente a impressora. Caso o problema continue, entre em contato com o Atendimento ao cliente HP. Consulte ["HP atendimento a](#page-4-0)  [clientes" na página 3](#page-4-0) ou o folheto que veio dentro da caixa da impressora para obter informações de contato.

#### **O cartucho de impressão em ciano está vazio ou ausente**

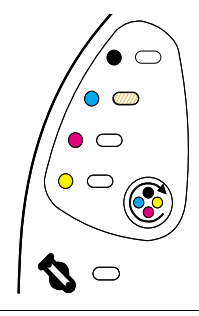

A luz do cartucho de impressão em ciano está piscando. A impressora pára de imprimir.

O cartucho de impressão está vazio ou ausente, ou a impressora não está conseguindo detectar o cartucho corretamente. Substitua o cartucho de impressão para que a impressora continue a imprimir.

Recoloque ou substitua o cartucho de impressão. Se a luz do cartucho de impressão ainda estiver piscando, mas a luz de Atenção não estiver acesa, desligue e ligue novamente a impressora. Caso o problema continue, entre em contato com o Atendimento ao cliente HP. Consulte ["HP atendimento a](#page-4-0)  [clientes" na página 3](#page-4-0) ou o folheto que veio dentro da caixa da impressora para obter informações de contato.

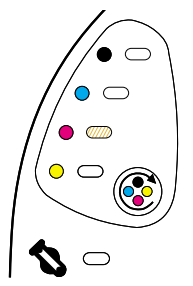

#### **O cartucho de impressão em magenta está vazio ou ausente**

A luz do cartucho de impressão em magenta está piscando. A impressora pára de imprimir.

O cartucho de impressão está vazio ou ausente, ou a impressora não está conseguindo detectar o cartucho corretamente. Substitua o cartucho de impressão para que a impressora continue a imprimir.

Recoloque ou substitua o cartucho de impressão. Se a luz do cartucho de impressão ainda estiver piscando, mas a luz de Atenção não estiver acesa, desligue e ligue novamente a impressora. Caso o problema continue, entre em contato com o Atendimento ao cliente HP. Consulte ["HP atendimento a](#page-4-0)  [clientes" na página 3](#page-4-0) ou o folheto que veio dentro da caixa da impressora para obter informações de contato.

## $\bullet$   $\subset$  $\circ$  $\bullet$   $\cap$  $\bullet$   $\omega$  $\bigcirc$

#### **O cartucho de impressão em amarelo está vazio ou ausente**

A luz do cartucho de impressão em amarelo está piscando. A impressora pára de imprimir.

O cartucho de impressão está vazio ou ausente, ou a impressora não está conseguindo detectar o cartucho corretamente. Substitua o cartucho de impressão para que a impressora continue a imprimir.

Recoloque ou substitua o cartucho de impressão. Se a luz do cartucho de impressão ainda estiver piscando, mas a luz de Atenção não estiver acesa, desligue e ligue novamente a impressora. Caso o problema continue, entre em contato com o Atendimento ao cliente HP. Consulte ["HP atendimento a](#page-4-0)  [clientes" na página 3](#page-4-0) ou o folheto que veio dentro da caixa da impressora para obter informações de contato.

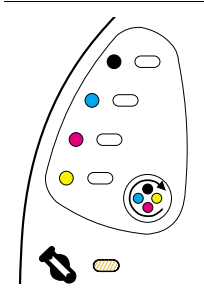

#### **O tambor de imagens está vazio ou ausente**

A luz do tambor de imagens está piscando. A impressora pára de imprimir.

O tambor de imagens está vazio ou ausente, ou a impressora não está conseguindo detectá-lo corretamente. Substitua o tambor de imagens para que a impressora continue a imprimir.

Recoloque ou substitua o tambor de imagens. Se a luz do tambor de imagens ainda estiver piscando mas a luz de Atenção não estiver acesa, desligue e ligue novamente a impressora. Caso o problema continue, entre em contato com o Atendimento ao cliente HP. Consulte ["HP atendimento a clientes" na página 3](#page-4-0) ou o folheto que veio dentro da caixa da impressora para obter informações de contato.

#### **Padrão de luz Ação recomendada**

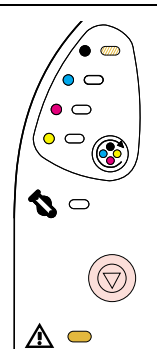

#### **O cartucho de impressão em preto não é fabricado pela HP**

**CUIDADO:** Se você continuar a imprimir mesmo com o cartucho vazio, a impressora poderá ser danificada. Consulte ["Declaração de garantia limitada da Hewlett-Packard" na página 98.](#page-99-0)

A luz do cartucho de impressão em preto está piscando e a luz de Atenção está acesa. A impressora pára de imprimir.

Se ainda desejar utilizar este cartucho de impressão não-HP, pressione (v) (CANCELAR TRABALHO) para continuar a imprimir. Você não receberá nenhuma indicação das luzes ou da página de status de suprimentos ou de qualquer componente de software (como a caixa de ferramentas da HP color LaserJet 1500) quando este cartucho de impressão estiver baixo ou vazio.

#### **O cartucho de impressão em ciano não é fabricado pela HP**

**CUIDADO:** Se você continuar a imprimir mesmo com o cartucho vazio, a impressora poderá ser danificada. Consulte ["Declaração de garantia limitada da Hewlett-Packard" na página 98.](#page-99-0)

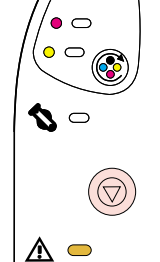

 $\hat{\bullet}$   $\subset$  $\circ$   $\circ$  $\bullet$   $\bullet$  $\bullet$   $\subset$ 

 $\mathbf{Z} \subset$ 

€  $\circ$   $\circ$ 

> A luz do cartucho de impressão em ciano está piscando e a luz de Atenção está acesa. A impressora pára de imprimir.

Se ainda desejar utilizar este cartucho de impressão não-HP, pressione (v) (CANCELAR TRABALHO) para continuar a imprimir. Você não receberá nenhuma indicação das luzes ou da página de status de suprimentos ou de qualquer componente de software (como a caixa de ferramentas da HP color LaserJet 1500) quando este cartucho de impressão estiver baixo ou vazio.

#### **O cartucho de impressão em magenta não é fabricado pela HP**

**CUIDADO:** Se você continuar a imprimir mesmo com o cartucho vazio, a impressora poderá ser danificada. Consulte ["Declaração de garantia limitada da Hewlett-Packard" na página 98.](#page-99-0)

A luz do cartucho de impressão em magenta está piscando e a luz de Atenção está acesa. A impressora pára de imprimir.

Se ainda desejar utilizar este cartucho de impressão não-HP, pressione () (CANCELAR TRABALHO) para continuar a imprimir. Você não receberá nenhuma indicação das luzes ou da página de status de suprimentos ou de qualquer componente de software (como a caixa de ferramentas da HP color LaserJet 1500) quando este cartucho de impressão estiver baixo ou vazio.

#### **O cartucho de impressão em amarelo não é fabricado pela HP**

**CUIDADO:** Se você continuar a imprimir mesmo com o cartucho vazio, a impressora poderá ser danificada. Consulte ["Declaração de garantia limitada da Hewlett-Packard" na página 98.](#page-99-0)

A luz do cartucho de impressão em amarelo está piscando e a luz de Atenção está acesa. A impressora pára de imprimir.

Se ainda desejar utilizar este cartucho de impressão não-HP, pressione () (CANCELAR TRABALHO) para continuar a imprimir. Você não receberá nenhuma indicação das luzes ou da página de status de suprimentos ou de qualquer componente de software (como a caixa de ferramentas da HP color LaserJet 1500) quando este cartucho de impressão estiver baixo ou vazio.

#### **O tambor de imagens não é fabricado pela HP**

**CUIDADO:** Se continuar a imprimir mesmo com o tambor de imagens vazio, a impressora poderá ser danificada. Consulte ["Declaração de garantia limitada da Hewlett-Packard" na página 98.](#page-99-0)

A luz do tambor de imagens está piscando e a luz de Atenção está acesa. A impressora pára de imprimir.

Se ainda desejar utilizar este tambor de imagens não-HP, pressione (@) (CANCELAR TRABALHO) para continuar a imprimir. Você não receberá nenhuma indicação das luzes ou da página de status de suprimentos ou de qualquer componente de software (como a caixa de ferramentas da HP color LaserJet 1500) quando este cartucho de impressão estiver baixo ou vazio.

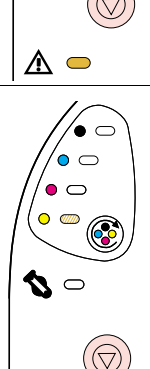

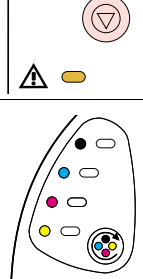

⚠ ⊂

#### **Luzes de Status da impressora**

Esta seção descreve o significado dos padrões das luzes na área de Status da Impressora.

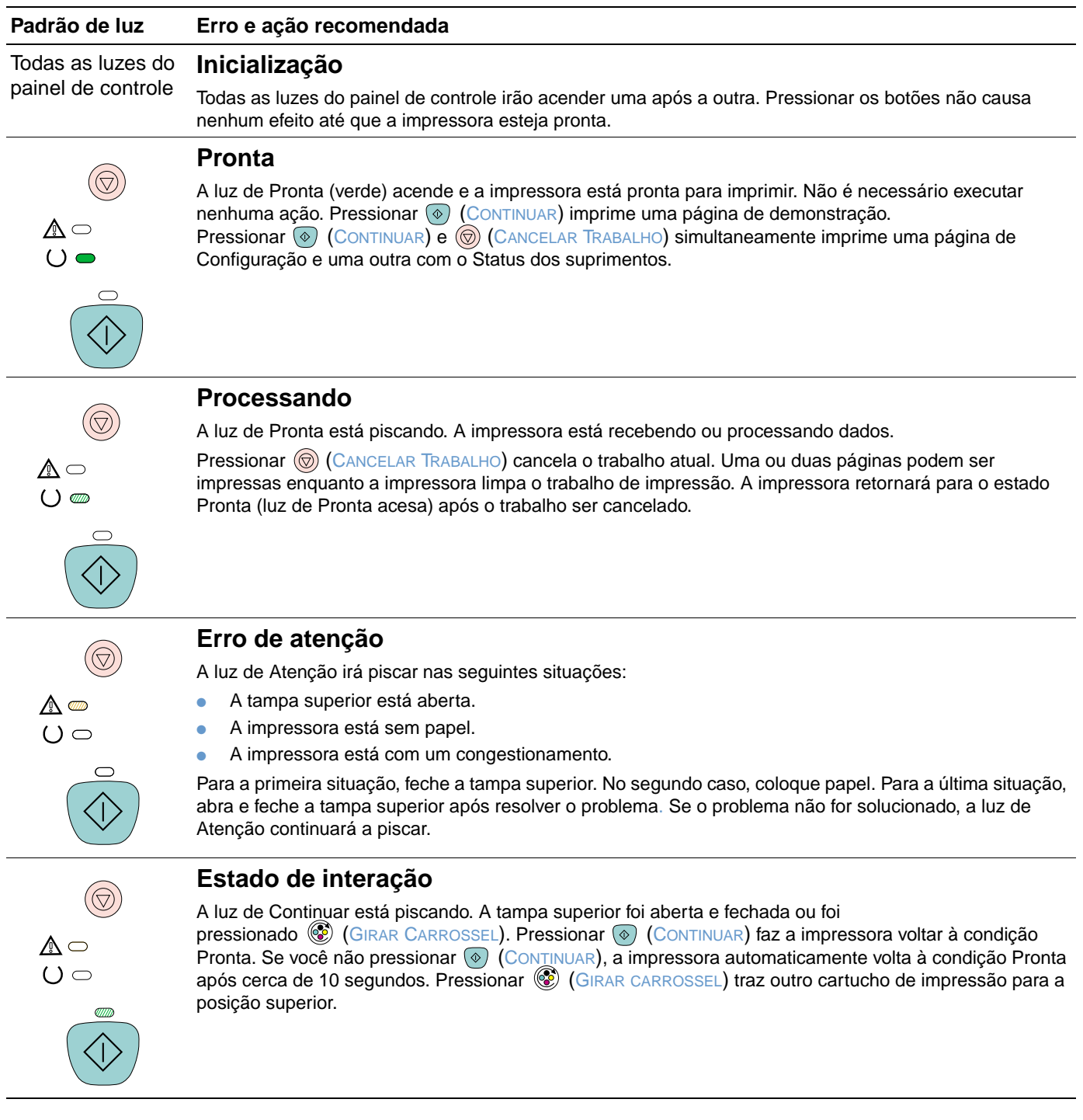

#### **Padrão de luz Erro e ação recomendada**

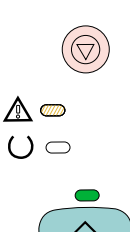

#### **Atenção à possibilidade de continuação**

A luz de Atenção está piscando e a luz de Continuar está acesa. A impressora pára de imprimir. A mensagem é exibida nessas situações:

- **Alimentação manual com pausa.** Alguém enviou um trabalho de alimentação manual e a impressora está aguardando o papel especial. Carregue papel na bandeja 1 e caso a impressora não comece a imprimir assim que as páginas forem carregadas, pressione  $\circledast$  (CONTINUAR). Ou simplesmente pressione  $\circledcirc$  (CONTINUAR) para tentar imprimir de outra bandeja.
- **Impressão manual frente e verso.** A impressora terminou de imprimir o primeiro lado de um trabalho dúplex manual e está aguardando para que as páginas sejam recarregadas para que o segundo lado seja impresso. Caso a impressora não comece a imprimir assim que as páginas forem carregadas, pressione  $(\diamond)$  (CONTINUAR).
- **Sem papel na bandeja selecionada.** Alguém está tentando imprimir por Origem (bandeja) e não há papel na bandeja selecionada. Adicione papel nesta bandeja para que seja feita a impressão. Ou então, pressione (®) (CONTINUAR) para tentar imprimir de outra bandeja. A impressora continua a imprimir após terminar de executar um ciclo de limpeza, que dura aproximadamente 20 segundos.
- **O papel é muito pequeno.** A imagem da impressão é maior que o tamanho do papel na bandeja. Coloque o tamanho correto e pressione  $\circledcirc$  (CONTINUAR). A impressora continua a imprimir após terminar de executar um ciclo de limpeza, que dura aproximadamente 20 segundos.
- **Estado contínuo.** Pressione ( $\circ$ ) (CONTINUAR) para que a impressora tente se recuperar do erro e imprimir todos os dados que puder. Se a operação obtiver êxito, a impressora concluirá o trabalho enquanto a luz de pronto estiver piscando. Caso contrário, ela continuará a exibir o estado de atenção com possibilidade de continuação. Execute uma destas etapas:
	- Pressione e segure  $\circledcirc$  (CONTINUAR) e  $\circledcirc$  (CANCELAR TRABALHO) simultaneamente para exibir umpadrã o de luz secundário. (Consulte "Padrões de luz secundários para as luzes de status da [impressora" na página 71](#page-72-0).)
	- Pressione (C) (CANCELAR TRABALHO) para cancelar o trabalho atual. Caso o problema tenha sido solucionado, a impressora retorna ao estado Pronta (luz de Pronta acesa).

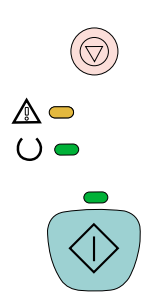

#### **Erro de serviço**

As luzes de Atenção, Pronta e Continuar estão acesas. A impressora pára de imprimir. Pressionar qualquer botão não surtirá nenhum efeito. Execute estas etapas.

- Desligue a impressora e ligue-a novamente. Se o problema persistir, deixe a impressora desligada por 15 minutos para reinicializá-la.
- Se a impressora estiver conectada a um estabilizador ou filtro de linha, desconecte-a e conecte o cabo de força diretamente na tomada da parede.
- Caso o problema continue, entre em contato com o Atendimento ao cliente HP. Consulte "HP [atendimento a clientes" na página 3](#page-4-0) ou o folheto de suporte que veio dentro da caixa da impressora.
# **Padrões de luz secundários para as luzes de status da impressora**

Esta seção descreve os padrões de luz secundários que podem ser exibidos quando há um estado de Atenção com Capacidade de Continuar. Esse erro possui seu próprio padrão de luz secundário, portanto há uma seção aqui para ele.

Os padrões de luz secundários oferecem mais informações sobre o tipo de erro mais específico ocorrido. Para entender o padrão de luz secundário, pressione e segure  $\circledast$  (CONTINUAR) e (CANCELAR TRABALHO) simultaneamente. Quando o padrão de luz secundário for exibido, use esta seção para identificar o erro associado. Ao soltar os botões, o padrão de luz para o erro original é exibido novamente.

### **Padrões de luz secundários para o estado de Atenção com Capacidade de Continuar**

Esta seção fornece o significado para os padrões de luz secundários que podem ser exibidos quando você estiver em um estado de Atenção com Capacidade de Continuar (a luz de Atenção está piscando e a luz de Continuar está acesa).

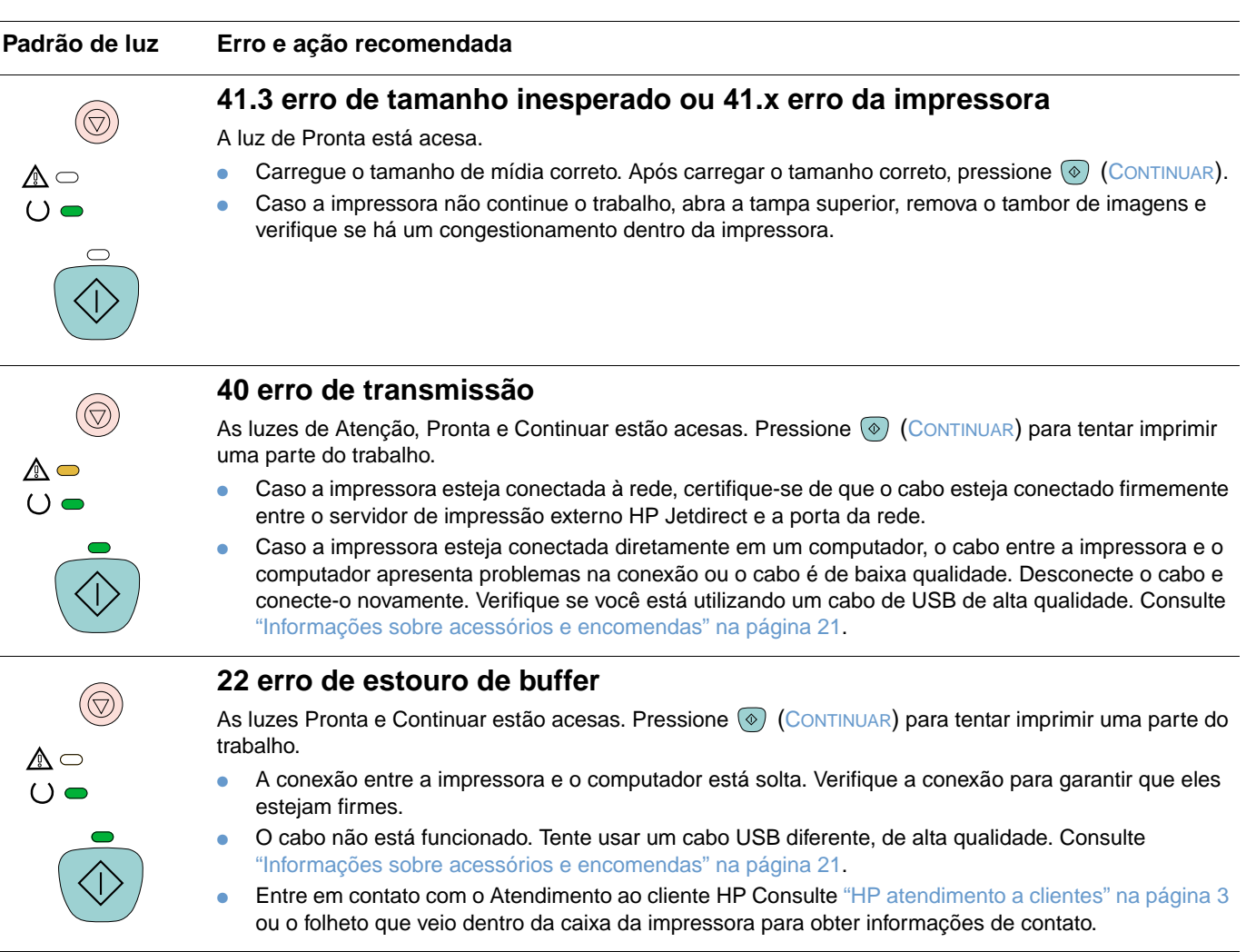

⚠▥  $O \n\odot$ 

 $(\bigcirc$ 

 $\sigma$ 

 $\triangle$  $\bigcup_{i=1}^{n}$ 

**Padrão de luz Erro e ação recomendada**

### **Erro Contínuo Geral**

As luzes de Atenção, Pronta e Continuar estão piscando.

- Pressione ⓒ (CONTINUAR) para tentar continuar a imprimir.
- Caso o erro continue, entre em contato com o Atendimento ao cliente HP. Consulte "HP atendimento a [clientes" na página 3](#page-4-0) ou o folheto que veio dentro da caixa da impressora para obter informações de contato.

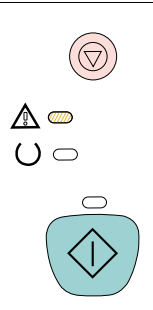

### **68.x erro de armazenamento permanente**

A luz de Atenção está piscando. A memória não-volátil (NVRAM) está temporariamente esgotada.

Pressione (CONTINUAR) para limpar a mensagem. Verifique se as configurações da impressora estão corretas. Caso o problema continue, entre em contato com o Atendimento ao cliente HP. Consulte ["HP](#page-4-0)  [atendimento a clientes" na página 3](#page-4-0) ou o folheto que veio dentro da caixa da impressora para obter informações de contato.

# **Solução de problemas de qualidade de impressão**

Caso o documento esteja sendo impresso mas a qualidade não seja a esperada, comece a utilizar a lista de verificação de qualidade de impressão.

### **Lista de verificação da qualidade de impressão**

Os problemas gerais de qualidade de impressão podem ser solucionados, seguindo-se esta lista de verificação.

- **1** Verifique o driver de impressora para ter certeza de que está usando a opção de melhor qualidade de impressão disponível ou retorne às configurações padrão.
- **2** Verifique se o papel ou a mídia de impressão que você está usando atende às especificações. Consulte ["Especificações da mídia de impressão" na página 113.](#page-114-0) Em geral, um papel mais liso oferece um melhor resultado. Entretanto, não há suporte para papel revestido, fotográfico e brilhante.
- **3** Se você estiver usando uma mídia de impressão especial, como etiquetas, transparências para escala de cinza ou papel timbrado, verifique se efetuou a impressão por Tipo. Consulte ["Impressão de um trabalho" na página 29](#page-30-0).
- **4** Imprima uma página de Configuração e uma de Status de suprimentos na impressora pressionando ( $\circledcirc$  (CONTINUAR) e  $\circledcirc$  (CANCELAR TRABALHO) simultaneamente.
	- Verifique a página de Status de suprimentos para saber se estão baixos ou vazios. Não será fornecida nenhuma informação sobre cartuchos de impressão não-HP.
	- Se as páginas não forem impressas corretamente, o problema está no hardware. Entre em contato com o Atendimento ao cliente HP Consulte ["HP atendimento a clientes" na](#page-4-0)  [página 3](#page-4-0) ou o folheto que veio dentro da caixa da impressora.
- **5** Tente imprimir a partir de outro programa. Se a página for impressa corretamente, o problema está no programa no qual você está imprimindo.
- **6** Imprima uma página de Demonstração a partir da caixa de ferramentas da HP color LaserJet 1500. Se a página imprimir corretamente, poderá haver um problema com o software da impressora. Desinstale o software da impressora (consulte ["Desinstalação do software de impressão" na página 20](#page-21-0)) e reinstale-o (consulte o guia de primeiros passos).
- **7** Reinicie o computador e a impressora e tente imprimir novamente. Se o problema não for solucionado, escolha uma das seguintes opções:
	- Se o problema estiver afetando todas as páginas impressas, consulte ["Solução de](#page-75-0)  [questões com todos os documentos impressos" na página 74](#page-75-0).
	- Se o problema estiver afetando todas as páginas impressas em cores, consulte ["Solução](#page-82-0)  [de problemas com documentos coloridos" na página 81.](#page-82-0)

# <span id="page-75-0"></span>**Solução de questões com todos os documentos impressos**

Os exemplos abaixo descrevem o papel tamanho carta que passou primeiro pela margem curta. Estes exemplos ilustram os problemas que poderiam afetar todas as páginas que você imprimir, tanto em impressão colorida quanto preta e branca. Os tópicos a seguir listam a causa e a solução típicas para cada um destes exemplos.

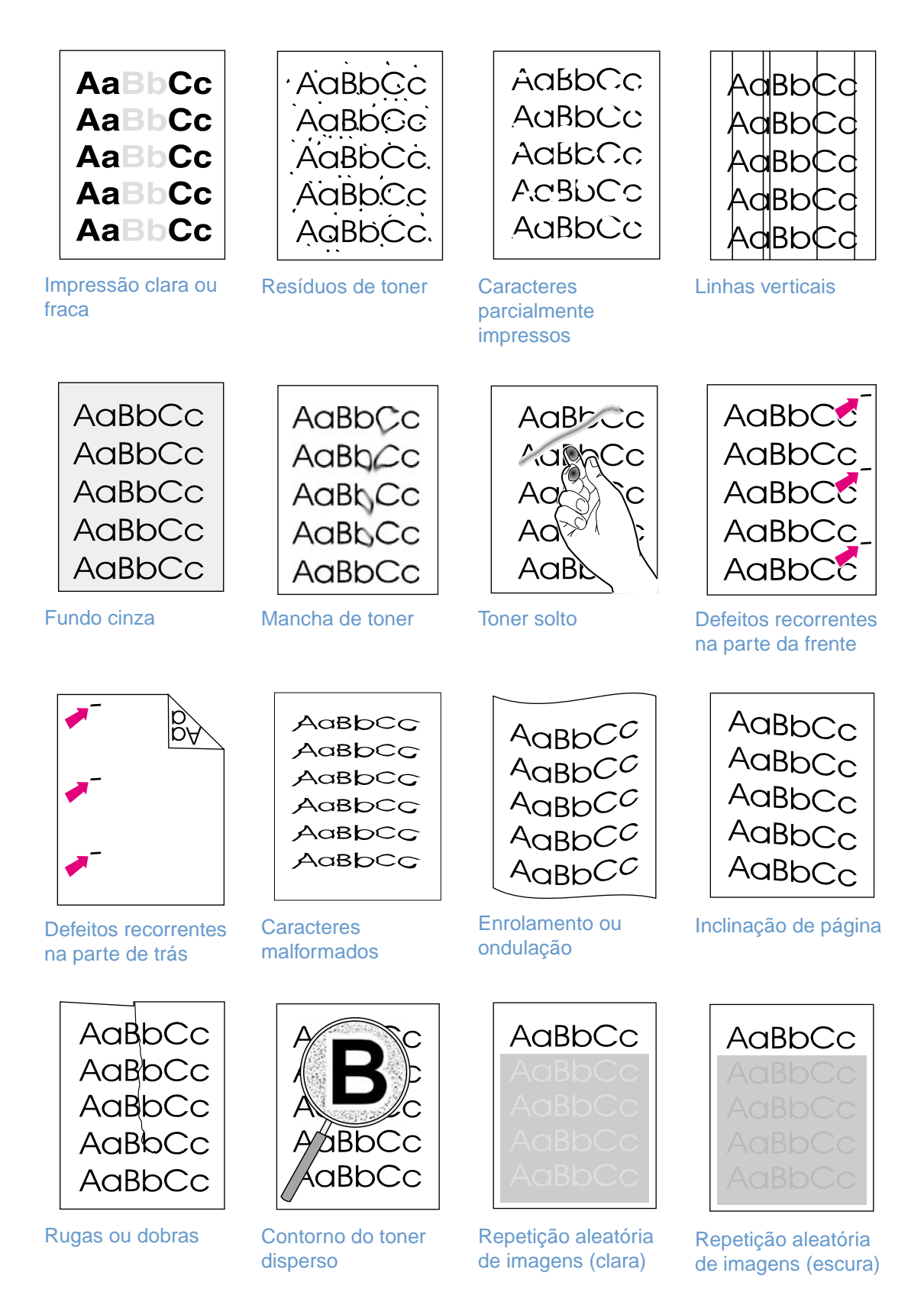

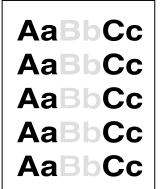

### <span id="page-76-0"></span>**Impressão clara ou fraca**

Se houver uma listra vertical ou uma área com cor desbotada ou incorreta na página:

- O papel pode não corresponder às especificações de papel da HP (por exemplo, o papel é muito úmido ou áspero). Consulte ["Especificações da mídia de impressão" na página 113](#page-114-0).
- Um ou mais cartuchos de impressão estão com toner baixo. Se você estiver usando cartuchos de impressão não-HP, nenhuma mensagem será exibida no painel de controle da impressora ou na caixa de ferramentas da HP color LaserJet 1500.
- O tambor de imagens pode estar baixo ou vazio. Imprima a página de Status de suprimentos para verificar a vida útil restante. Substitua o tambor de imagens caso esteja baixo ou vazio.
- Se nenhum dos cartuchos de impressão ou tambor de imagens estiver baixo ou vazio, remova os cartuchos de impressão um por um e inspecione o cilindro do toner em cada um para verificar se está danificado. Caso esteja baixo ou vazio, substitua o cartucho de impressão.
- Se o problema não for solucionado, consulte "Se o problema não for solucionado" na [página 80](#page-81-0).

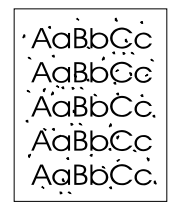

### <span id="page-76-1"></span>**Resíduos de toner**

- O papel talvez não atenda às especificações. Por exemplo, ele é muito úmido ou muito áspero. Consulte ["Especificações da mídia de impressão" na página 113](#page-114-0).
- O percurso de papel pode estar precisando de limpeza. Consulte ["Limpeza da impressora"](#page-93-0) [na página 92](#page-93-0).
- Se o problema não for solucionado, consulte "Se o problema não for solucionado" na [página 80](#page-81-0).

### <span id="page-76-2"></span>**Caracteres parcialmente impressos**

Áreas desbotadas, geralmente arredondadas, aparecem aleatoriamente na página.

- Uma única folha de papel talvez esteja com defeito. Tente imprimir o trabalho novamente.
- O teor de umidade do papel é irregular no papel ou o papel possui manchas de umidade na superfície. Tente utilizar um papel diferente, como o de alta qualidade adequado para impressoras a laser. Consulte ["Especificações da mídia de impressão" na página 113.](#page-114-0)
- O lote de papel é defeituoso. Os processos de fabricação podem fazer com que algumas áreas rejeitem toner. Tente utilizar um tipo de papel diferente, como o de alta qualidade, adequado para impressoras a laser. Consulte ["Especificações da mídia de impressão" na](#page-114-0)  [página 113.](#page-114-0)
- O tambor de imagens pode estar danificado. Consulte "Defeitos recorrentes na parte da [frente" na página 77.](#page-78-1)
- Se essas etapas não corrigirem o problema, entre em contato com o Atendimento ao cliente HP. Consulte ["HP atendimento a clientes" na página 3](#page-4-0) ou o folheto de suporte que veio dentro da caixa da impressora.
- Se o problema não for solucionado, consulte "Se o problema não for solucionado" na [página 80](#page-81-0).

AaBbCc AaBbCc AaBbCc ACBUCC AaBbCc

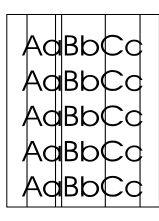

### <span id="page-77-0"></span>**Linhas verticais**

Riscos ou faixas verticais aparecem na página.

- Um ou mais cartuchos de impressão estão com toner baixo ou com defeito. Imprima a página de Status de suprimentos para verificar a vida útil restante. Se você estiver usando cartuchos de impressão não-HP, nenhuma mensagem será exibida no painel de controle da impressora ou na caixa de ferramentas da HP color LaserJet 1500.
- Limpe a impressora usando uma página de limpeza. Consulte "Limpeza da impressora" na [página 92.](#page-93-0)
- Use as ferramentas na guia **Solução de problemas** da caixa de ferramentas da HP Color LaserJet para corrigir o problema.
- Se o problema não for solucionado, consulte "Se o problema não for solucionado" na [página 80.](#page-81-0)

AaBbCc AaBbCc **AaBbCc** AaBbCc **AaBbCc** 

### <span id="page-77-1"></span>**Fundo cinza**

A quantidade de sombreado de fundo não é aceitável.

- Faça uma calibragem. Consulte ["Calibragem da impressora" na página 93](#page-94-0).
- Use um papel diferente com uma gramatura mais leve. Consulte "Especificações da mídia [de impressão" na página 113](#page-114-0).
- Verifique o ambiente onde está a impressora. Condições muito secas (baixa umidade) podem aumentar a quantidade de sombreamento de fundo.
- Um ou mais cartuchos de impressão estão com toner baixo. Se você estiver usando cartuchos de impressão não-HP, nenhuma mensagem será exibida no painel de controle da impressora ou na caixa de ferramentas da HP color LaserJet 1500.
- O tambor de imagens pode estar baixo ou vazio. Imprima a página de Status de suprimentos para verificar a vida útil restante. Substitua o tambor de imagens caso esteja baixo ou vazio.
- Se o problema não for solucionado, consulte "Se o problema não for solucionado" na [página 80.](#page-81-0)

### AaBbCc AaBb<sub>Cc</sub> AaBbCc AaBbCc AaBbCc

### <span id="page-77-2"></span>**Mancha de toner**

Há manchas de toner na margem anterior do papel.

- Verifique o tipo e a qualidade do papel. Utilize um papel diferente, como o de alta qualidade, adequado para impressoras a laser. Consulte ["Especificações da mídia de impressão" na](#page-114-0)  [página 113](#page-114-0).
- Se aparecerem manchas de toner na margem anterior do papel, as guias do papel estão sujas ou há sujeira no percurso de impressão. Consulte ["Limpeza da impressora" na](#page-93-0)  [página 92.](#page-93-0)
- O tambor de imagens pode estar baixo ou vazio. Verifique o status do tambor de impressão usando o painel de controle da impressora ou a caixa de ferramentas da HP color LaserJet 1500 e substitua-o caso esteja baixo ou vazio.
- Se o problema não for solucionado, consulte "Se o problema não for solucionado" na [página 80.](#page-81-0)

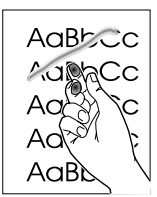

### <span id="page-78-0"></span>**Toner solto**

O toner mancha facilmente quando é tocado.

- No driver de impressão, selecione a guia **Papel** e defina **Tipo** correspondendo ao tipo de papel utilizado para impressão. A velocidade de impressão pode ficar mais lenta se estiver usando papel de alta gramatura.
- Verifique o tipo e a qualidade do papel. Utilize um papel diferente, como o de alta qualidade, adequado para impressoras a laser. Consulte ["Especificações da mídia de impressão" na](#page-114-0)  [página 113.](#page-114-0)
- Limpe o interior da impressora. Consulte ["Limpeza da impressora" na página 92](#page-93-0).
- O fusor pode estar danificado. Entre em contato com o Atendimento ao cliente HP Consulte ["HP atendimento a clientes" na página 3](#page-4-0) ou o folheto de suporte que veio dentro da caixa da impressora.
- Se o problema não for solucionado, consulte "Se o problema não for solucionado" na [página 80](#page-81-0).

### **AaBbCC** AaBbCc AaBbCC AaBbCc **AaBbCC**

### <span id="page-78-1"></span>**Defeitos recorrentes na parte da frente**

Aparecem marcas repetidamente no lado impresso da página, em intervalos regulares.

- No driver de impressão, selecione a guia **Papel** e defina **Tipo é** para corresponder ao tipo de papel utilizado para impressão. A velocidade de impressão pode ficar mais lenta se estiver usando papel de alta gramatura.
- Limpe a impressora. Consulte ["Limpeza da impressora" na página 92.](#page-93-0)
- Use as ferramentas na guia **Solução de problemas** da caixa de ferramentas da HP Color LaserJet para corrigir o problema.
- O tambor de imagens pode estar danificado. Substitua-o.
- O fusor pode estar danificado. Entre em contato com o Atendimento ao cliente HP Consulte ["HP atendimento a clientes" na página 3](#page-4-0) ou o folheto de suporte que veio dentro da caixa da impressora.
- Se o problema não for solucionado, consulte "Se o problema não for solucionado" na [página 80](#page-81-0).

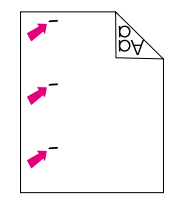

### <span id="page-78-2"></span>**Defeitos recorrentes na parte de trás**

Aparecem marcas repetidamente no lado que não está impresso da página em intervalos regulares.

- As peças internas podem conter toner. O problema provavelmente será corrigido após algumas páginas.
- Limpe a impressora. Consulte ["Limpeza da impressora" na página 92.](#page-93-0)
- O fusor pode estar danificado. Entre em contato com o Atendimento ao cliente HP Consulte ["HP atendimento a clientes" na página 3](#page-4-0) ou o folheto de suporte que veio dentro da caixa da impressora.
- Se o problema não for solucionado, consulte "Se o problema não for solucionado" na [página 80](#page-81-0).

AaBbCc AaBbCc AaBbCc AGBbCC AaBbCc AdBbCC

### <span id="page-79-0"></span>**Caracteres malformados**

- Se os caracteres estiverem malformados, produzindo imagens vazias, o papel pode ser de um tipo muito liso, como o fotográfico, o brilhante ou o revestido. Utilize um papel diferente, como o de alta qualidade, adequado para impressoras a laser. Consulte ["Especificações da](#page-114-0)  [mídia de impressão" na página 113](#page-114-0).
- Se os caracteres estiverem malformados, produzindo um efeito ondulado, o scanner a laser pode precisar de manutenção. Verifique se o problema também ocorre na página de configuração. Caso também haja problemas na página de configuração, entre em contato com o Atendimento ao cliente HP. Consulte ["HP atendimento a clientes" na página 3](#page-4-0) ou o folheto de suporte que veio dentro da caixa da impressora.
- Se o problema não for solucionado, consulte "Se o problema não for solucionado" na [página 80.](#page-81-0)

### <span id="page-79-1"></span>**Enrolamento ou ondulação**

- Vire a pilha de papel ao contrário na bandeja. Tente também girar o papel em 180 graus na bandeja de entrada.
- Selecione o Tipo correto no driver de impressora. A velocidade de impressão pode ficar mais lenta se estiver usando papel de alta gramatura.
- Abra a porta de saída posterior para que a impressão seja feita pelo percurso direto do papel.
- Verifique o tipo e a qualidade do papel. Tanto a temperatura alta como a umidade causarão enrolamento no papel. Utilize um papel diferente, como o de alta qualidade, adequado para impressoras a laser. Consulte ["Especificações da mídia de impressão" na página 113](#page-114-0).
- Se o problema não for solucionado, consulte "Se o problema não for solucionado" na [página 80.](#page-81-0)

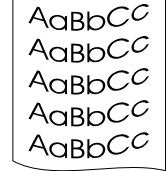

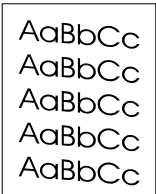

AaBbCc AaBbCc AaBbCc AaBbCc AaBbCc

### <span id="page-80-0"></span>**Inclinação de página**

- Verifique se o papel ou outro meio de impressão está carregado corretamente e se as guias da pilha de papel não estão muito apertadas ou soltas. Consulte ["Como carregar bandejas"](#page-28-0) [na página 27](#page-28-0).
- Verifique o tipo e a qualidade do papel. Utilize um papel diferente, como o de alta qualidade, adequado para impressoras a laser. Consulte ["Especificações da mídia de impressão" na](#page-114-0)  [página 113.](#page-114-0)
- Se o problema não for solucionado, consulte "Se o problema não for solucionado" na [página 80](#page-81-0).

### <span id="page-80-1"></span>**Rugas ou dobras**

- Verifique se o papel está carregado corretamente.
- Vire a pilha de papel ou tente girar o papel em 180 graus na bandeja de entrada.
- Abra a porta de saída posterior para que a impressão seja feita pelo percurso direto do papel.
- Verifique o tipo e a qualidade do papel. Utilize um papel diferente, como o de alta qualidade, adequado para impressoras a laser. Consulte ["Especificações da mídia de impressão" na](#page-114-0)  [página 113.](#page-114-0)
- Se o problema não for solucionado, consulte "Se o problema não for solucionado" na [página 80](#page-81-0).

### <span id="page-80-2"></span>**Contorno do toner disperso**

- Vire a pilha de papel ao contrário na bandeja.
- Faça uma calibragem. Consulte ["Calibragem da impressora" na página 93.](#page-94-0)
- Pequenas quantidades de dispersão de toner são normais para impressão a laser.
- Se grandes quantidades de toner estiverem dispersas em torno dos caracteres, o papel talvez tenha alta resistividade. Utilize um papel diferente, como o de alta qualidade, adequado para impressoras a laser. Consulte ["Especificações da mídia de impressão" na](#page-114-0)  [página 113.](#page-114-0)
- Se o problema não for solucionado, consulte "Se o problema não for solucionado" na [página 80](#page-81-0).

# AaBbCc

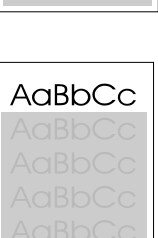

### <span id="page-80-3"></span>**Repetição aleatória de imagens**

Se uma imagem que aparece na parte superior da página (em preto sólido) se repetir no restante da página (em campo cinza), o toner pode não ter sido completamente apagado do último trabalho. A imagem repetida pode ser mais clara ou mais escura do que o campo no qual ela aparece.

- No programa em uso, mude o tom (escurecer) do campo no qual a imagem repetida aparece.
- No programa em uso, gire a página inteira em 180 graus para imprimir a imagem mais clara primeiro.
- Altere a ordem na qual as imagens são impressas. Por exemplo, coloque a imagem mais clara na parte superior da página e a mais escura no restante da página.
- Se o defeito ocorrer mais tarde em um trabalho de impressão, desligue a impressora por dez minutos e ligue-a novamente para reiniciar o trabalho de impressão.
- Se o problema não for solucionado, consulte "Se o problema não for solucionado" na [página 80](#page-81-0).

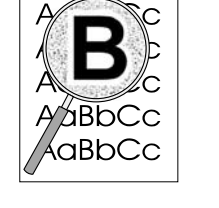

### <span id="page-81-0"></span>**Se o problema não for solucionado**

Se o problema não for solucionado, tente as seguintes etapas:

- **1** Execute uma limpeza e calibragem. Consulte ["Limpeza da impressora" na página 92.](#page-93-0)
- **2** Imprima as páginas de configuração e de Status de suprimentos novamente.
	- Se as páginas forem impressas corretamente, o problema está no programa, no computador ou no driver da impressora. Vá para o próximo passo.
	- Se as páginas não forem impressas corretamente, o problema está na própria impressora. O problema pode estar no fusor. Entre em contato com o Atendimento ao cliente HP Consulte ["HP atendimento a clientes" na página 3](#page-4-0) ou o folheto de suporte que veio dentro da caixa da impressora.
- **3** Altere a configuração de Tipo no driver de impressora. Se esta etapa não ajudar, vá para a próxima.
- **4** Se o problema ainda persistir, verifique o tipo e a qualidade do papel. (Consulte ["Especificações da mídia de impressão" na página 113](#page-114-0).) Utilize um papel diferente, como o de alta qualidade, adequado para impressoras a laser. Os papéis revestido, fotográfico e brilhante não são suportados.
- **5** Imprima em outra impressora.
	- Se a página for impressa corretamente, o problema está no driver da impressora da HP color LaserJet 1500. Desinstale o driver e reinstale-o.
	- Se as páginas não forem impressas corretamente, o problema está no programa ou no computador. Consulte a documentação do programa ou do computador.

# <span id="page-82-0"></span>**Solução de problemas com documentos coloridos**

Esta seção descreve problemas que podem ocorrer em uma impressão colorida. Sempre que houver problemas relacionados à cor, calibre a impressora antes de tentar outras etapas. Consulte ["Calibragem da impressora" na página 93.](#page-94-0)

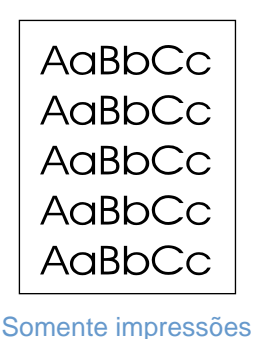

[em preto](#page-82-1)

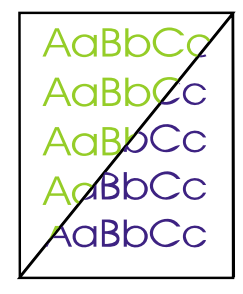

[Cor faltando ou](#page-83-0)  [incorreta](#page-83-0)

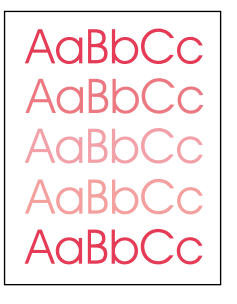

As cores são [impressas de modo](#page-83-1)  [inconsistente](#page-83-1)

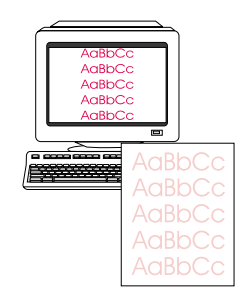

As cores não [correspondem entre](#page-83-2)  [si](#page-83-2)

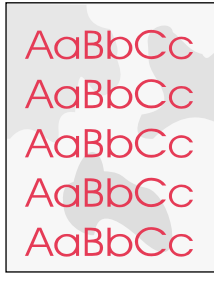

[As páginas coloridas](#page-83-3)  têm um acabamento [inconsistente](#page-83-3)

AaBbCc AaBbCc AaBbCc AaBbCc AaBbCc

### <span id="page-82-1"></span>**Somente impressões em preto**

A impressão está somente em preto quando o documento deveria ser impresso colorido.

- O modo cor não foi selecionado no programa nem no driver da impressora. Selecione o modo cor em vez de escala de cinza.
- Se estiver imprimindo transparências, todas serão impressas em escala de cinza.
- Não foi selecionado o driver de impressora correto no programa. Selecione o driver correto.
- A impressora não está configurada corretamente. Verifique a configuração da impressora imprimindo uma página de configuração. Se não houver cores na página de configuração, entre em contato com o Atendimento ao cliente HP.

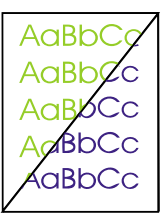

### <span id="page-83-0"></span>**Cor faltando ou incorreta**

- Você alterou as configurações de cor manualmente. Retorne a configuração de volta para Automático. Consulte ["Alteração das configurações de cores" na página 34.](#page-35-0)
- A mídia de impressão não atende às especificações desta impressora. Utilize um papel diferente, como um de alta qualidade, adequado para impressoras a laser. Consulte ["Especificações da mídia de impressão" na página 113](#page-114-0).
- A impressora está operando em condições excessivamente úmidas. Verifique se a umidade do ambiente no qual a impressora está sendo usada está dentro da faixa especificada.
- O cartucho de impressão pode ter pouca tinta. Verifique o painel de controle da impressora, imprima uma página de Status de suprimentos ou visualize a caixa de ferramentas da HP color LaserJet 1500. (Se você estiver utilizando um cartucho não-HP, nenhum destes recursos irá fornecer informações sobre o cartucho de impressão baixo ou vazio.) Caso esteja baixo ou vazio, substitua o cartucho de impressão.
- Faça uma calibragem. Consulte ["Calibragem da impressora" na página 93](#page-94-0).

### <span id="page-83-1"></span>**As cores são impressas de modo inconsistente**

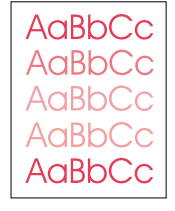

Uma cor está sendo impressa de modo inconsistente ao carregar um novo cartucho de impressão.

- Outro cartucho de impressão pode ter pouca tinta. Verifique as luzes de status de suprimentos ou a caixa de ferramentas da HP color LaserJet 1500 para saber se o cartucho de impressão está baixo e substituí-lo, se necessário. Se estiver usando um cartucho não-HP, ele pode estar com pouca tinta ou vazio, mas não haverá nenhuma indicação a respeito.
- $\acute{\text{E}}$  possível que os cartuchos de impressão tenham sido instalados incorretamente. Remova o cartucho da cor que está imprimindo de modo inconsistente e reinstale-o.

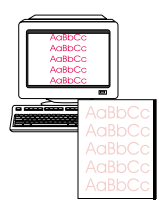

### <span id="page-83-2"></span>**As cores não correspondem entre si**

As cores na página impressa não correspondem às cores exibidas na tela.

- As cores apresentadas na tela do computador são diferentes das cores impressas. Tente selecionar Correspondente à tela, na guia **Cor** do driver da impressora.
- Imprima as páginas de configuração e de status de suprimentos para verificar se elas serão impressas corretamente. Caso contrário, o problema está na impressora.
- Tente imprimir a partir de outro programa.
- As cores muito claras ou muito escuras não estão sendo impressas. Seu programa pode interpretar cores muito claras como branco ou muito escuras como preto. Se este for o caso, evite usar cores muito claras ou muito escuras.
- Outros fatores, como a luz ou a qualidade do papel, estão afetando a impressão. Utilize um papel diferente, como um de alta qualidade, adequado para impressoras a laser. Consulte ["Especificações da mídia de impressão" na página 113](#page-114-0) e ["Utilização de cores" na página 45](#page-46-0).
- Faça uma calibragem. Consulte ["Calibragem da impressora" na página 93](#page-94-0).

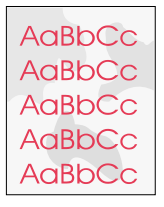

### <span id="page-83-3"></span>**As páginas coloridas têm um acabamento inconsistente**

Utilize um papel ou mídia de impressão liso, como um papel de alta qualidade, adequado para impressoras a laser. Em geral, quanto mais liso é o papel, melhor o resultado. Os papéis revestido, fotográfico e brilhante não são suportados. Consulte ["Especificações da](#page-114-0)  [mídia de impressão" na página 113](#page-114-0).

# **Solução de problemas que geraram mensagens**

Esta seção ajuda a solucionar problemas que geraram mensagens no computador.

### **Mensagens somente para Windows**

Esta seção apresenta alguns erros comuns que somente fornecem uma mensagem simples, mas nenhuma informação para solucioná-los. Os erros vistos no Status e alertas da impressora, na caixa de ferramentas da HP color LaserJet 1500 fornecem instruções para a solução do problema. Para outros erros gerados pelo sistema operacional, consulte a documentação do sistema operacional ou do computador.

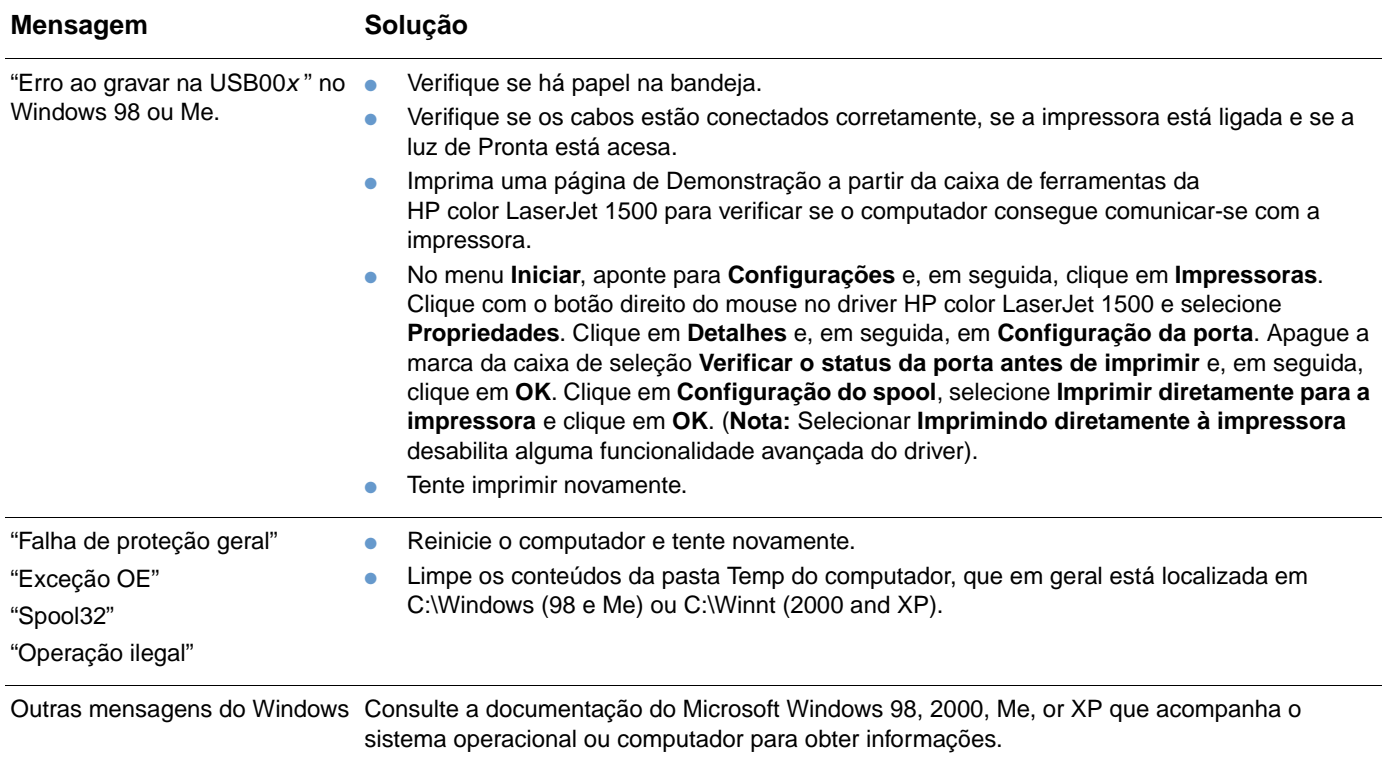

# **Solução de problemas que não geraram mensagens**

Comece pela lista de verificação de solução de problemas.

### **Lista de verificação para solução de problemas**

Se a impressora não estiver respondendo adequadamente, execute ordenadamente as etapas da lista de verificação a seguir. Se a impressora não passar em uma etapa, siga as sugestões de solução de problemas correspondentes. Se uma etapa resolver o problema, não é necessário executar as etapas restantes na lista de verificação.

- **1** Verifique se a luz de Pronta da impressora está acesa. Se nenhuma luz estiver acesa, execute as seguintes etapas:
	- **a** Verifique as conexões do cabo de força.
	- **b** Verifique se o interruptor de força está ligado.
	- **c** Verifique a fonte de alimentação de energia, conectando a impressora diretamente na parede ou em uma outra tomada.
	- **d** Se nenhuma dessas medidas restaurar a energia, entre em contato com o Atendimento ao cliente HP. (Consulte ["HP atendimento a clientes" na página 3](#page-4-0) ou o folheto de suporte que veio dentro da caixa da impressora.)
- **2** Verifique os cabos.
	- **a** Verifique a conexão de cabo entre a impressora e o computador ou o servidor de impressão externo HP Jetdirect opcional. Verifique se a conexão está firme.
	- **b** Certifique-se de que o cabo não esteja danificado, usando um outro cabo, se possível.
	- **c** Verifique a conexão da rede. Consulte ["Solução de problemas gerais de impressão" na](#page-87-0)  [página 86.](#page-87-0)
- **3** Verifique se a mídia de impressão em uso atende às especificações. Consulte ["Especificações da mídia de impressão" na página 113](#page-114-0).
- **4** Pressionar  $\circledcirc$  (CONTINUAR) e  $\circledcircledcirc$  (CANCELAR TRABALHO) simultaneamente para imprimir uma página de Configuração e uma outra com o Status dos suprimentos.
	- **a** Se as páginas não forem impressas, verifique se há papel em pelo menos uma bandeja.
	- **b** Se a página ficar congestionada na impressora, vá para ["Limpeza de](#page-61-0)  [congestionamentos" na página 60](#page-61-0).
- **5** Se as páginas de configuração e de status de suprimentos forem impressas, verifique os seguintes itens.
	- **a** Se as páginas foram impressas corretamente, o hardware da impressora está funcionando. O problema está no computador em uso, no driver da impressora ou no programa.
	- **b** Se as páginas não forem impressas corretamente, calibre a impressora. Consulte ["Calibragem da impressora" na página 93](#page-94-0). Imprima as páginas novamente. Se as páginas ainda não forem impressas corretamente, o problema está no hardware da impressora. Entre em contato com o Atendimento ao cliente HP. (Consulte ["HP](#page-4-0)  [atendimento a clientes" na página 3](#page-4-0) ou o folheto de suporte que veio dentro da caixa da impressora.)
- **6** No computador, verifique a fila ou spooler de impressão (Print Monitor ou Print Center para Mac OSs) para verificar se a impressora foi pausada ou definida como offline.
- **7** Verifique se instalou o driver de impressora da HP color LaserJet 1500. Verifique o programa para conferir se está usando um driver de impressora HP color LaserJet 1500.
- **8** Imprima um pequeno documento a partir de um programa diferente que já tenha funcionado corretamente antes. Se esta solução funcionar, o problema está na programa em uso. Se esta solução não funcionar (o documento não for impresso), execute estas etapas:
	- **a** Tente imprimir o trabalho de outro computador que tenha o software da impressora instalado.
	- **b** Se a impressora está conectada à rede, conecte-a diretamente a um computador usando um cabo USB. Redirecione a impressora para a porta adequada ou reinstale o software, escolhendo o novo tipo de conexão que será usado.
- **9** Imprima uma página a partir da caixa de ferramentas da HP color LaserJet 1500.
	- **a** Se a página imprimir, poderá haver um problema com o software da impressora. Desinstale o software da impressora (consulte ["Desinstalação do software de](#page-21-0)  [impressão" na página 20](#page-21-0)) e reinstale-o (consulte o guia de primeiros passos).
	- **b** Se as páginas não forem impressas, o problema está no programa ou no computador.
- **10** Se o problema ainda não for solucionado, consulte ["Solução de problemas gerais de](#page-87-0)  [impressão" na página 86](#page-87-0).

# <span id="page-87-0"></span>**Solução de problemas gerais de impressão**

Além dos problemas relacionados nesta seção, consulte ["Resolvendo problemas comuns de](#page-91-0)  [Macintosh" na página 90](#page-91-0) se você estiver utilizando um computador Macintosh.

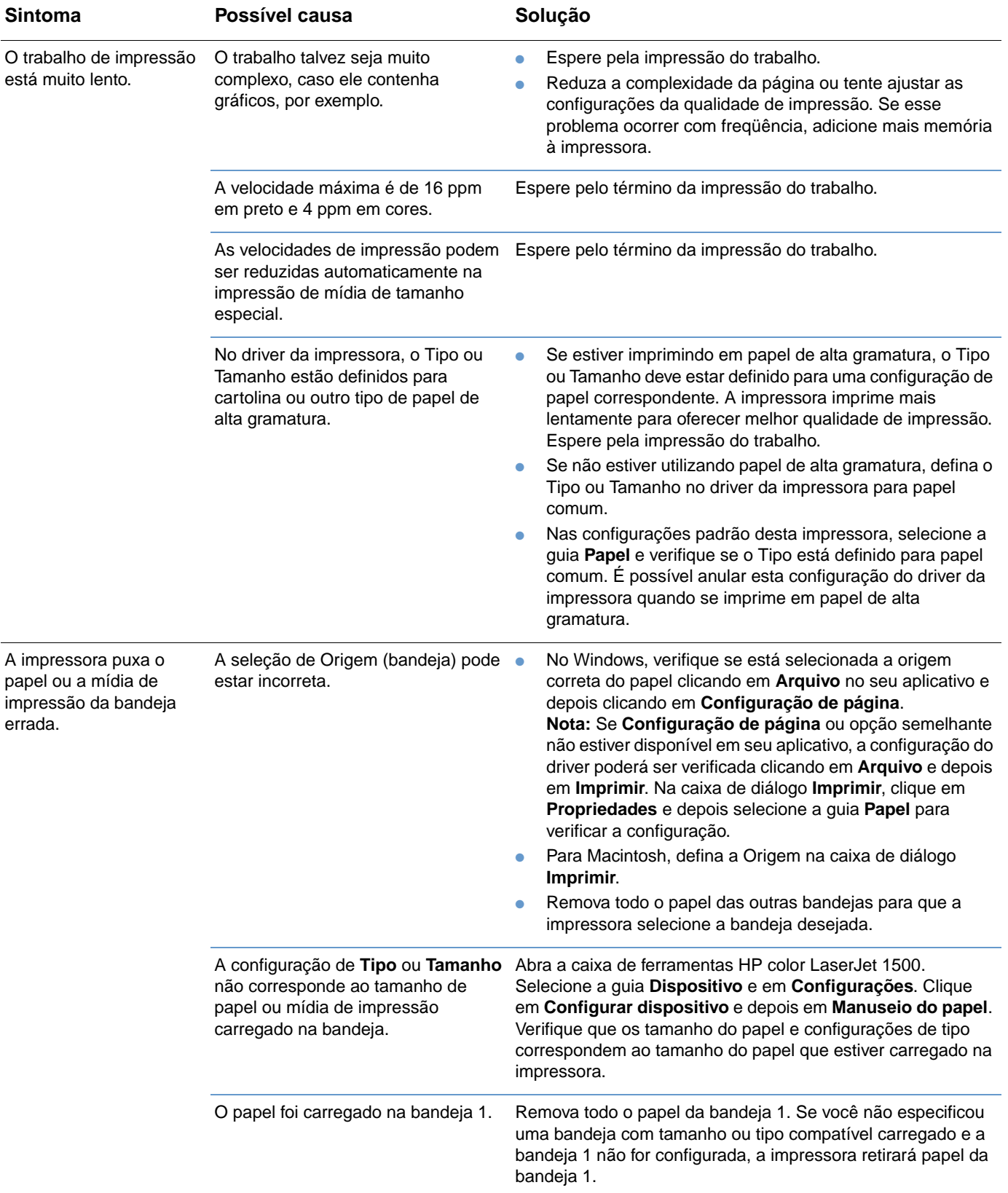

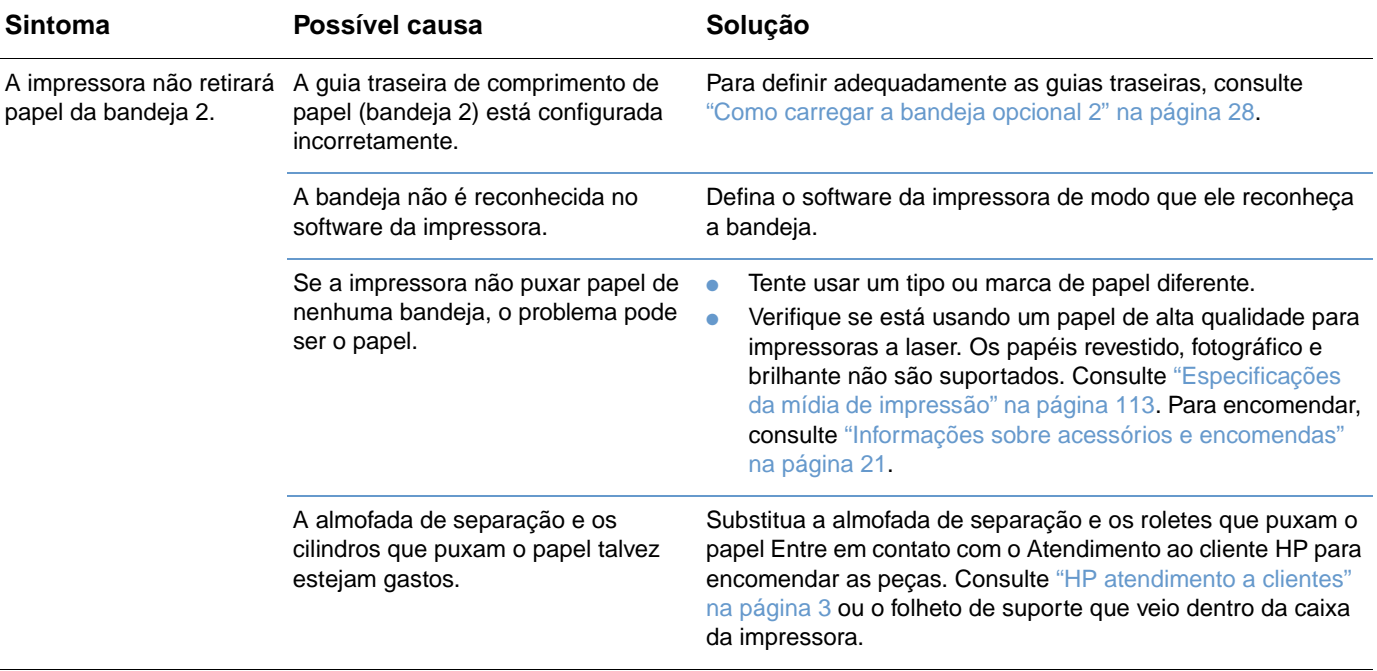

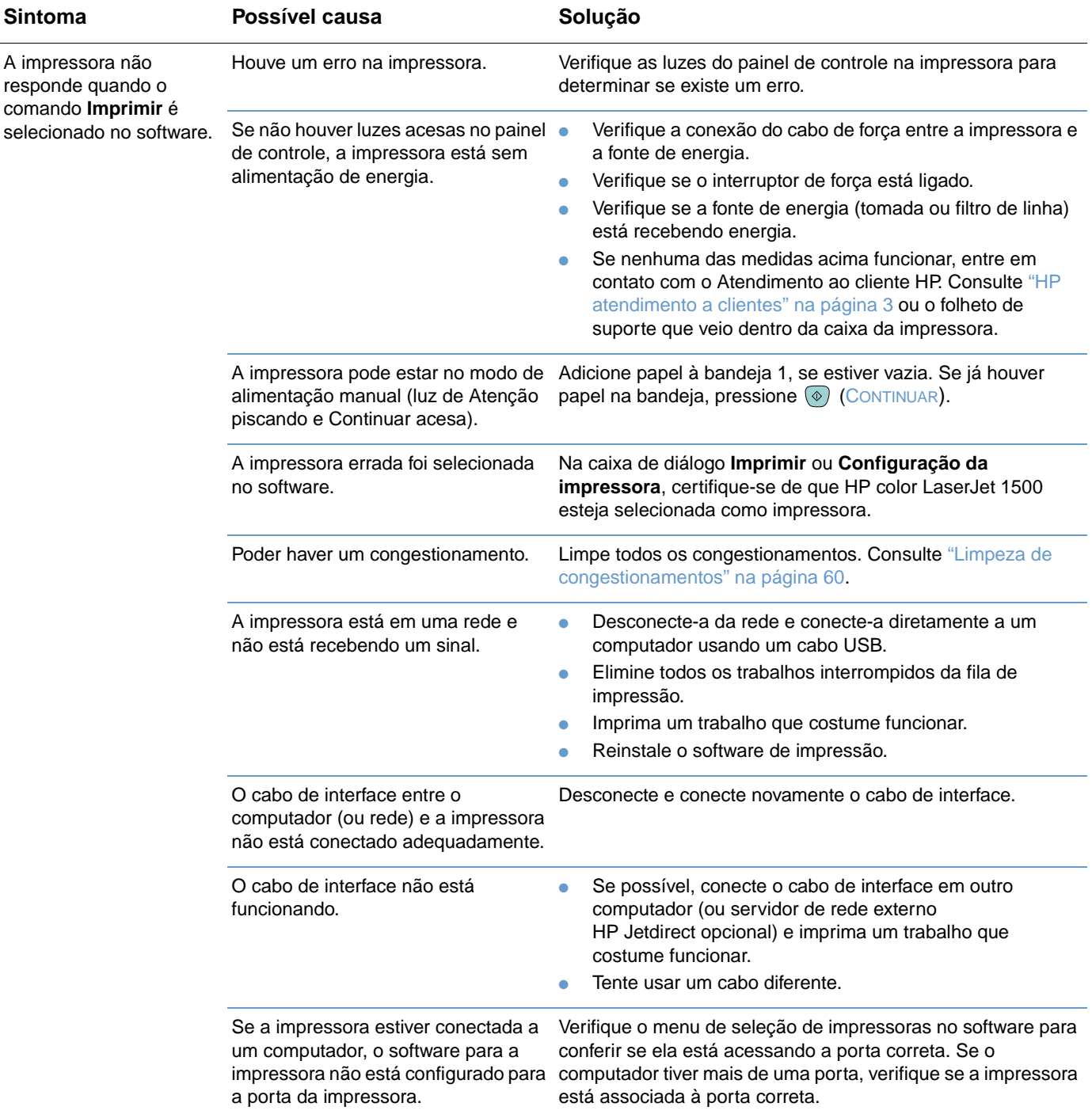

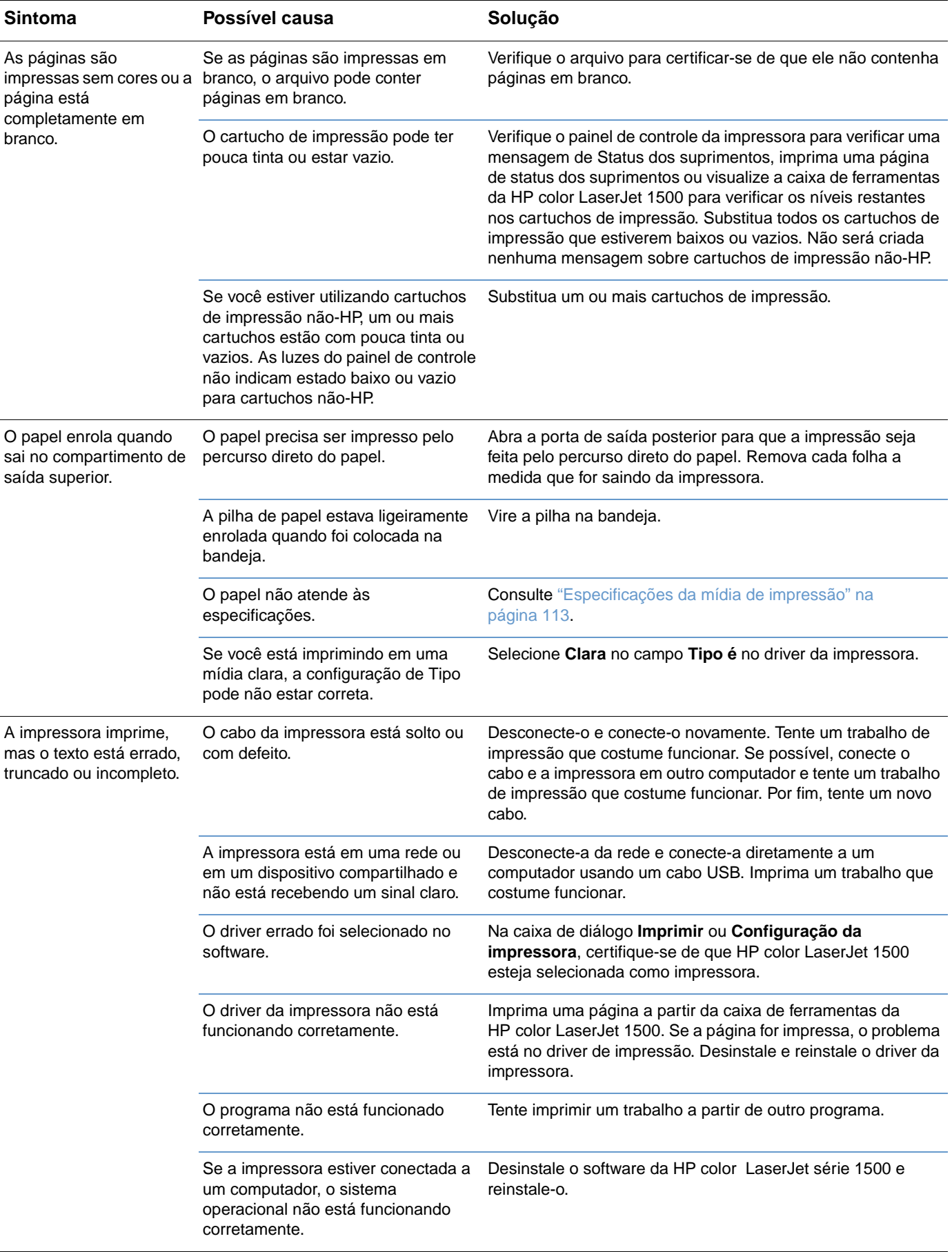

# <span id="page-91-0"></span>**Resolvendo problemas comuns de Macintosh**

Além dos problemas listados em ["Solução de problemas gerais de impressão" na página 86,](#page-87-0) esta seção lista problemas que podem acontecer somente ao usar Mac OS 9.x and Mac OS X.

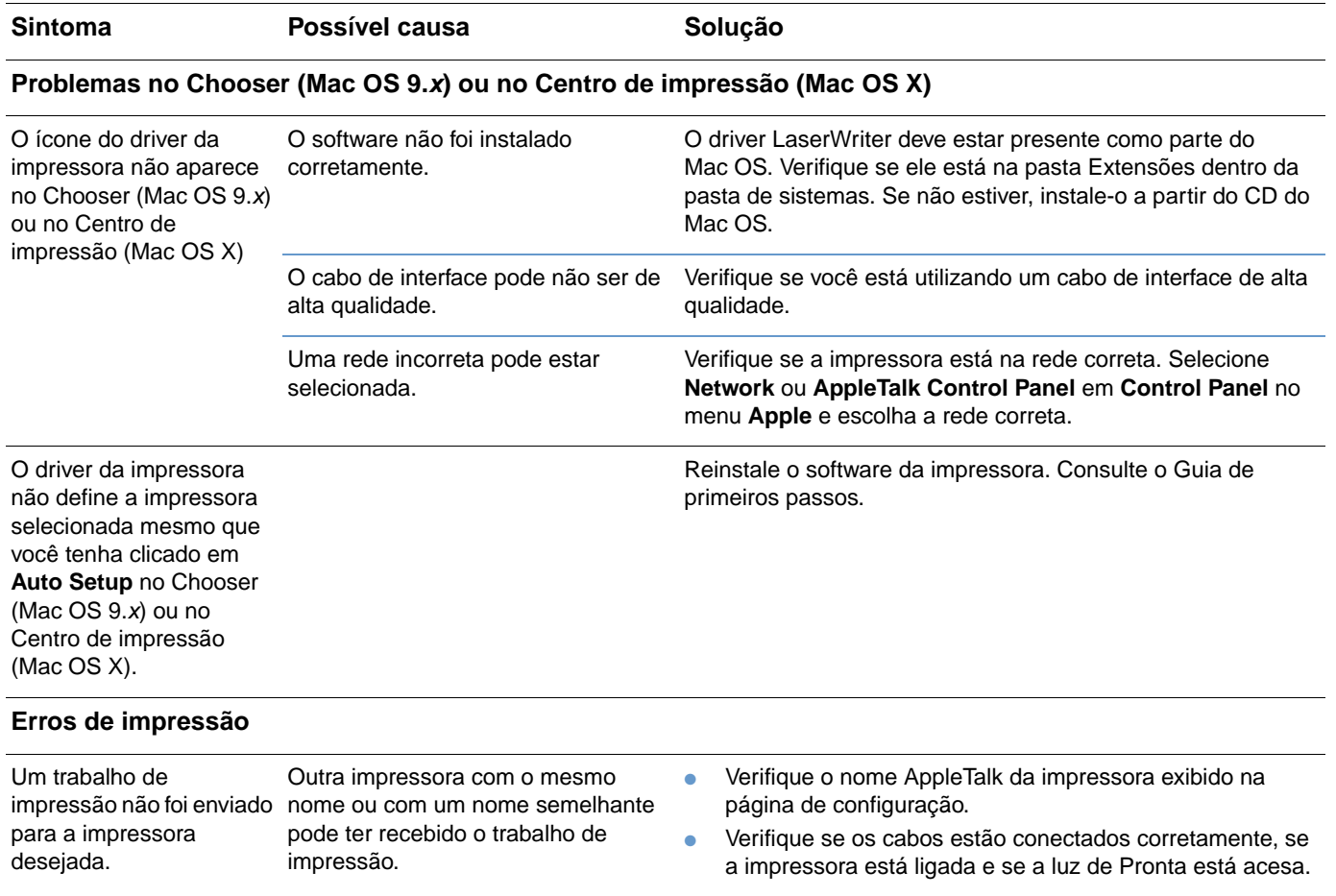

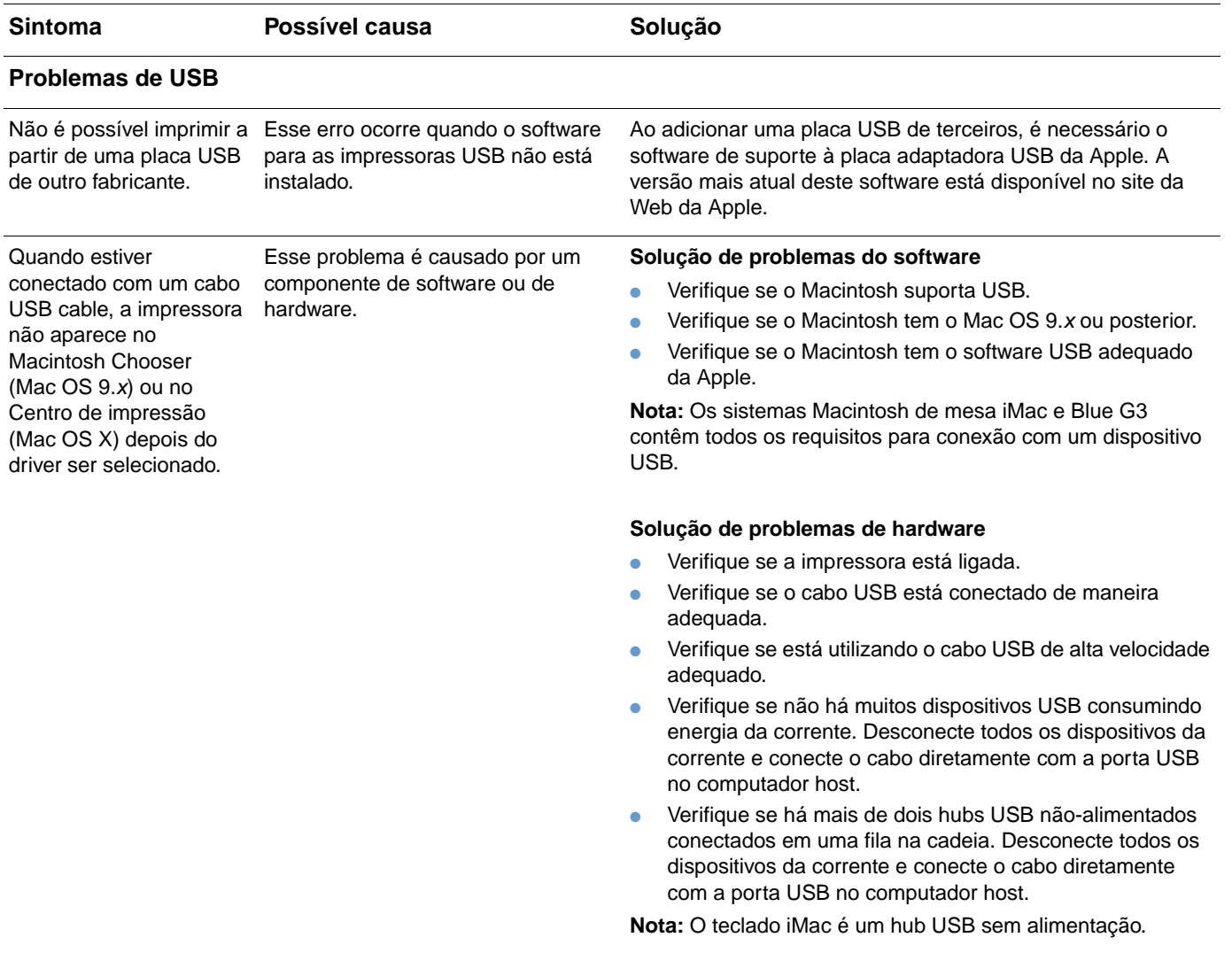

# <span id="page-93-0"></span>**Limpeza da impressora**

Durante o processo de impressão, partículas de papel, toner e poeira podem se acumular dentro da impressora. Com o tempo, esse acúmulo pode causar problemas de qualidade de impressão, como manchas de toner. Essa impresora tem um modo de limpeza que pode corrigir e evitar esses tipos de problemas.

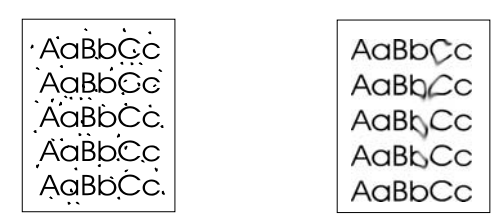

### **Para limpar o mecanismo**

**Nota** O seguinte procedimento deve ser executado na caixa de ferramenta da HP color LaserJet 1500, que somente é suportado no Windows 98 e posterior. Para limpar o mecanismo quando o computador executa um sistema operacional diferente suportado, consulte o mais recente LeiaMe na raiz do CD-ROM, ou visite [http://www.hp.com/support/clj1500.](http://www.hp.com/support/clj1500)

- **1** Verifique se a impressora está ligada e no estado Pronta.
- **2** Abra a caixa de ferramentas HP color LaserJet 1500.
- **3** Na guia **Manutenção e diagnóstico**, clique **Página de limpeza** e clique em **Imprimir**. Uma página com um padrão é impressa.
- **4** Na impressora, remova qualquer papel que esteja na bandeja 1.
- **5** Remova a página impressa e carregue-a com o rosto voltado para baixo na bandeja 1.

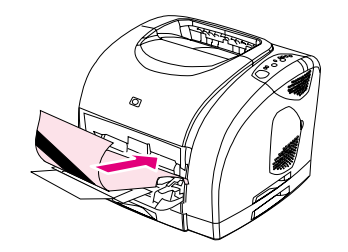

**6** No computador, pressione **Limpar**.

# <span id="page-94-0"></span>**Calibragem da impressora**

A impressora se calibra automaticamente nos seguintes momentos:

- quando a força é ligada,
- após a impressão de 100 páginas,
- depois que a impressora esteve inativa por quatro horas ou mais,
- cada vez que o cartucho é substituído.

Você pode também calibrar manualmente a impressora quando ocorrerem problemas relacionados a cor.

### **Para calibrar a impressora na impressora**

**1** Desligue a impressora e ligue-a novamente.

### **Para calibrar a impressora a partir da caixa de ferramentas da HP color LaserJet 1500**

- **1** Abra a Caixa de ferramentas HP color LaserJet 1500 de uma das seguintes formas:
	- Na área de trabalho, clique duas vezes no ícone da caixa de ferramentas da **HP color LaserJet 1500**.
	- No menu **Iniciar**, aponte para **Programas**, **HP color LaserJet 1500** e selecione caixa de ferramentas da **HP color LaserJet 1500**.
- **2** Na guia **Solução de problemas**, clique em **Ferramentas de diagnóstico** (no lado esquerdo da tela).
- **3** Clique em **Calibragem de cores**.

# **Gerenciamento de suprimentos**

Para obter informações de garantia sobre suprimentos, consulte ["Garantia limitada para](#page-100-0)  [cartuchos de impressão e tambor de imagens" na página 99.](#page-100-0)

## **Vida útil dos suprimentos**

A vida útil de um cartucho de toner depende do número do páginas somente em preto e coloridas que os trabalhos de impressão requerem. Um tambor de imagens da HP color LaserJet série 1500 dura uma média de 20.000 páginas de impressão somente em preto e 5.000 páginas ao imprimir páginas coloridas. A vida útil real está entre estes dois números, dependendo da quantidade de páginas somente em preto e de páginas com impressão colorida. A vida útil média é de cerca de 6.000 e 8.000 páginas.

A vida de um cartucho de impressão depende da quantidade de toner que os trabalhos de impressão requerem. Ao imprimir texto em 5% de cobertura, um cartucho de impressão HP color LaserJet série 1500 ciano, magenta ou amarelo duram uma média de 4.000 páginas e um cartucho de impressão em preto dura uma média de 5.000 páginas.

## **Verificação e solicitação de suprimentos**

Você pode verificar os suprimentos usando o painel de controle da impressora, imprimindo uma página de Status de suprimentos ou visualizando a caixa de ferramentas da HP color LaserJet 1500. A HP recomenda que você faça um pedido de um cartucho de impressão para substituição logo que receber a mensagem de cartucho baixo. Essa mensagem indica que ainda há aproximadamente duas semanas de vida útil. Ao utilizar um novo cartucho de impressão ou tambor de imagens HP original, você pode obter os seguintes tipos de informações sobre suprimentos:

- quantidade de vida útil de cartucho ou tambor restante
- número estimado de páginas restantes
- número de páginas impressas
- outras informações sobre suprimentos

**Nota** Se a impressora estiver conectada diretamente em um computador, é possível definir o Status e os alertas da impressora para notificá-lo quando os suprimentos estiverem baixos.

### **Para verificar o status e solicitar utilizando o painel de controle**

Execute uma das seguintes opções:

- Verifique as luzes de status dos suprimentos no painel de controle da impressora. Estas luzes indicam quando um cartucho de impressão ou o tambor de impressão está baixo ou vazio. Elas também indicam quando um cartucho de impressão não-HP é instalado. Consulte ["Luzes de status dos suprimentos" na página 66](#page-67-0) para interpretar os padrões de luz.
- **Pressionar (O)** (CONTINUAR) e (O) (CANCELAR TRABALHO) simultaneamente. Uma página de Status de suprimentos (e a página de Configuração) é impressa. Verifique os níveis dos suprimentos na página de status dos suprimentos. Consulte ["Páginas especiais" na](#page-53-0)  [página 52](#page-53-0) para obter mais informações.

Se os níveis de suprimento estiverem baixos, é possível solicitá-los por meio do revendedor local HP, de telefone ou on-line. Consulte ["Informações sobre acessórios e encomendas" na](#page-22-0)  [página 21](#page-22-0) para obter os números de peça. Para encomendar online, visite o site [http://www.hp.com,](http://www.hp.com) clique em **Product & Services** (Produtos e serviços), clique em **Options, Supplies, and Accessories** (Opções, suprimentos e Acessórios) e depois clique em **Printing and Digital Imaging** (Impressão e imagens digitais).

### **Para verificar e encomendar a partir da caixa de ferramentas da HP color LaserJet 1500**

Se a impressora estiver conectada diretamente a um computador, é possível definir o Status e alertas da caixa de ferramentas da HP color LaserJet 1500 para notificá-lo quando os suprimentos estiverem baixos. Em ambas as impressoras conectadas diretamente ou em rede, é possível receber mensagens de que os suprimentos estão baixos ou vazios se escolher receber alertas sobre eventos que não evitem que a impressora imprima (um cartucho de impressão está baixo) ou que evitem que a impressora imprima (um cartucho de impressão está vazio). Após o recebimento de uma mensagem, clique em **Encomendar suprimentos on-line** em Status e alertas da impressora para conectar-se à seção de suprimentos do site da Web da HP. É necessário ter acesso à Internet para conectar-se ao site da Web.

## **Armazenamento de suprimentos**

Siga estes procedimentos para armazenar cartuchos de impressão e o tambor de imagens:

Não remova o cartucho de impressão ou o tambor de imagens da embalagem até o momento de utilizá-lo.

### **CUIDADO** Para evitar danos, não exponha o cartucho de impressão ou o tambor à luz por mais de alguns minutos.

- Consulte ["Especificações ambientais" na página 105](#page-106-0) para saber as faixas de temperatura de operação e armazenamento.
- Armazene o suprimento na posição horizontal.
- Armazene o suprimento em um local escuro, seco, longe do calor e das fontes magnéticas.

# **Substituição e reciclagem de suprimentos**

Para instalar um novo cartucho de impressão ou tambor de imagens HP e reciclar o usado, siga as instruções na caixa contendo o novo suprimento ou consulte o guia de primeiros passos. Consulte ["Suprimentos de impressão da HP LaserJet" na página 107](#page-108-0) para obter mais informações sobre reciclagem.

# **Política da HP sobre suprimentos de outros fabricantes**

A Hewlett-Packard Company não pode recomendar o uso de cartuchos de toner não-HP, sejam novos ou recondicionados. Como eles não são produtos HP, a HP não pode exercer influência sobre o projeto ou controlar a qualidade. A necessidade de manutenção ou reparos decorrente do uso de um suprimento não-HP não será coberta pela garantia da impressora.

Quando se insere um suprimento na impressora, ela irá informá-lo se o suprimento não for original HP. Caso você insira um suprimento original HP que já chegou ao estado baixo em outra impressora HP, ela o identificará como um suprimento não-HP. Basta devolver o suprimento para a impressora original para reativar os recursos e a funcionalidade HP.

### **Redefinindo a impressora para suprimentos não-HP**

Quando você instala um cartucho de impressão ou tambor de imagens não-HP, a luz próxima ao cartucho ou tambor substituído pisca e a luz de Atenção acende. Você deve pressionar (o) (CANCELAR TRABALHO) na primeira vez que instalar este suprimento não-HP. As luzes de status não irão indicar quando este tipo de suprimento estiver baixo ou vazio.

**CUIDADO** A impressora não irá parar de imprimir quando este tipo de suprimento estiver baixo ou vazio. Pode haver danos na impressora caso ela imprima com um cartucho de impressão ou tambor de imagens vazio. Consulte ["Declaração de garantia limitada da Hewlett-Packard" na página 98](#page-99-0) e ["Garantia limitada para cartuchos de impressão e tambor de imagens" na página 99](#page-100-0).

# **Central de fraudes HP**

Ligue para a central de fraudes HP caso as luzes de status de suprimentos ou a página de Status e alertas na caixa de ferramentas da HP color LaserJet 1500 indicar que o cartucho de impressão ou o tambor de imagens não sejam HP e você acha que são. A HP determinará se o produto é original ou não e resolverá o problema.

O cartucho de impressão ou tambor de imagens talvez não seja uma peça original HP se você perceber o seguinte:

- Há um grande número de problemas com o cartucho de impressão ou tambor de imagens.
- O cartucho de impressão ou tambor de imagens não apresenta a aparência comum (por exemplo, a fita ou a embalagem é diferente).

Nos Estados Unidos, ligue grátis: 1-877-219-3183.

Fora dos Estados Unidos, ligue a cobrar: Disque para o operador e solicite uma chamada a cobrar para o seguinte número de telefone: 1-770-263-4745. Se você não falar inglês, um representante da central de fraudes HP que fale sua língua irá ajudá-lo. Ou então, se não houver ninguém disponível que fale sua língua, um intérprete de idioma por telefone irá conectar-se em aproximadamente um minuto após o início da chamada. O intérprete de idioma por telefone é um serviço que irá traduzir a conversa entre você e o representante da central de fraudes HP.

# A Serviço e assistência

# **Introdução**

Esta seção contém informações sobre suporte e serviço.

- ["Declaração de garantia limitada da Hewlett-Packard" na página 98](#page-99-1)
- ["Garantia limitada para cartuchos de impressão e tambor de imagens" na página 99](#page-100-1)
- ["Disponibilidade de suporte e serviço" na página 100](#page-101-0)
- ["Contratos de manutenção HP" na página 100](#page-101-1)
- ["Reembalagem da impressora" na página 101](#page-102-0)

# <span id="page-99-1"></span><span id="page-99-0"></span>**Declaração de garantia limitada da Hewlett-Packard**

PRODUTO HP DURAÇÃO DA GARANTIA

HP color LaserJet 1500L, 1500 1 ano, Devolução ao Centro de Assistência Técnica autorizado

- 1. A HP garante a você, cliente usuário-final, que o hardware e os acessórios HP têm garantia contra defeitos de fabricação pelo período especificado anteriormente, a partir da data da compra. Se for informada de tais defeitos durante o período de garantia, a HP terá a opção de reparar ou substituir os produtos comprovadamente defeituosos. Os produtos de substituição podem ser novos ou em estado equivalente ao de um novo.
- 2. A HP garante ao cliente que o software HP não falhará ao executar as instruções de programação após a data da compra, pelo período especificado anteriormente, devido a defeitos de materiais ou de fabricação quando instalados e utilizados de forma adequada. Se a HP receber notificação de tais defeitos durante o período da garantia, substituirá o software que não executa suas instruções de programação devido a tais defeitos.
- 3. A HP não garante que a operação dos seus produtos seja ininterrupta ou esteja livre de erros. Se, dentro de um tempo razoável, a HP não puder consertar ou substituir qualquer produto que esteja em condição especificada na garantia, o cliente será reembolsado com o valor pago na compra assim que o produto for devolvido.
- 4. Os produtos HP podem conter peças remanufaturadas, equivalentes a novas em desempenho, ou podem ter sido sujeitos a uso incidental.
- 5. A garantia não se aplica a defeitos resultantes de: (a) manutenção ou calibragem inadequada, (b) software, interfaces, peças ou suprimentos não fornecidos pela HP, (c) modificação não autorizada ou mau uso, (d) operação fora das especificações ambientais divulgadas para o produto ou (e) preparação ou manutenção inadequadas do local de instalação.
- 6. DE ACORDO COM OS LIMITES PERMITIDOS PELA LEI LOCAL, AS GARANTIAS DESTA DECLARAÇÃO ESPECIFICADAS ACIMA SÃO EXCLUSIVAS E NENHUMA OUTRA GARANTIA OU CONDIÇÃO, SEJA ESCRITA OU VERBAL, ESTÁ EXPRESSA OU IMPLÍCITA. A HP REJEITA EXPLICITAMENTE AS GARANTIAS IMPLÍCITAS OU CONDIÇÕES DE COMERCIABILIDADE, QUALIDADE SATISFATÓRIA E ADEQUAÇÃO A UMA DETERMINADA FINALIDADE. Alguns países/regiões, estados ou províncias não permitem limitações na duração de um garantia implícita, portanto, as limitações acima podem não serem aplicáveis a você. Esta garantia lhe dá direitos legais específicos e você pode também ter outros direitos que variam entre países/ regiões, estados ou províncias.
- 7. A garantia limitada da HP tem validade em qualquer país/região ou localidade na qual a HP tenha a presença de um suporte para este produto e na qual a HP tem divulgado o seu produto. O nível de serviço de garantia que você receberá pode variar de acordo com padrões locais. A HP não alterará a forma, encaixes ou funções do produto para que este possa ser operado em um país/região no qual a HP nunca tenha tido a intenção de operar por questões legais ou de regulamentação.
- 8. DE ACORDO COM OS LIMITES PERMITIDOS PELA LEI LOCAL, AS SOLUÇÕES FORNECIDAS NESTA DECLARAÇÃO DE GARANTIA SÃO AS ÚNICAS SOLUÇÕES POSSÍVEIS AO CLIENTE. EXCETO NAS CONDIÇÕES INDICADAS ACIMA, EM NENHUM HIPÓTESE A HP OU SEUS FORNECEDORES SERÁ RESPONSÁVEL PELA PERDA DE DADOS OU POR DANOS DIRETOS, INCIDENTAIS, ACIDENTAIS OU CONSEQÜENCIAIS (INCLUINDO LUCRO CESSANTE OU PERDA DE DADOS) OU POR OUTROS DANOS, ESTEJA OU NÃO DETERMINADO EM CONTRATO, CLÁUSULAS EXTRACONTRATUAIS OU SIMILARES. Alguns países/regiões, estados ou províncias não permitem a exclusão ou limitações para danos incidentais ou conseqüenciais, portanto, as limitações ou exclusão acima podem não serem aplicáveis a você.

OS TERMOS DE GARANTIA CONTIDOS NESTA DECLARAÇÃO, EXCETO DE ACORDO COM AS REGRAS LEGALMENTE PERMITIDAS, NÃO EXCLUEM, RESTRINGEM NEM MODIFICAM E ESTÃO DE ACORDO COM OS DIREITOS LEGAIS APLICÁVEIS À VENDA DESTE PRODUTO.

# <span id="page-100-1"></span><span id="page-100-0"></span>**Garantia limitada para cartuchos de impressão e tambor de imagens**

Este produto HP tem garantia contra defeitos em materiais ou decorrentes de falhas humanas durante sua vida útil (o fim da vida útil é indicado por uma mensagem exibida no painel de controle quando a validade estiver para acabar).

Esta garantia não cobre produtos que tenham sofrido modificações, recondicionamento, remanufaturamento, uso indevido ou alteração de qualquer tipo.

Esta garantia limitada lhe dá direitos legais específicos. Você pode ter outros direitos que variam entre estados, províncias e países/regiões.

AS GARANTIAS ACIMA SÃO EXCLUSIVAS E NÃO HÁ NENHUMA OUTRA GARANTIA, SEJA POR ESCRITO OU ORAL, EXPRESSA OU IMPLÍCITA. A HEWLETT-PACKARD COMPANY ISENTA-SE DE RESPONSABILIDADE SOBRE GARANTIAS IMPLÍCITAS OU COMERCIALIZAÇÃO E ADEQUAÇÃO A UM DETERMINADO FIM. NA MEDIDA EM QUE TAL SEJA PERMITIDO PELA LEI APLICÁVEL, EM NENHUMA CIRCUNSTÂNCIA A HEWLETT-PACKARD COMPANY SERÁ RESPONSÁVEL POR DANOS OU PELA PERDA DE LUCROS ACIDENTAIS, CONSEQÜENCIAIS, ESPECIAIS, INDIRETOS, PUNITIVOS OU EXEMPLARES POR NÃO-CUMPRIMENTO DESTA GARANTIA OU OUTROS.

No caso de o produto apresentar defeito, devolva-o no local em que foi adquirido com uma descrição por escrito do problema.

# <span id="page-101-0"></span>**Disponibilidade de suporte e serviço**

A HP oferece uma variedade de opções de serviços e suporte no mundo inteiro. A disponibilidade desses programas varia de acordo com o local.

# <span id="page-101-1"></span>**Contratos de manutenção HP**

A HP possui vários tipos de contratos de manutenção que atendem a uma ampla faixa de necessidades de suporte. Esses contratos não fazem parte da garantia padrão. Os serviços de suporte variam conforme a área. Entre em contato com o Atendimento ao cliente HP para determinar os serviços disponíveis e para obter mais informações sobre contratos de manutenção. Em geral, a impressora terá os seguintes contratos de manutenção:

# **Acordo de serviços locais**

Para fornecer um nível de suporte que melhor atenda às necessidades do cliente, a HP possui contratos para consertos executados nas instalações deste, com três prazos de resposta:

### **Consertos prioritários executados nas instalações do cliente**

Esse acordo fornece 4 horas de atendimento nas instalações do cliente para ligações recebidas durante o horário comercial normal da HP.

### **Consertos executados nas instalações do cliente no dia seguinte**

Esse acordo oferece suporte para o próximo dia útil após a solicitação de assistência. A cobertura de horas e de quilometragem excedentes, além das zonas de assistência técnica designadas pela HP, está disponível na maioria dos contratos de consertos executados nas instalações do cliente (com taxas adicionais).

### **Consertos executados nas instalações do cliente semanalmente (Volume)**

Esse acordo oferece visitas nas instalações do cliente, programadas semanalmente, em empresas com muitos produtos HP. Esse acordo destina-se a instalações que estejam usando 25 ou mais produtos de estação de trabalho, incluindo impressoras, plotters, computadores e unidades de disco.

# <span id="page-102-0"></span>**Reembalagem da impressora**

Caso o Atendimento ao cliente HP determine que a impressora do cliente precisa ser devolvida à HP para reparo, siga as instruções abaixo para reembalar a impressora antes de enviá-la.

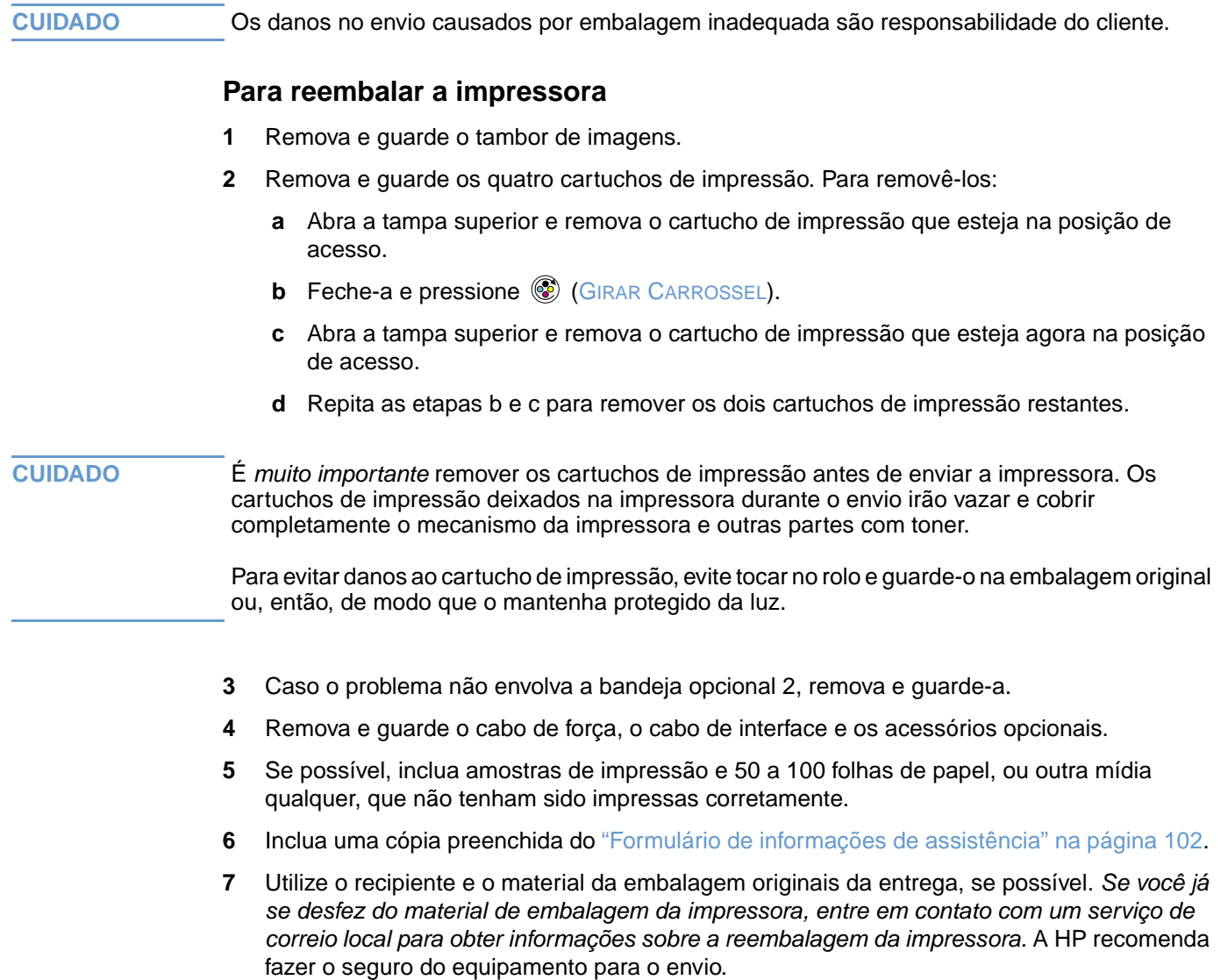

# <span id="page-103-0"></span>**Formulário de informações de assistência**

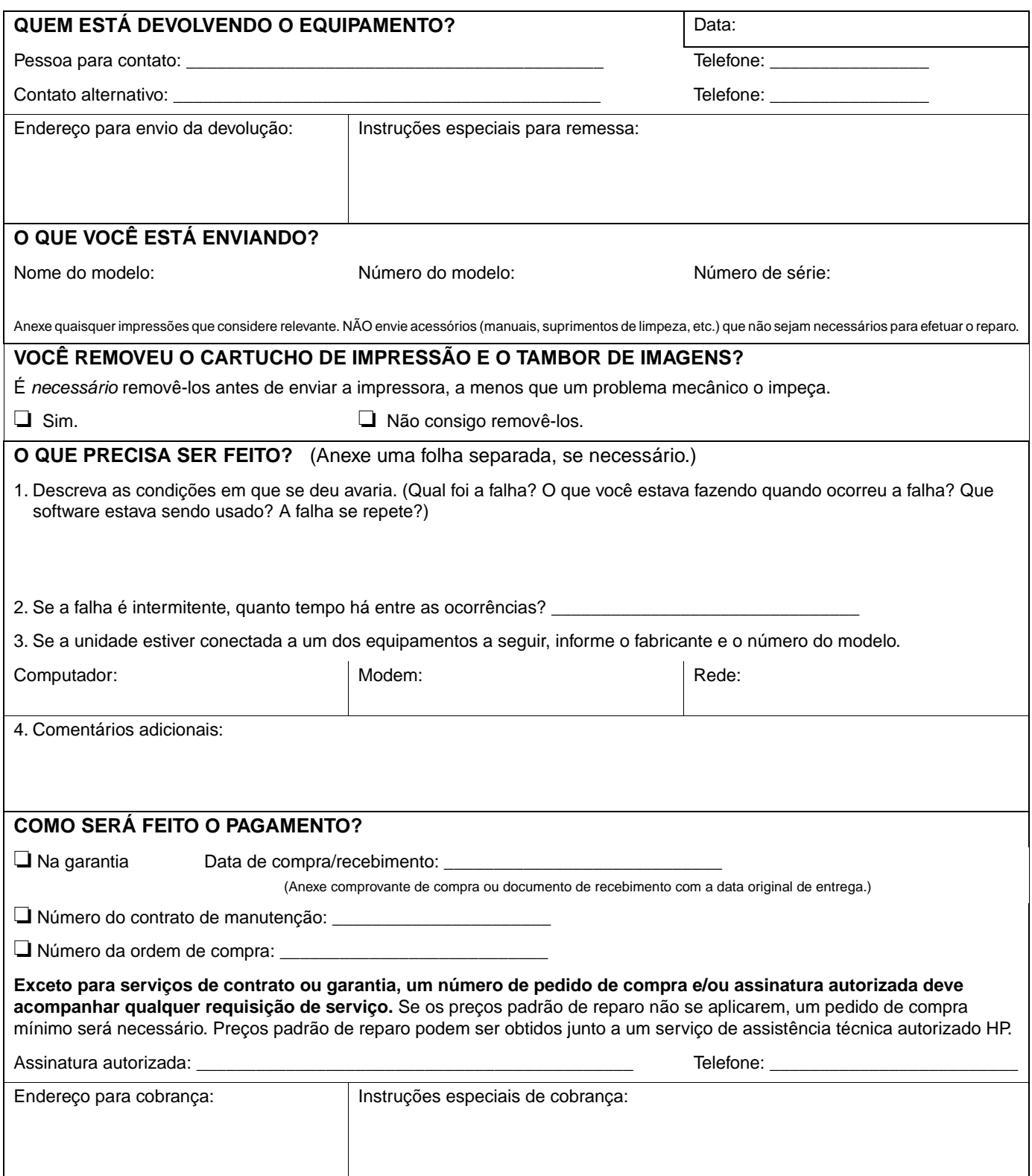

# B Informações regulamentares e especificações

# **Introdução**

Esta seção contém informações regulamentares obrigatórias e sobre especificações da impressora. Os tópicos incluem:

- ["Especificações da impressora" na página 104](#page-105-0)
- ["Programa de proteção ao meio ambiente do produto" na página 106](#page-107-0)
- ["Regulamentações da FCC" na página 109](#page-110-0)
- ["Informações regulamentares" na página 110](#page-111-0)

# <span id="page-105-0"></span>**Especificações da impressora**

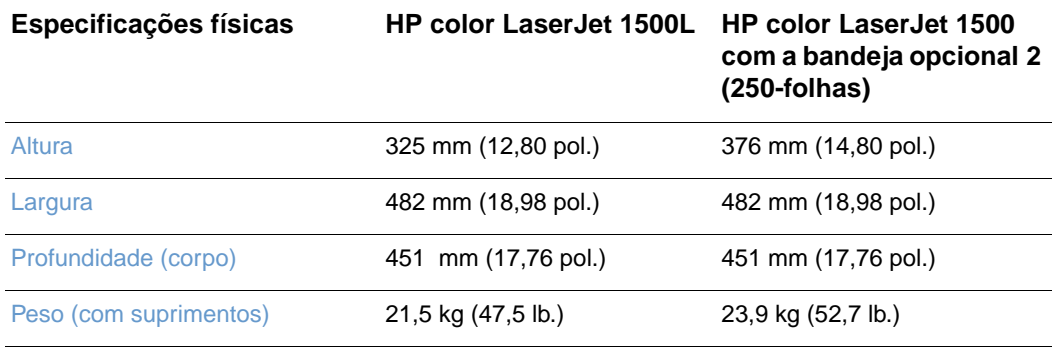

### **Especificações de suprimentos**

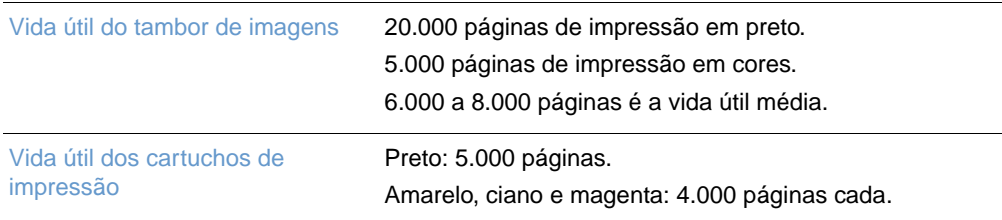

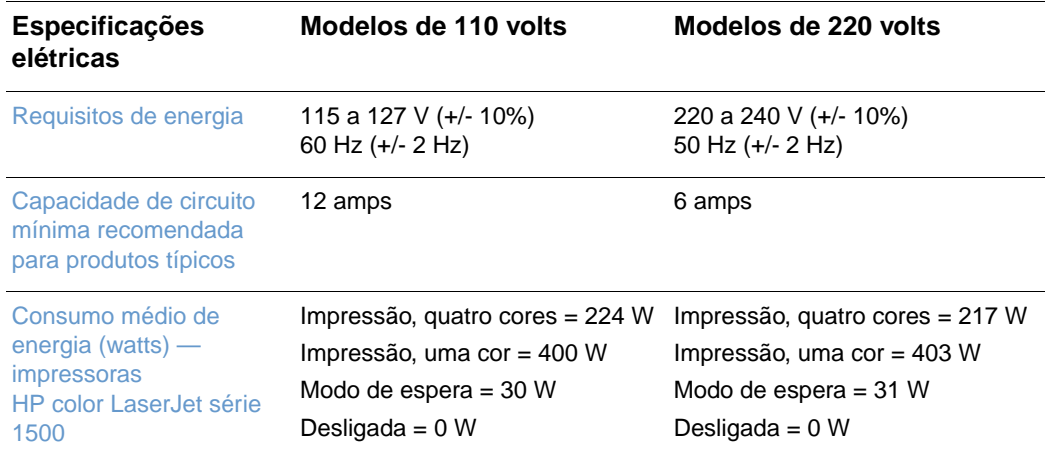

**CUIDADO** Os requisitos de energia se baseiam no país/região onde a impressora foi vendida. Não converta as voltagens operacionais. Isso pode danificar a impressora e invalidar a garantia do produto.

<span id="page-106-0"></span>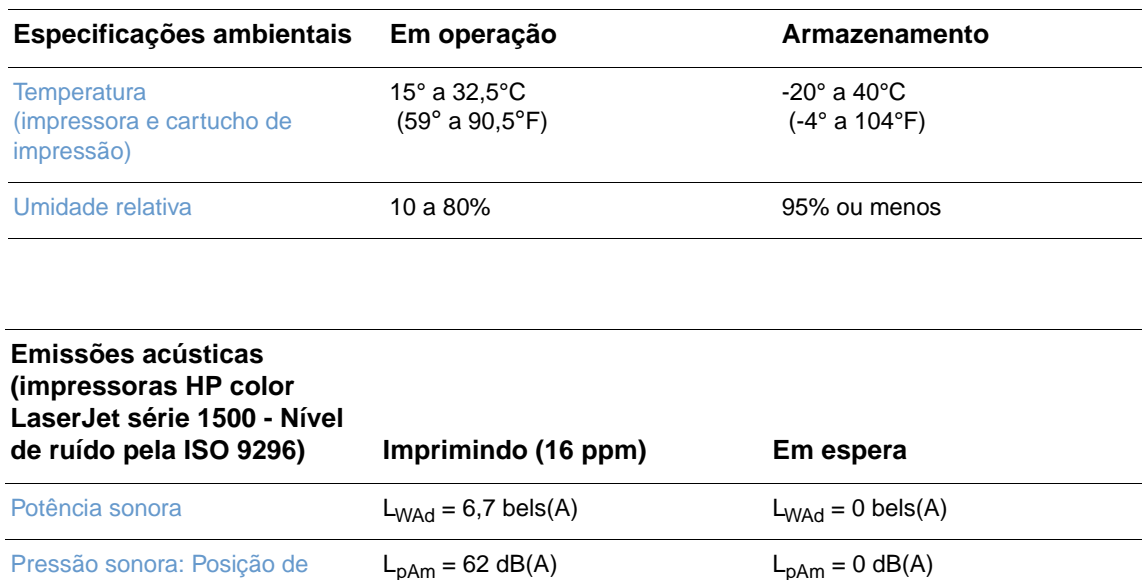

operação Pressão sonora: Posição de espera  $L_{pAm} = 52 \text{ dB}(A)$   $L_{pAm} = 0 \text{ dB}(A)$ 

Esses valores estão sujeitos a alterações. Consulte<http://www.hp.com/support/clj1500>para obter informações atualizadas.

# <span id="page-107-0"></span>**Programa de proteção ao meio ambiente do produto**

## **Proteção ao meio ambiente**

A Hewlett-Packard tem o compromisso de fornecer produtos de qualidade de maneira ambientalmente segura. Este produto foi desenvolvido com vários atributos para minimizar seus impactos ambientais.

### **Produção de ozônio**

Este produto não gera uma quantidade de gás ozônio  $(O_3)$  considerável.

### **Consumo de energia**

**Este produto está dentro dos padrões ENERGY STAR®, programa voluntário estabelecido para estimular o desenvolvimento de produtos para escritório com uso eficiente de energia.**

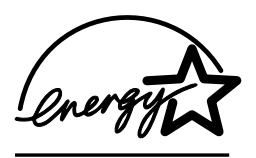

ENERGY STAR® é marca de assistência registrada da Agência norte-americana de proteção ambiental (EPA). Como parceira do ENERGY STAR®, a Hewlett-Packard Company determinou que este produto atende às diretrizes ENERGY STAR® relativas ao consumo eficiente de energia. Para obter mais informações, consulte [http://www.energystar.gov/.](http://www.energystar.gov/)

### **Utilização de papel**

O recurso de impressão dúplex manual [impressão nos dois lados da folha, consulte ["Impressão](#page-44-0)  [em ambos os lados \(dúplex manual\)" na página 43](#page-44-0)] e a capacidade de imprimir múltiplas páginas por folha [impressão de múltiplas páginas em uma folha de papel, consulte ["Impressão](#page-36-0)  [de múltiplas páginas em uma folha de papel \(impressão de múltiplas-páginas por folha\)" na](#page-36-0)  [página 35\]](#page-36-0) podem reduzir o uso de papel e a conseqüente demanda de recursos naturais.

### **Plásticos**

As peças de plástico com mais de 25 gramas são marcadas de acordo com os padrões internacionais, o que melhora a capacidade de identificar plásticos para fins de reciclagem no final da vida do produto.
#### <span id="page-108-2"></span><span id="page-108-0"></span>**Suprimentos de impressão da HP LaserJet**

Em muitos países/regiões, os suprimentos de impressão para este produto (por exemplo, cartuchos de impressão, tambores de imagens) podem ser devolvidos através do Programa de reciclagem e devolução de suprimentos de impressão. Um programa gratuito e fácil de usar de coleta está disponível em mais de 48 países/regiões. Informações e instruções sobre o programa em vários idiomas estão incluídas em cada embalagem de cartucho de impressão e suprimentos da HP LaserJet.

#### **Informações sobre o Programa de reciclagem e devolução de suprimentos de impressão HP**

Desde 1990, o Programa de reciclagem e devolução de suprimentos HP recolheu mais de 47 milhões de cartuchos de impressão usados da HP LaserJet que, de outro modo, teriam sido jogados em depósitos de lixo. Os cartuchos de impressão e suprimentos da HP LaserJet são coletados e enviados para nossos parceiros de reciclagem, que desmontam o cartucho. Depois de uma inspeção completa de qualidade, as peças selecionadas são recuperadas para uso em novos cartuchos. Os materiais restantes são separados e convertidos em matéria-prima para uso em outros setores na fabricação de uma série de produtos úteis.

#### **Devoluções nos EUA**

No intuito de respeitar as normas ambientais quando se trata da devolução de cartuchos e suprimentos usados, a HP incentiva a prática de devoluções em massa. Basta empacotar dois ou mais cartuchos e colocar a etiqueta UPS pré-endereçada e pré-paga fornecida na embalagem. Para obter mais informações nos EUA, ligue para 1-800-340-2445 ou visite o site da Web do Programa de reciclagem e devolução de suprimentos de impressão HP: [http://www.hp.com/go/recycle.](http://www.hp.com/go/recycle)

#### <span id="page-108-4"></span><span id="page-108-3"></span>**Devoluções fora dos EUA**

Clientes fora dos EUA devem entrar em contato com o escritório de vendas e serviços HP local ou visitar o site <http://www.hp.com/go/recycle> para obter mais informações sobre a disponibilidade do Programa de reciclagem e devolução de suprimentos de impressão HP.

#### **Papel**

Este produto é adequado para a utilização de papéis reciclados, desde que atendam às orientações apresentadas no Guia de mídias de impressão da família de impressoras HP LaserJet. Consulte ["Documentação suplementar" na página 22](#page-23-0) para obter informações sobre encomendas. Este produto é adequado para uso com papel reciclado de acordo com o DIN 19309.

#### <span id="page-108-1"></span>**Restrições materiais**

Este produto não contém mercúrio.

Este produto não contém baterias.

Este produto HP contém chumbo nas soldas.

Para obter informações sobre reciclagem, vá para o site da Web<http://www.hp.com/go/recycle> ou entre em contato com autoridades locais ou a Aliança da indústria eletrônica, no site: [http://www.eiae.org.](http://www.eiae.org)

## <span id="page-109-2"></span><span id="page-109-1"></span>**Relatório sobre segurança de materiais**

Os Relatórios sobre segurança de materiais (MSDS) podem ser obtidos no site de suprimentos da HP LaserJet na Web [http://www.hp.com/go/msds.](http://www.hp.com/go/msds)

#### **Garantia estendida**

O HP SupportPack fornece cobertura para produtos de hardware HP e para todos os componentes internos fornecidos pela HP. A manutenção de hardware cobre um período de três anos a partir da data da compra do produto HP. O cliente deve adquirir o HP SupportPack dentro de 180 dias a partir da data de compra do produto HP. Para obter mais informações, entre em contato com a Assistência ao cliente HP. Consulte o folheto de assistência fornecido na caixa da impressora.

#### <span id="page-109-0"></span>**Disponibilidade de peças e suprimentos de reposição**

Peças de reposição e consumíveis deste produto estarão disponíveis por no mínimo três anos depois que a produção for descontinuada.

#### **Para obter mais informações**

Sobre os programas ambientais HP, incluindo:

- Relatório do perfil ambiental do produto referente a este e vários produtos HP relacionados
- Compromisso da HP com o meio ambiente
- Sistema de gerenciamento ambiental HP
- Programa de reciclagem e devolução de produtos HP ao término de sua vida útil
- Relatório sobre segurança de materiais

Consulte: <http://www.hp.com/go/environment> ou <http://www.hp.com/hpinfo/community/environment>

# **Regulamentações da FCC**

<span id="page-110-0"></span>Este equipamento foi testado e aprovado segundo os limites para dispositivos digitais de Classe B, conforme a Parte 15 das Normas da FCC. Esses limites foram estabelecidos para oferecer proteção razoável contra a interferência prejudicial em instalações residenciais. Este equipamento gera, utiliza e pode emitir energia de radiofreqüência. Se não for instalado e utilizado de acordo com as instruções, poderá causar interferências prejudiciais às comunicações de rádio. No entanto, não há garantia de que não ocorrerá interferência em uma instalação particular; a presença de interferência pode ser determinada desligando e ligando o equipamento. Se este equipamento causar interferência prejudicial às comunicações de rádio ou televisão, o usuário poderá tentar corrigir essa interferência por meio de uma ou algumas das seguintes medidas:

- Orientar ou posicionar novamente a antena receptora.
- Aumentar a distância entre o equipamento e o receptor.
- Conectar o equipamento à tomada de um circuito diferente daquele onde o receptor está ligado.
- Consulte seu revendedor ou um técnico experiente em rádio/televisão.

**Nota** Quaisquer alterações ou modificações à impressora que não sejam expressamente aprovadas pela HP poderão invalidar a autorização do usuário para operar este equipamento.

> É necessário um cabo de interface blindado para atender aos limites Classe B da Parte 15 das normas da FCC.

# <span id="page-111-0"></span>**Declaração de conformidade**

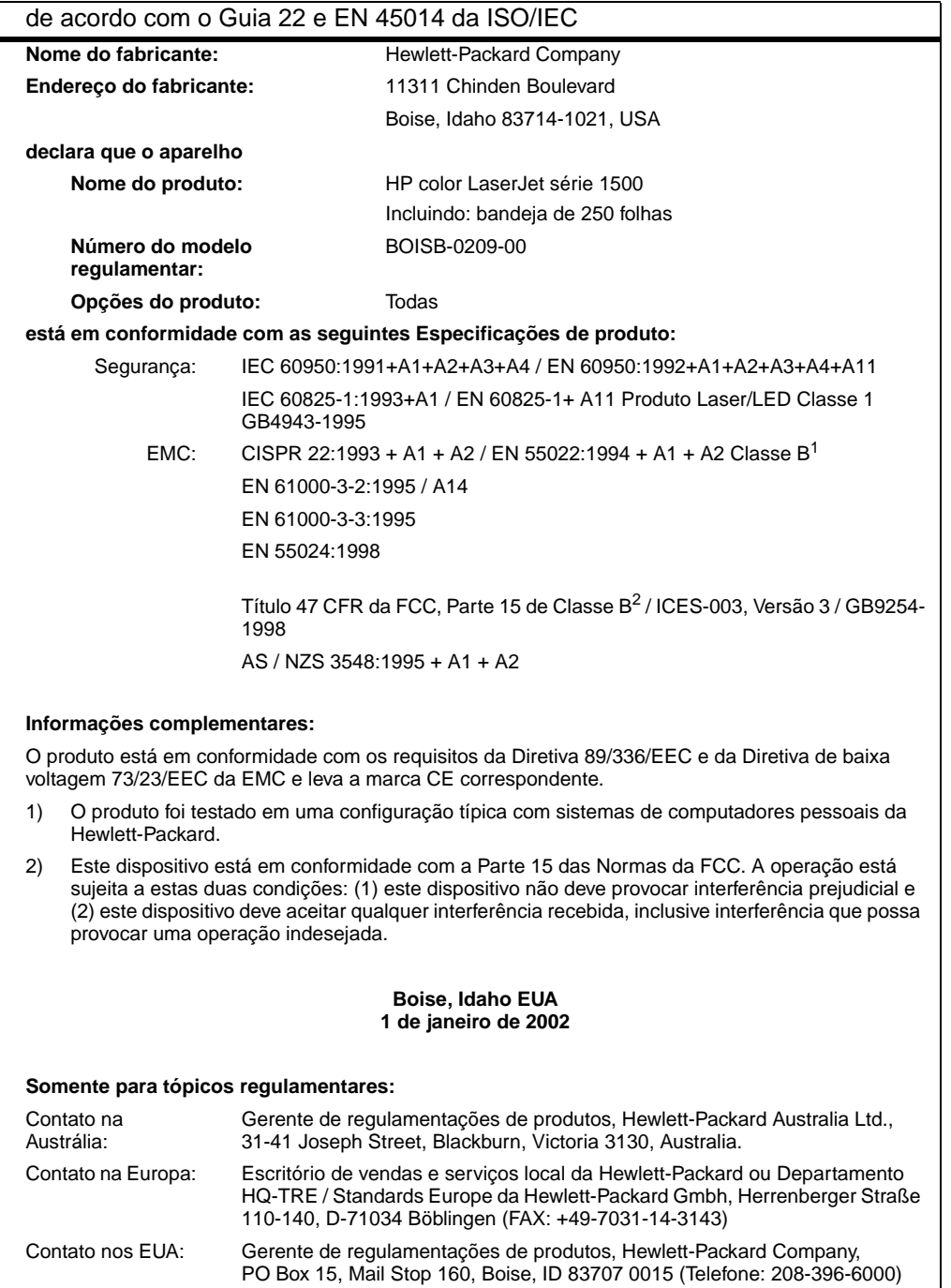

#### <span id="page-112-1"></span>**Declaração de segurança do laser**

O Centro de dispositivos e saúde radiológica (CDRH) da Administração de alimentos e medicamentos (FDA) dos EUA implementou regulamentações para produtos a laser fabricados desde 1º de agosto de 1976. A conformidade é obrigatória para produtos comercializados nos Estados Unidos. A impressora está certificada como um produto a laser de "Classe 1", segundo o Padrão de emissão de radiação do departamento norte-americano de saúde e serviços humanos (DHHS), de acordo com a Lei de controle de radiação para saúde e segurança de 1968.

Como a radiação emitida dentro da impressora está totalmente confinada em compartimentos protetores e tampas externas, o raio laser não pode escapar durante qualquer fase de operação normal do usuário.

**ADVERTÊNCIA!** O uso de controles, a execução de ajustes ou procedimentos não especificados neste guia do usuário podem resultar em exposição a radiação nociva.

#### **Declaração DOC canadense**

Complies with Canadian EMC Class B requirements.

Conforme à la classe B des normes canadiennes de compatibilité électromagnétique (CEM).

# **Declaração VCCI (Japão)**

<span id="page-112-2"></span>この装置は,情報処理装置等電*測*単害自主規制協議会( VCCI ) の基準 に基づく クラスB情報技術装置です。この装置は、家庭環境で使用すること を目的としていますが,この装置がラジオやテレビジョン受信機に近接して<br>使用されると,受信障害を引き起こすことがあります。 取り扱い説明書に従って正しい取り扱いをして下さい。

#### **Declaração EMI da Coréia**

<span id="page-112-0"></span>사용자 안내문 (B 급 기기)

이 기기는 비업무용으로 전자파장해검정을 받은 기기로서, 주거지역에서는 물론 모든 지역에서 사용할 수 있습니다.

#### **Número de identificação do modelo regulamentar**

Com o propósito de identificação regualmentar, é designado ao seu produto um Número do modelo regulamentar. O Número de modelo regulatório do seu produto é BOISB-0209-00. Este número regulatório não deve ser confundido com o nome de mercado (Impressora HP color LaserJet série 1500) ou número do produto (Q2597A e Q2489A).

### <span id="page-113-1"></span><span id="page-113-0"></span>**Declaração sobre laser da Finlândia**

#### **LASERTURVALLISUUS**

#### **LUOKAN 1 LASERLAITE**

#### **KLASS 1 LASER APPARAT**

HP color LaserJet 1500 -laserkirjoitin on käyttäjän kannalta turvallinen luokan 1 laserlaite. Normaalissa käytössä kirjoittimen suojakotelointi estää lasersäteen pääsyn laitteen ulkopuolelle.

Laitteen turvallisuusluokka on määritetty standardin EN 60825-1 (1993) mukaisesti.

#### **VAROITUS!**

Laitteen käyttäminen muulla kuin käyttöohjeessa mainitulla tavalla saattaa altistaa käyttäjän turvallisuusluokan 1 ylittävälle näkymättömälle lasersäteilylle.

#### **VARNING!**

Om apparaten används på annat sätt än i bruksanvisning specificerats, kan användaren utsättas för osynlig laserstrålning, som överskrider gränsen för laserklass 1.

#### **HUOLTO**

HP color LaserJet 1500 -kirjoittimen sisällä ei ole käyttäjän huollettavissa olevia kohteita. Laitteen saa avata ja huoltaa ainoastaan sen huoltamiseen koulutettu henkilö. Tällaiseksi huoltotoimenpiteeksi ei katsota väriainekasetin vaihtamista, paperiradan puhdistusta tai muita käyttäjän käsikirjassa lueteltuja, käyttäjän tehtäväksi tarkoitettuja ylläpitotoimia, jotka voidaan suorittaa ilman erikoistyökaluja.

#### **VARO!**

Mikäli kirjoittimen suojakotelo avataan, olet alttiina näkymättömälle lasersäteilylle laitteen ollessa toiminnassa. Älä katso säteeseen.

#### **VARNING!**

Om laserprinterns skyddshölje öppnas då apparaten är i funktion, utsättas användaren för osynlig laserstrålning. Betrakta ej strålen.

Tiedot laitteessa käytettävän laserdiodin säteilyominaisuuksista:

Aallonpituus 770-795 nm

Teho 5 mW

Luokan 3B laser

# C Especificações da mídia<br>C de impressão

# **Introdução**

Esta seção contém especificações para o papel e outras mídias de impressão que podem ser usadas na impressora. Os seguintes tópicos serão mostrados nesta seção do guia do usuário:

- ["Diretrizes gerais" na página 114](#page-115-0)
- ["Especificações da bandeja" na página 115](#page-116-0)
- ["Papel e mídia de impressão" na página 117](#page-118-0)
- ["Envelopes" na página 120](#page-121-0)
- ["Etiquetas" na página 122](#page-123-0)
- ["Transparência em escala de cinza" na página 122](#page-123-1)

# <span id="page-115-0"></span>**Diretrizes gerais**

<span id="page-115-1"></span>Esta impressora aceita uma variedade de mídias, como folhas de papel avulsas (incluindo até papel com 100% de fibra reciclada), envelopes, etiquetas, transparências em escala e papéis de tamanho personalizado. As propriedades, como gramatura, composição, fibra e teor de umidade, são fatores importantes que afetam o desempenho da impressora e a qualidade da impressão. O papel fora das especificações descritas neste manual pode causar os seguintes problemas:

- Impressão de má qualidade
- Mais congestionamentos
- Desgaste prematuro da impressora, exigindo reparos

Alguns papéis podem atender a todas as especificações deste manual e ainda assim não produzirem resultados satisfatórios. Isso pode ocorrer se o manuseio for inadequado, os níveis de temperatura e de umidade estiverem fora do aceitável, ou ainda, devido a outros fatores sobre os quais a Hewlett-Packard não tem controle.

Antes de comprar grandes quantidades de papel, verifique se o mesmo atende aos requisitos especificados neste guia do usuário e no Guia para mídias de impressão para a famíla de impressoras HP. Para obter informações sobre pedidos, consulte ["Documentação suplementar"](#page-23-0) [na página 22.](#page-23-0)

**CUIDADO** O uso de papéis que estejam fora das especificações HP pode causar problemas para a impressora, exigindo reparos. Neste caso, o reparo não é coberto pela garantia ou pelos contratos de serviço da Hewlett-Packard.

# <span id="page-116-0"></span>**Especificações da bandeja**

<span id="page-116-5"></span><span id="page-116-2"></span>Esta seção contém informações sobre os tamanhos, gramaturas e capacidades de papel e outras mídias de impressão que cada bandeja suporta.

#### <span id="page-116-7"></span><span id="page-116-1"></span>**Especificações da bandeja 1**

<span id="page-116-3"></span>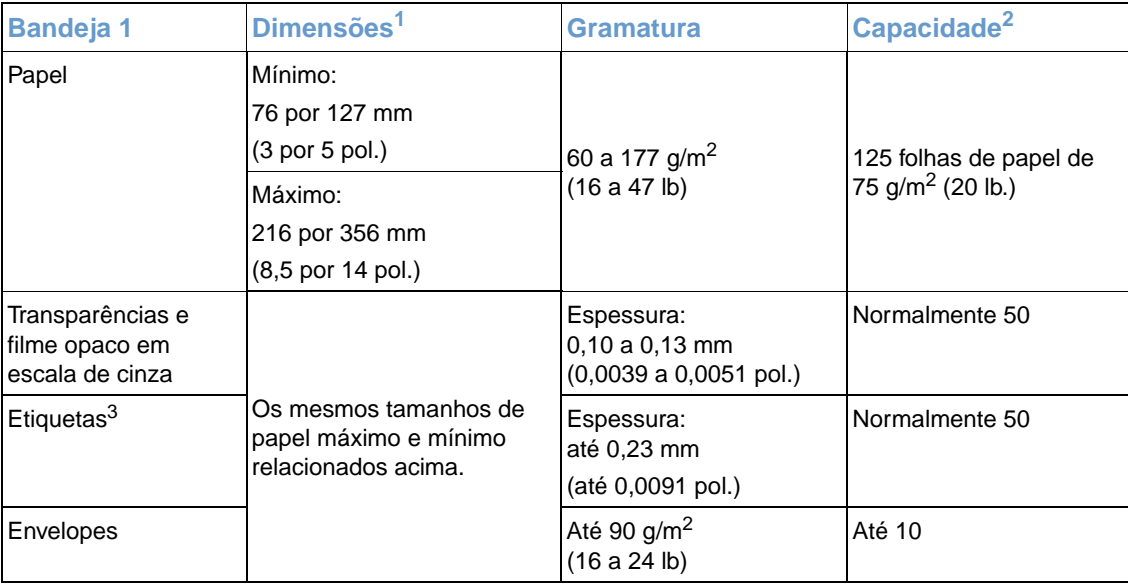

<span id="page-116-8"></span><span id="page-116-6"></span><span id="page-116-4"></span>1. A impressora suporta uma ampla gama de tamanhos padrão e personalizado de mídia de impressão. Verifique no driver de impressora quais são os tamanhos suportados.

2. A capacidade pode variar de acordo com a gramatura e a espessura da mídia e com as condições do ambiente.

3. Lisura – 100 a 250 (Sheffield).

<span id="page-117-1"></span><span id="page-117-0"></span>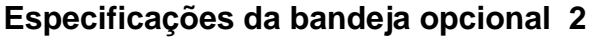

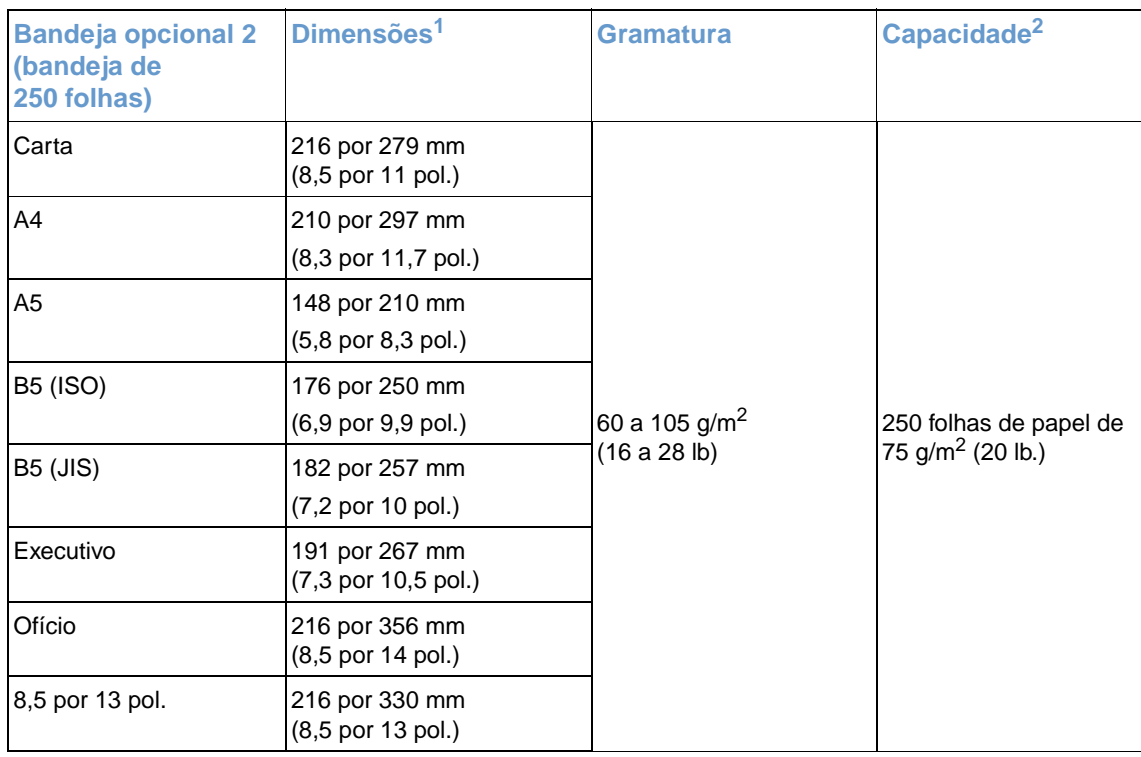

1. A impressora suporta uma ampla gama de tamanhos padrão e personalizado de mídia de impressão. Verifique no driver de impressora quais são os tamanhos suportados.

2. A capacidade pode variar de acordo com a gramatura e a espessura da mídia e com as condições do ambiente.

# <span id="page-118-0"></span>**Papel e mídia de impressão**

<span id="page-118-1"></span>Esta seção contém informações sobre especificações para qualidade e instruções para uso e armazenamento de papel.

#### **Especificações para qualidade**

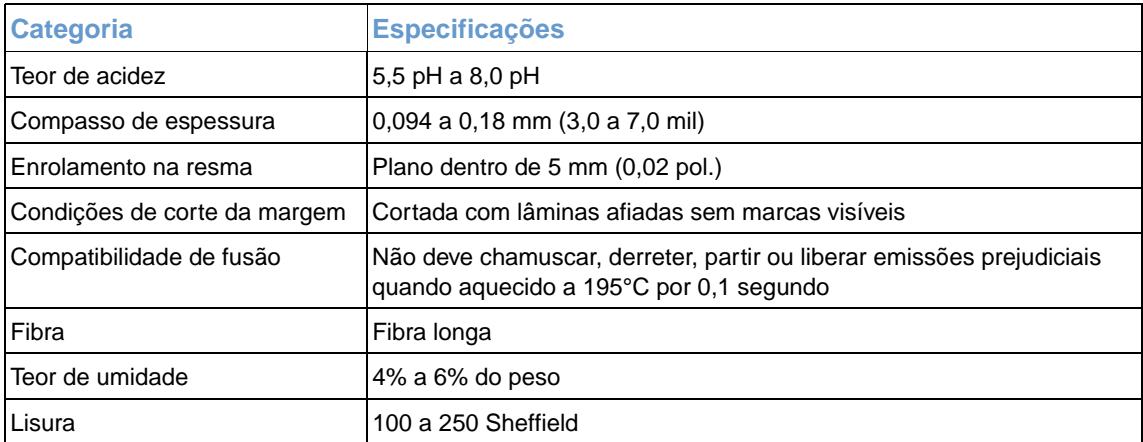

Se desejar obter as especificações completas do papel para todas as impressoras HP LaserJet, consulte Guia para mídias de impressão para a famíla de impressoras HP. Para encomendar a documentação, consulte ["Documentação suplementar" na página 22](#page-23-0).

#### <span id="page-119-0"></span>**Instruções de uso**

Para obter melhores resultados, verifique se o papel é de boa qualidade, sem cortes, defeitos, rasgos, manchas, partículas soltas, poeira, rugas, lacunas, bordas curvas ou dobradas.

Para uma impressão colorida de melhor qualidade, utilize um tipo de papel liso. Em geral, quanto mais liso o papel, melhor é o resultado. Entretanto não há suporte para papel revestido, fotográfico ou brilhante.

Se não tiver certeza sobre qual o tipo de papel utilizado para carregar a impressora (por exemplo, bond ou reciclado), consulte a etiqueta na embalagem do papel.

Os seguintes problemas com papel causam redução da qualidade de impressão, congestionamentos e até mesmo danos à impressora.

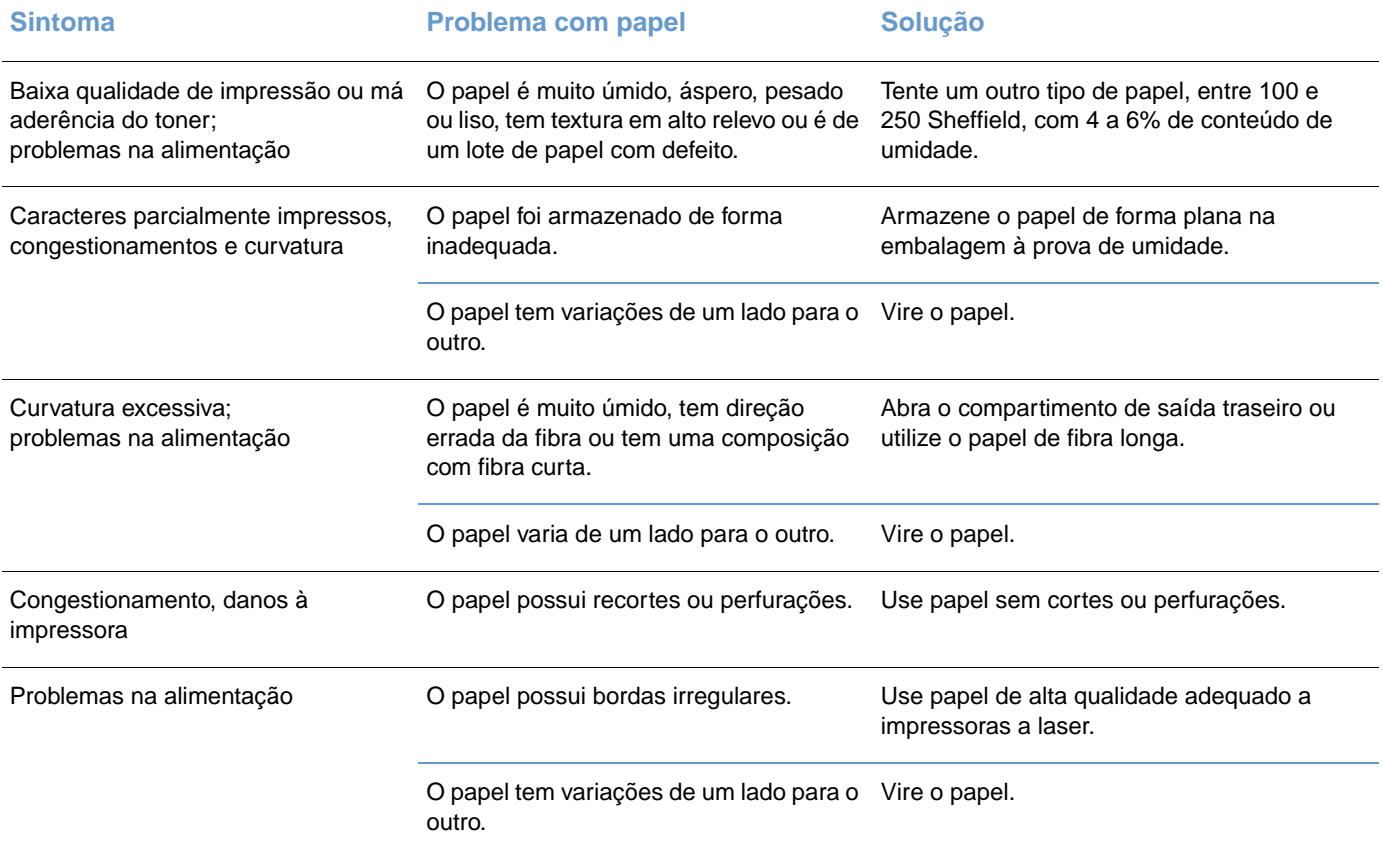

- Não use papel timbrado impresso com tintas em baixa temperatura, como as usadas em alguns tipos de termografia.
- <span id="page-119-1"></span>Não use papel timbrado com relevo ou estampado.
- A impressora usa calor e pressão para fundir o toner no papel. Verifique se os papéis coloridos ou formulários pré-impressos usam tintas compatíveis com a temperatura de fusão (195°C por 383°F por 0,1 segundo).

#### **CUIDADO** Se as instruções acima não forem seguidas, pode haver congestionamentos ou danos na impressora.

#### <span id="page-120-1"></span><span id="page-120-0"></span>**Ambiente de impressão e de armazenamento do papel**

Em condições ideais, o ambiente de impressão e de armazenamento de papel deve estar na temperatura ambiente, ou próximo a ela, e não deve ser muito seco nem muito úmido. Lembrese de que o papel é higroscópico; ele absorve e perde umidade com rapidez.

O calor interage com a umidade, causando danos ao papel. O calor faz com que a umidade no papel evapore, enquanto o frio faz com que ela se condense nas folhas. Os sistemas de aquecimento e os condicionadores de ar retiram muita umidade de um ambiente. Quando o papel é aberto e usado, ele perde umidade, causando riscos e manchas. O clima úmido ou os refrigeradores de água podem provocar o aumento da umidade no ambiente. Quando o papel é aberto e usado, ele absorve toda a umidade excessiva, resultando em impressões claras e caracteres parcialmente impressos. Além disso, como o papel perde e ganha umidade, ele pode entortar, provocando congestionamentos.

Portanto, o armazenamento e o manuseio do papel são tão importantes quanto o próprio processo de fabricação do papel. As condições do ambiente para armazenamento de papel afetam diretamente a operação de alimentação.

Deve-se tomar cuidado para não adquirir mais papel do que a quantidade que pode ser usada em um pequeno espaço de tempo (cerca de três meses). O papel armazenado por longos períodos pode passar por condições extremas de calor e umidade, podendo causar danos. É importante fazer um planejamento, para evitar danos a um grande suprimento de papel.

O papel em resmas lacradas pode permanecer estável por vários meses antes do uso. Pacotes abertos de papel estão mais sujeitos a danos por condições de ambiente, especialmente se não estiverem embrulhados com uma barreira à prova de umidade.

O ambiente para armazenamento de papel deve ser mantido adequadamente, garantindo o desempenho ideal da impressora. A condição necessária é de 20° a 24°C (68° a 75°F), com umidade relativa de 45 a 55%. As seguintes diretrizes devem ser úteis na avaliação do ambiente de armazenamento de papel:

- O papel deve ser armazenado na temperatura ambiente ou próximo a ela.
- O ar não deve ser muito seco nem muito úmido (devido às propriedades higroscópicas do papel).
- A melhor maneira de armazenar uma resma de papel aberta é mantendo-a bem fechada em sua embalagem à prova de umidade. Se o ambiente da impressora estiver sujeito a condições extremas, desembale somente a quantidade de papel a ser usada diariamente para evitar alterações de umidade.
- Evite armazenar o papel e a mídia de impressão próximos a saídas de aquecedores ou condicionadores de ar ou próximos a janelas ou portas abertas com freqüência.

# <span id="page-121-0"></span>**Envelopes**

<span id="page-121-2"></span>Use somente a bandeja 1 para imprimir envelopes. Selecione o tipo de envelope a ser utilizado na caixa de diálogo **Imprimir** ou no driver de impressão.

No programa em uso, defina as margens para o envelope. A tabela a seguir apresenta as margens de endereço típicas para um envelope comercial Nº10 ou DL.

<span id="page-121-3"></span>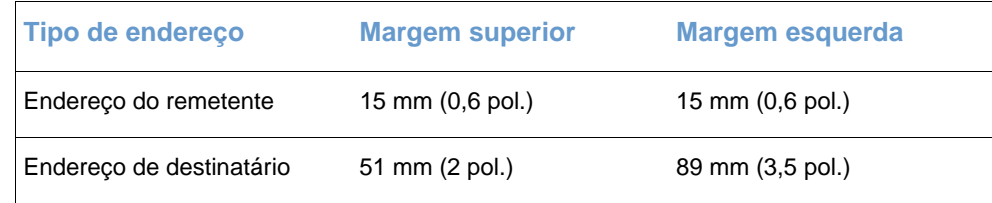

- Para obter melhor qualidade de impressão, não posicione as margens a menos de 15 mm (0,6 pol.) das bordas do envelope.
- Evite imprimir sobre a área das costuras do envelope.

#### <span id="page-121-1"></span>**Armazenamento do envelope**

O armazenamento adequado de envelopes aumenta a qualidade de impressão. Os envelopes devem ser armazenados de forma plana. Se houver ar preso em um envelope, criando uma bolha de ar, ele poderá enrugar durante a impressão.

Para obter mais informações, consulte ["Impressão de envelopes" na página 38.](#page-39-0)

#### **Estrutura dos envelopes**

A estrutura do envelope é fundamental. As linhas de dobra dos envelopes podem variar consideravelmente, não somente entre os fabricantes, mas também em uma caixa do mesmo fabricante. Uma boa impressão em envelopes depende da qualidade dos mesmos. Ao escolher envelopes, leve em consideração os seguintes itens:

- **Gramatura:** A gramatura do papel dos envelopes não deve ser maior que 105 g/m<sup>2</sup> (24 lb). Caso contrário, poderá haver congestionamento.
- **Estrutura:** Antes da impressão, os envelopes devem ficar planos com menos de 6 mm (0,25 pol.) de curvatura e não devem conter ar.
- **Condições:** Os envelopes não devem apresentar rugas, cortes ou outros danos.
- **Temperatura:** Utilize envelopes compatíveis com o calor e a pressão da impressora.
- Tamanho: Use envelopes somente dentro das faixas de tamanho a seguir.

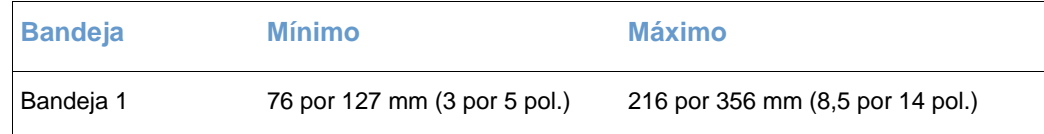

#### **Envelopes com costura em ambos os lados**

A estrutura com costura nos dois lados tem costuras verticais nas duas extremidades do envelope, em vez de costuras diagonais. Este estilo pode ser mais propenso a enrugar. Verifique se a costura estende-se até a extremidade do envelope, conforme ilustração a seguir.

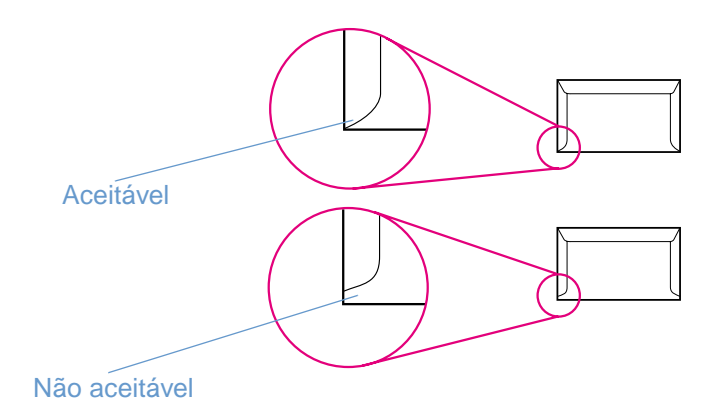

#### **Envelopes com abas ou fitas adesivas**

Os envelopes com fitas adesivas ou com mais de uma aba dobrável para lacre devem usar adesivos compatíveis com o calor e a pressão da impressora. As abas e fitas extras podem causar enrugamento, vincos ou mesmo congestionamentos, podendo danificar o fusor.

# <span id="page-123-0"></span>**Etiquetas**

<span id="page-123-4"></span><span id="page-123-2"></span>Selecione o tipo de etiqueta a ser utilizada na caixa de diálogo **Imprimir** ou no driver de impressão.

**CUIDADO** Para evitar danos à impressora, utilize somente etiquetas recomendadas para impressoras a laser. Para evitar congestionamentos sérios, utilize sempre a bandeja 1 e a passagem direta de papel para imprimir etiquetas. Nunca imprima na mesma folha de etiquetas mais de uma vez nem imprima em uma parte da folha de etiquetas.

Ao escolher as etiquetas, leve em consideração a qualidade de cada componente:

- **Adesivos:** o material adesivo deve ficar estável a 195°C, a temperatura de fusão da impressora.
- **Disposição:** utilize somente etiquetas que não tenham adesivos expostos entre si. As etiquetas podem se descolar das folhas se houver espaço entre elas, causando sérios problemas de congestionamento.
- **Enrolamento:** antes da impressão, as etiquetas devem ficar planas com no máximo 13 mm (0,5 pol.) de enrolamento em qualquer direção.
- **Condições:** não utilize etiquetas com rugas, bolhas ou outros sinais de separação.

<span id="page-123-5"></span><span id="page-123-3"></span>Para obter mais informações, consulte ["Impressão de etiquetas" na página 39](#page-40-0).

# <span id="page-123-1"></span>**Transparência em escala de cinza**

Selecione **Transparências em escala de cinza** na caixa de diálogo **Imprimir** ou no driver da impressora.

A impressora suporta impressão em escala de cinza em transparências coloridas ou em escala de cinza. (Transparências em escala de cinza costumam ser mais baratas.) Utilize somente as transparências recomendadas para uso em impressoras a laser.

As transparências usadas na impressora devem suportar 195°C, a temperatura de fusão da impressora. As transparências em escala de cinza somente imprimem em escala de cinza (preto e branco).

**CUIDADO** Para evitar danos à impressora, utilize somente transparências para escala de cinza recomendadas para impressoras a laser. Consulte ["Informações sobre acessórios e](#page-22-0)  [encomendas" na página 21.](#page-22-0)

> Para obter mais informações, consulte "Impressão de transparências em escala de cinza" na [página 40.](#page-41-0)

# Índice

#### **A**

acessórios [números de peça 21](#page-22-1) [pedidos 3](#page-4-0) [acinzentado, fundo 76](#page-77-0) [adição de papel 27](#page-28-0) Ajuda  [Consulte também a](#page-23-1) assistência a clientes [drivers de impressora 32](#page-33-0) Ajuda on-line [drivers de impressora 32](#page-33-0) [Ajuste automático de cores 46](#page-47-0) [alertas por e-mail 56](#page-57-0) [almofada de separação, encomendas 22](#page-23-2) [ambiente operacional, especificações 105](#page-106-0) [ambos os lados, impressão em 43](#page-44-0) [ampliação de documentos 35](#page-36-0) [aplicativos, configurações 19](#page-20-0) [Apple Macintosh.](#page-23-3) Consulte Macintosh armazenamento [cartuchos de impressão 95](#page-96-0) [envelopes 120](#page-121-1) [impressora 105](#page-106-1) [papel 119](#page-120-0) [arquivo LeiaMe 57](#page-58-0) assistência ao cliente [contratos de manutenção 100](#page-101-0) [formulário de informações de assistência 102](#page-103-0) [reembalagem da impressora 101](#page-102-0) [telefone e on-line 3](#page-4-1) [assistência ao cliente on-line 3](#page-4-2) [Atendimento ao cliente HP 3](#page-4-1)

#### **B**

bandeja 1  [Consulte também](#page-23-4) bandejas [como carregar 27](#page-28-1) [localização 12](#page-13-0) [mídia suportada 25,](#page-26-0) [115](#page-116-1) bandeja 2  [Consulte também](#page-23-5) bandejas [como carregar 28](#page-29-0) [localização 12](#page-13-1) [mídia suportada 25,](#page-26-1) [116](#page-117-0) [número de peça 21](#page-22-2) [solução de problemas 87](#page-88-0) [bandeja de 250 folhas.](#page-23-6) Consulte bandeja 2 [bandeja multipropósito.](#page-23-7) Consulte bandeja 1 [bandeja opcional 2.](#page-23-8) Consulte bandeja 2 bandejas [como carregar 27](#page-28-0) [congestionamentos, limpeza 62](#page-63-0) [incluídas 10](#page-11-0) [localização 12](#page-13-0) [mídia suportada 25,](#page-26-0) [115](#page-116-2) [números de peça 21](#page-22-2) [padrão 24](#page-25-0) [pedidos 3](#page-4-0) [recursos 11](#page-12-0) [seleção 29,](#page-30-0) [33](#page-34-0) [solução de problemas 86](#page-87-0)

bandejas de entrada [como carregar 27](#page-28-0) [congestionamentos, limpeza 62](#page-63-0) [incluídas 10](#page-11-0) [localização 12](#page-13-0) [mídia suportada 25,](#page-26-0) [115](#page-116-2) [números de peça 21](#page-22-2) [padrão 24](#page-25-0) [pedidos 3](#page-4-0) [recursos 11](#page-12-0) [seleção 29,](#page-30-0) [33](#page-34-0) [solução de problemas 86](#page-87-0) [borrões, solução de problemas 75](#page-76-0) [Botão Cancelar trabalho 15,](#page-16-0) [44](#page-45-0) [Botão Girar carrossel 14](#page-15-0) [botões, painel de controle 14](#page-15-1)

#### **C**

cabos [conexão 13](#page-14-0) [números de peça 21](#page-22-3) [pedidos 3](#page-4-0) [solução de problemas 71,](#page-72-0) [88](#page-89-0) Cabos USB [pedidos 3,](#page-4-0) [21](#page-22-3) [solução de problemas 71](#page-72-0) [Caixa de diálogo Imprimir. 29](#page-30-1) caixa de ferramentas [calibragem da impressora 93](#page-94-0) [sistemas operacionais suportados 16](#page-17-0) [utilização 55](#page-56-0) Caixa de ferramentas HP color LaserJet 1500 [calibragem da impressora 93](#page-94-1) [sistemas operacionais suportados 16](#page-17-0) [utilização 55](#page-56-0) [calibragem da impressora 93](#page-94-0) [câmeras digitais, correspondência de cores 49](#page-50-0) capacidade [bandeja 1 115](#page-116-1) [bandeja 2 116](#page-117-0) [compartimentos de saída 37](#page-38-0) [capacidade dúplex 43](#page-44-0) capas, documento [cartão, impressão de 37,](#page-38-1) [41](#page-42-0) [especificações de papel 115](#page-116-3) [utilização de papel diferente na 36](#page-37-0) [caracteres parcialmente impressos, solução de problemas 75](#page-76-1) [caracteres, solução de problemas 78](#page-79-0) cartão [especificações 115](#page-116-3) [impressão de 37,](#page-38-1) [41](#page-42-0) Cartucho de impressão em amarelo [baixo 66](#page-67-0) [expectativa de vida 94](#page-95-0) [luz de status 14,](#page-15-2) [66](#page-67-0) [não-HP 68,](#page-69-0) [96](#page-97-0) [número de peça 21](#page-22-4) [vazio ou ausente, mensagens da luz 67](#page-68-0) Cartucho de impressão em ciano [baixo 66](#page-67-1) [expectativa de vida 94](#page-95-0) [luz de status 14,](#page-15-2) [66](#page-67-1) [não-HP 68,](#page-69-1) [96](#page-97-0)

[número de peça 21](#page-22-5) [vazio ou ausente, mensagens da luz 67](#page-68-1) Cartucho de impressão em magenta [baixo 66](#page-67-2) [expectativa de vida 94](#page-95-0) [luz de status 14,](#page-15-2) [66](#page-67-2) [não-HP 68,](#page-69-2) [96](#page-97-0) [número de peça 21](#page-22-6) [vazio ou ausente, mensagens da luz 67](#page-68-2) Cartucho de impressão em preto [baixo 66](#page-67-3) [expectativa de vida 94](#page-95-1) [luz de status 14,](#page-15-2) [66](#page-67-3) [não-HP 68,](#page-69-3) [96](#page-97-0) [número de peça 21](#page-22-7) [vazio ou ausente, mensagens da luz 67](#page-68-3) Cartucho em amarelo  [Consulte também](#page-23-9) cartuchos Cartucho em ciano  [Consulte também](#page-23-10) cartuchos Cartucho em magenta  [Consulte também](#page-23-11) cartuchos Cartucho em preto  [Consulte também](#page-23-12) cartuchos cartuchos de impressão [armazenamento 95,](#page-96-0) [105](#page-106-2) [baixo 66](#page-67-3) [expectativa de vida 94](#page-95-1) [garantia 99](#page-100-0) [luzes de status 14,](#page-15-3) [66](#page-67-4) [não-HP 68,](#page-69-4) [96](#page-97-0) [números de peça 21](#page-22-7) [página de status, impressão 53](#page-54-0) [pedidos 3](#page-4-0) [reciclagem 107](#page-108-0) [status, visualização 56](#page-57-1) [substituição 95](#page-96-1) [vazio ou ausente, mensagens da luz 67](#page-68-4) [cartuchos de impressão não-HP 68,](#page-69-3) [96](#page-97-1) [cartuchos de impressão recondicionados 96](#page-97-1) [cartuchos de tinta.](#page-23-13) Consulte cartuchos de impressão [cartuchos de toner.](#page-23-14) Consulte cartuchos de impressão cartuchos. [armazenamento 95,](#page-96-0) [105](#page-106-2) [baixo 66](#page-67-3) [expectativa de vida 94](#page-95-1) [garantia 99](#page-100-0) [luzes de status 14,](#page-15-3) [66](#page-67-4) [não-HP 68,](#page-69-4) [96](#page-97-0) [números de peça 21](#page-22-7) [página de status, impressão 53](#page-54-0) [pedidos 3](#page-4-0) [reciclagem 107](#page-108-0) [status, visualização 56](#page-57-1) [substituição 95](#page-96-1) [vazio ou ausente, mensagens da luz 67](#page-68-4) [CD do HP Support Assistant 3](#page-4-3) [CD do Support Assistant 3](#page-4-3) CDs [software, encomendas 22](#page-23-15) [Support Assistant 3](#page-4-3) [central de fraudes 96](#page-97-2) [central de fraudes HP 96](#page-97-2) [Chooser, Macintosh 90](#page-91-0) [cilindros de recolhimento, encomendas 22](#page-23-2) [cilindros, encomendas 22](#page-23-2) colorido [Ajuste automático 46](#page-47-0) [calibragem 93](#page-94-0) [configurações, alteração 46](#page-47-1) [correspondência 49](#page-50-1)

[escala de cinza, impressão em 34](#page-35-0) [HP ColorSmart 45](#page-46-0) [HP ImageREt 2400 45](#page-46-1) [Opções de ajuste manual 47,](#page-48-0) [48](#page-49-0) [recursos 45](#page-46-2) [solução de problemas 81](#page-82-0) [sRGB 49](#page-50-2) como carregar mídia [bandeja 1 27](#page-28-2) [bandeja 2 28](#page-29-0) compartimento de saída superior [impressão na 37](#page-38-2) [localização 12](#page-13-2) [recursos 11](#page-12-0) [solução de problemas de enrolamento 89](#page-90-0) [compartimento virado para baixo.](#page-23-16) Consulte compartimento de saída superior [compartimento virado para cima.](#page-23-17) Consulte porta de saída traseira compartimentos de saída [congestionamentos, limpeza 63](#page-64-0) [localização 12](#page-13-2) [recursos 11](#page-12-0) [seleção 37](#page-38-2) [solução de problemas de enrolamento 89](#page-90-1) [conexão de cabos 13](#page-14-0) configurações [alteração 19,](#page-20-0) [32](#page-33-1) [Caixa de ferramentas HP color LaserJet 1500 56](#page-57-2) [colorido 46](#page-47-1) [gravação 35](#page-36-1) [restauração de padrões 36](#page-37-1) [configurações de gravação 35](#page-36-1) [configurações de segurança 56](#page-57-3) [configurações padrão, restauração 36](#page-37-2) [Configurações rápidas 35](#page-36-1) [configurações, impressora 10](#page-11-1) [Configurar página 29](#page-30-2) congestionamentos [áreas de entrada 62](#page-63-0) [áreas de saída 63](#page-64-0) [causas de 60](#page-61-0) [dentro da impressora 61](#page-62-0) consumíveis [armazenamento 95](#page-96-2) [disponibilidade 108](#page-109-0) [expectativas de vida 94](#page-95-2) [luzes de status 14,](#page-15-3) [66](#page-67-5) [números de peça 21](#page-22-1) [página de status, impressão 53](#page-54-1) [pedidos 3](#page-4-0) [reciclagem 107](#page-108-0) [status, visualização 56](#page-57-4) [consumo de energia 104,](#page-105-0) [106](#page-107-0) [contratos de serviços locais 100](#page-101-1) [contratos, manutenção 100](#page-101-2) [Controle de margem 47,](#page-48-1) [48](#page-49-1) [correspondência às cores da tela 49](#page-50-2) [correspondência, cores 49](#page-50-1)

#### **D**

[declaração de conformidade 110](#page-111-0) [Declaração EMI da Coréia 111](#page-112-0) [Declaração sobre segurança de laser da Finlândia 112](#page-113-0) [Declarações da FCC 109](#page-110-0) [declarações de segurança do laser 111,](#page-112-1) [112](#page-113-1) declarações regulamentares [declaração de conformidade 110](#page-111-0) [FCC 109](#page-110-0) [Relatório sobre segurança de materiais 108](#page-109-1) [segurança do laser](#page-112-1)[111](#page-112-1)[,](#page-97-0) [112](#page-113-1) [Declarações VCCI 111](#page-112-2)

[Windows, recursos 17](#page-18-0) [dúplex manual 43](#page-44-0) **E** [embalagem da impressora 101](#page-102-1) [emissões acústicas 105](#page-106-3) energia [consumo 106](#page-107-0) [interruptor 12](#page-13-3) [requisitos 104](#page-105-2) [solução de problemas 84](#page-85-0) [enrolamento, solução de problemas 78,](#page-79-1) [89](#page-90-0) envelopes [especificações 115,](#page-116-4) [120](#page-121-2) [impressão 38](#page-39-1) [passagem de saída 37](#page-38-3) [envio da impressora 101](#page-102-1) [erros contínuos gerais 72](#page-73-0) [erros de armazenamento permanente 72](#page-73-1) [erros de atenção contínuos 70,](#page-71-0) [71](#page-72-1) [erros de estouro de buffer 71](#page-72-2) [erros de memória 72](#page-73-1) [erros de NVRAM \(memória não-volátil\) 72](#page-73-1) [escalonamento de documentos 35](#page-36-0) especificações [ambiente 105](#page-106-0) [bandejas, mídia suportada 115](#page-116-5) [envelopes 120](#page-121-2) [etiquetas 122](#page-123-2) [impressora 104](#page-105-3)

[defeitos recorrentes, solução de problemas 77,](#page-78-0) [79](#page-80-0)

[solução de problemas de qualidade de impressão 73](#page-74-0)

[dimensões, mídia.](#page-23-18) Consulte tamanhos, mídia [dispersão, solução de problemas 79](#page-80-1)

[desinstalação do software 20](#page-21-0) [dimensões, impressora 104](#page-105-1)

[driver Apple LaserWriter 8 18](#page-19-0) [driver LaserWriter 8 18](#page-19-0)

[configurações, alteração 32](#page-33-1)

[restauração das configurações padrão 36](#page-37-1) [sistemas operacionais suportados 16](#page-17-1)

[restauração das configurações padrão 36](#page-37-1) [sistemas operacionais suportados 16](#page-17-1)

[Macintosh, recursos 18](#page-19-1)

[Windows, recursos 17](#page-18-0) drivers de impressora [abertura 29](#page-30-3)

> [desinstalação 20](#page-21-1) [download 19](#page-20-1) [Macintosh 18](#page-19-1) [recursos 33](#page-34-1)

[configurações, alteração 32](#page-33-1)

[documentação 22,](#page-23-19) [57](#page-58-1) [download dos drivers 19](#page-20-1) dpi (pontos por polegada ) [especificações 11](#page-12-1) [HP ImageREt 2400 45](#page-46-3)

[abertura 29](#page-30-3)

[recursos 33](#page-34-1)

[desinstalação 20](#page-21-1) [download 19](#page-20-1)

drivers

[papel 117](#page-118-1) [recursos da impressora 11](#page-12-2) [Relatório sobre segurança de materiais 108](#page-109-2) [suprimentos 104](#page-105-4) [transparências 122](#page-123-3) especificações ambientais [impressora 105](#page-106-0) [papel 119](#page-120-0) [especificações de bateria 107](#page-108-1)

[especificações de mercúrio 107](#page-108-1) [especificações de ozônio 106](#page-107-1) [especificações de ruídos 105](#page-106-3) especificações de temperatura [ambiente da impressora 105](#page-106-1) [papel, armazenamento 119](#page-120-1) especificações de umidade [ambiente da impressora 105](#page-106-1) [papel, armazenamento 119](#page-120-1) [especificações elétricas 104](#page-105-2) etiquetas [especificações 115,](#page-116-6) [122](#page-123-2) [impressão 39](#page-40-1) [passagem de saída 37](#page-38-3) etiquetas adesivas [especificações 115,](#page-116-6) [122](#page-123-2) [impressão 39](#page-40-1) [passagem de saída 37](#page-38-3) etiquetas postais [especificações 115,](#page-116-6) [122](#page-123-2) [impressão 39](#page-40-1) [passagem de saída 37](#page-38-3) [exclusão de trabalhos de impressão 44](#page-45-0) [expectativas de vida, suprimentos 94](#page-95-2) [Explorer, versões suportadas 55](#page-56-0)

#### **F**

[faixas, solução de problemas 76](#page-77-1) [filme, transparência.](#page-23-20) Consulte transparências [fundo acinzentado, solução de problemas 76](#page-77-0) [fusor, encomendas 22](#page-23-21)

#### **G**

garantia [cartuchos de impressão e tambor de imagens 99](#page-100-0) [estendida 100](#page-101-3) [impressora 98](#page-99-0) [garantia estendida 100](#page-101-3) gramatura [especificações de mídia 115](#page-116-7) [impressora 104](#page-105-5) [guia de introdução 22](#page-23-19) guia do usuário [acesso 57](#page-58-1) [números de peça 22](#page-23-19) [Guia Documentação, caixa de ferramentas HP color LaserJet 1500 57](#page-58-2) [guia Impressora 57](#page-58-3) [Guia Informações, caixa de ferramentas HP color LaserJet 1500 56](#page-57-5) [Guia Redes, caixa de ferramentas HP color LaserJet 1500 58](#page-59-0) [Guia Solução de problemas, caixa de ferramentas HP color LaserJet](#page-59-1)  1500 58

#### **H**

[HP ColorSmart 45](#page-46-0) [HP ImageREt 2400 45](#page-46-3)

#### **I**

idioma [documentação 22](#page-23-15) [páginas de informações 52](#page-53-0) imagens, tambor [armazenamento 95](#page-96-0) [baixo 66](#page-67-6) [expectativa de vida 94](#page-95-0) [garantia 99](#page-100-1) [luz de status 14](#page-15-4) [não-HP 68,](#page-69-5) [96](#page-97-0) [número de peça 21](#page-22-8) [página de status, impressão 53](#page-54-2)

[pedidos 3](#page-4-0) [reciclagem 107](#page-108-2) [substituição 95](#page-96-3) [vazio, mensagens da luz 67](#page-68-5) [ImageREt 2400 45](#page-46-3) impressão [ambos os lados 43](#page-44-0) [cancelamento 44](#page-45-0) [Macintosh 31](#page-32-0) [solução de problemas 84,](#page-85-1) [88](#page-89-1) [Windows 30](#page-31-0) [impressão clara, solução de problemas 75](#page-76-2) [impressão de múltiplas páginas por folha 35](#page-36-2) impressão em escala de cinza [seleção 34](#page-35-0) [solução de problemas 81](#page-82-1) [transparências 40](#page-41-1) impressão em preto e branco [seleção 34](#page-35-0) [solução de problemas 81](#page-82-1) [impressão fraca 75](#page-76-2) [impressão frente e verso 43](#page-44-0) [impressão lenta, solução de problemas 86](#page-87-1) [impressão nos dois lados 43](#page-44-0) [inclinação de páginas, solução de problemas 79](#page-80-2) [inclinação, solução de problemas 79](#page-80-2) [Internet Explorer, versões suportadas 55](#page-56-0) [interrupção da impressão 44](#page-45-0) [interruptor lig/desl 12](#page-13-3)

#### **L**

limpeza de congestionamentos [áreas de entrada 62](#page-63-0) [áreas de saída 63](#page-64-1) [dentro da impressora 61](#page-62-0) [locais comuns 60](#page-61-0) [linhas verticais, solução de problemas 76](#page-77-1) [linhas, solução de problemas 76](#page-77-1) [log de eventos, visualização 56](#page-57-6) [Luz de Atenção 15,](#page-16-1) [69](#page-70-0)  [Consulte também](#page-23-22) luzes [Luz de Pronta 15,](#page-16-2) [69](#page-70-1)  [Consulte também](#page-23-23) luzes [Luz e botão Continuar 15](#page-16-3) luzes [estados 65](#page-66-0) [localização 14](#page-15-1) [mensagens de status da impressora 69](#page-70-2) [mensagens de status dos consumíveis 66](#page-67-5) [mensagens secundárias de status da impressora 71](#page-72-3) luzes de [status.](#page-23-24) Consulte luzes luzes intermitentes [mensagens de status da impressora 69](#page-70-0) [mensagens de status dos consumíveis 66](#page-67-4) [mensagens secundárias de status da impressora 71](#page-72-3)

#### **M**

Macintosh [configurações 32](#page-33-2) [desinstalação do software 20](#page-21-2) [impressão no 31](#page-32-0) [problemas, solução de problemas 90](#page-91-1) [recursos de software 18](#page-19-2) [recursos do driver 33](#page-34-2) [recursos suportados 16](#page-17-2) [manuais 22,](#page-23-19) [57](#page-58-1)

manutenção [contratos 100](#page-101-2) [limpeza da impressora 58](#page-59-2) [suprimentos 94](#page-95-3) [marcas d'água 34](#page-35-1) [margens, envelopes 120](#page-121-3) [mecanismo, limpeza 92](#page-93-0) [mensagem de erro tamanho inesperado 71](#page-72-4) mensagens [secundário, status da impressora 71](#page-72-5) [status da impressora 69](#page-70-2) [status dos consumíveis 66](#page-67-4) [Windows 83](#page-84-0) mensagens de erro [luzes de status dos consumíveis 66](#page-67-4) [secundário, status da impressora 71](#page-72-5) [status da impressora 69](#page-70-2) [Windows 83](#page-84-0) [mensagens secundárias 71](#page-72-3) [Microsoft Windows.](#page-23-25) Consulte Windows mídia [armazenamento 119](#page-120-0) [bandeja 1, tipos suportados 115](#page-116-5) [bandeja 2, tipos suportados 116](#page-117-0) [cartão 41](#page-42-1) [como carregar bandejas 27](#page-28-2) [congestionamentos 60](#page-61-0) [envelopes 38,](#page-39-1) [120](#page-121-2) [erros de tamanho 71](#page-72-4) [especificações 117](#page-118-1) [etiquetas 39,](#page-40-2) [122](#page-123-4) [HP, encomendas 21](#page-22-9) [longo 27](#page-28-3) [opções de saída 37](#page-38-4) [página de utilização 56](#page-57-7) [papel timbrado 42](#page-43-0) [primeira página, diferente 36](#page-37-0) [seleção 26,](#page-27-0) [114](#page-115-1) [solução de problemas 78,](#page-79-1) [89,](#page-90-2) [118](#page-119-0) [tamanho personalizado 34,](#page-35-2) [41](#page-42-1) [tamanhos e tipos suportados 25](#page-26-2) [transparências 40,](#page-41-1) [122](#page-123-3) [mídia de impressão.](#page-23-26) Consulte mídia mídia especial [cartão 41](#page-42-1) [envelopes 38,](#page-39-1) [120](#page-121-2) [especificações 115](#page-116-3) [etiquetas 39,](#page-40-2) [122](#page-123-4) [papel timbrado 42,](#page-43-0) [118](#page-119-1) [passagem de saída 37](#page-38-3) [tamanho personalizado 34,](#page-35-3) [41](#page-42-1) [transparências 40,](#page-41-1) [122](#page-123-5) [modelos 10](#page-11-1) [modo de alimentação manual 88](#page-89-2) [monitores, correspondência de cores 49](#page-50-0) [múltiplas páginas por folha 35](#page-36-2)

#### **N**

[não está imprimindo, solução de problemas 84,](#page-85-1) [88](#page-89-1) [Netscape Navigator, versões suportadas 55](#page-56-0) [notas de instalação 57](#page-58-4) números de telefone [central de fraudes HP 96](#page-97-2) [Programa de reciclagem e devolução de suprimentos de](#page-108-3)  impressão HP 107 [suporte 3](#page-4-2)

#### **O**

[ondulação, solução de problemas 78,](#page-79-1) [89](#page-90-0) [Opção 4 cores 47,](#page-48-2) [48](#page-49-2) [Opção Ajustar à página 35](#page-36-0) [Opção de meio-tom detalhado 47,](#page-48-3) [48](#page-49-3) [Opção de meio-tom nivelado 47,](#page-48-3) [48](#page-49-3) [Opção somente em preto 47,](#page-48-2) [48](#page-49-2) [Opções de cinzas neutros 47,](#page-48-2) [48](#page-49-2) [Opções de compensação 47,](#page-48-1) [48](#page-49-1) [Opções de cores RGB 47,](#page-48-4) [48,](#page-49-4) [49](#page-50-2) [opções de meios-tons 47,](#page-48-3) [48](#page-49-3) [Opções de meio-tom adaptável 47,](#page-48-1) [48](#page-49-1) [Opções manuais de cor 47,](#page-48-0) [48](#page-49-0) [opções.](#page-23-27) Consulte configurações [origem, impressão por 29,](#page-30-0) [33](#page-34-3)

#### **P**

Página de configuração [impressão 52](#page-53-1) [visualização 56](#page-57-8) [Página de demonstração, impressão 52](#page-53-2) [página de limpeza, impressão 58,](#page-59-2) [92](#page-93-0) [Página de utilização 54,](#page-55-0) [56](#page-57-7) [páginas de diagnósticos 58](#page-59-3) [páginas de informações, impressão 52](#page-53-3) [páginas deformadas 79](#page-80-2) [páginas em branco, solução de problemas 89](#page-90-3) [páginas por folha 35](#page-36-2) [páginas por minuto 11](#page-12-3) [páginas tortas 79](#page-80-2) painel de controle [luzes de status da impressora 69](#page-70-2) [luzes e mensagens, solução de problemas 65](#page-66-1) [luzes indicadoras e botões, descrição 14](#page-15-1) [luzes secundárias de status da impressora 71](#page-72-3) [status dos consumíveis 66](#page-67-4) papel [armazenamento 119](#page-120-0) [bandeja 1, tipos suportados 115](#page-116-5) [bandeja 2, tipos suportados 116](#page-117-0) [cartão 41](#page-42-1) [como carregar bandejas 27](#page-28-2) [congestionamentos 60](#page-61-0) [erros de tamanho 71](#page-72-4) [especificações 117](#page-118-1) [HP, encomendas 21](#page-22-9) [longo 27](#page-28-3) [opções de saída 37](#page-38-4) [página de utilização 56](#page-57-7) [papel timbrado 42](#page-43-0) [primeira página, diferente 36](#page-37-0) [seleção 26,](#page-27-0) [114](#page-115-1) [solução de problemas 78,](#page-79-1) [89,](#page-90-2) [118](#page-119-0) [tamanho personalizado 34,](#page-35-2) [41](#page-42-1) [tamanhos e tipos suportados 25](#page-26-2) papel de gramatura alta [especificações 115](#page-116-3) [impressão de 37,](#page-38-1) [41](#page-42-0) [papel HP LaserJet 21](#page-22-10) [papel LaserJet 21](#page-22-10) [papel multipropósito HP 21](#page-22-9) papel pré-impresso [especificações 118](#page-119-1) [impressão de 42](#page-43-1) [passagem de saída 37](#page-38-1) [papel reciclado 26](#page-27-0) papel timbrado [especificações 118](#page-119-1) [impressão 42](#page-43-1) [passagem de saída 37](#page-38-1)

[passagem direta de papel 37](#page-38-5) [PDEs, Macintosh 18](#page-19-3) peças [números de peça 21](#page-22-1) [pedidos 3](#page-4-0) [substituível pelo usuário 22](#page-23-28) [peças de reposição.](#page-23-29) Consulte suprimentos; manutenção [peças substituíveis pelo usuário 22](#page-23-28) [plataformas suportadas 16](#page-17-3) pontos por polegada (dpi) [especificações 11](#page-12-1) [HP ImageREt 2400 45](#page-46-3) [solução de problemas de qualidade de impressão 73](#page-74-0) [pontos, solução de problemas 75](#page-76-0) porta de saída traseira [impressão na 37](#page-38-2) [localização 12](#page-13-4) [recursos 11](#page-12-0) Porta USB [conexão a 13](#page-14-1) [localização 12](#page-13-5) [solução de problemas 91](#page-92-0) [tipo incluído 11](#page-12-4) portas [cabos, encomendas 21](#page-22-11) [conexão a 13](#page-14-1) [localização 12](#page-13-5) [solução de problemas 71,](#page-72-0) [88,](#page-89-0) [91](#page-92-0) [tipos incluídos 11](#page-12-4) portas da interface [cabos, encomendas 21](#page-22-11) [conexão a 13](#page-14-1) [localização 12](#page-13-5) [solução de problemas 71,](#page-72-0) [88,](#page-89-0) [91](#page-92-0) [tipos incluídos 11](#page-12-4) [PPDs, Macintosh 18](#page-19-4) [primeira página diferente 36](#page-37-0) [processando mensagem 69](#page-70-3) [Programa de reciclagem e devolução de suprimentos de impressão](#page-108-2)  HP 107 [programas, configurações 19](#page-20-0) [propriedades.](#page-23-31) Consulte configurações

#### **Q**

qualidade [especificações 11](#page-12-5) [HP ImageREt 2400 45](#page-46-1) [solução de problemas 73](#page-74-1) qualidade da impressão [especificações 11](#page-12-6) [HP ImageREt 2400 45](#page-46-1) [solução de problemas 73](#page-74-2) qualidade de imagem [especificações 11](#page-12-6) [HP ImageREt 2400 45](#page-46-3) [solução de problemas 73](#page-74-1)

#### **R**

[reabastecimento de papel 27](#page-28-0) reciclagem [cartuchos de impressão 107](#page-108-0) [plásticos 106](#page-107-2) recursos [colorido 45](#page-46-2) [drivers 33](#page-34-1) [impressora 10](#page-11-1) [recursos ambientais 106](#page-107-3)

#### redes

[acessórios, pedidos 3,](#page-4-0) [21](#page-22-12) [configuração com a caixa de ferramentas HP color LaserJet](#page-59-0)  1500 58 [impressora, seleção 57](#page-58-3) [páginas de informações, impressão 52](#page-53-4) [redimensionamento de documentos 35](#page-36-0) [redução de documentos 35](#page-36-0) [reembalagem da impressora 101](#page-102-1) [Relatório sobre segurança de materiais 108](#page-109-2) [relatórios, impressão 52](#page-53-3) [reparo.](#page-23-32) Consulte manutenção [requisitos de navegador 55](#page-56-0) [requisitos de navegador da Web 55](#page-56-0) [requisitos de voltagem 104](#page-105-2) [resíduos, solução de problemas 75](#page-76-0) resolução [especificações 11](#page-12-5) [HP ImageREt 2400 45](#page-46-1) [solução de problemas de qualidade de impressão 73](#page-74-1) [restauração das configurações padrão 36](#page-37-2) [riscos, solução de problemas 76](#page-77-1) [rugas, solução de problemas 79](#page-80-3)

#### **S**

saída, compartimentos [congestionamentos, limpeza 63](#page-64-0) [localização 12](#page-13-2) [recursos 11](#page-12-0) [seleção 37](#page-38-2) [solução de problemas de enrolamento 89](#page-90-1) [scanners, correspondência de cores 49](#page-50-0) [senhas, rede 56](#page-57-3) serviço [contratos 100](#page-101-2) [erros 70](#page-71-1) [formulário de informações 102](#page-103-0) [números de peça 21](#page-22-1) [números de telefone 3](#page-4-4) [reembalagem da impressora 101](#page-102-1) servidores [configuração 58](#page-59-4) [números de peça 21](#page-22-12) [página de informações, impressão 52](#page-53-4) [pedidos 3](#page-4-5) servidores de impressão [configuração 58](#page-59-4) [números de peça 21](#page-22-12) [página de informações, impressão 52](#page-53-4) [pedidos 3](#page-4-5) Servidores de impressão HP Jetdirect, externos [configuração 58](#page-59-5) [números de peça 21](#page-22-12) [página de informações, impressão 52](#page-53-1) [pedidos 3](#page-4-0) [sistemas operacionais suportados 16](#page-17-3) sites da Web [assistência ao cliente 3](#page-4-2) [ligando-se a 56](#page-57-9) [Programa de reciclagem e devolução de suprimentos de](#page-108-4)  impressão HP 107 [Relatório sobre segurança de materiais 108](#page-109-2) software [caixa de ferramentas 55](#page-56-0) [configurações, alteração 32](#page-33-1) [desinstalação 20](#page-21-0) [download 19](#page-20-1) [Macintosh, recursos 18](#page-19-2) [recursos 33](#page-34-1) [sistemas operacionais suportados 16](#page-17-3) [Windows, recursos 17](#page-18-0)

solução de problemas [bandejas 86](#page-87-0) [calibragem da impressora 93](#page-94-0) [colorido 81](#page-82-0) [congestionamentos 60](#page-61-0) [defeitos recorrentes 77,](#page-78-0) [79](#page-80-0) [enrolamento 78,](#page-79-1) [89](#page-90-0) [impressão 84,](#page-85-1) [88](#page-89-1) [impressão fraca 75](#page-76-3) [impressão lenta 86](#page-87-1) [limpeza da impressora 58](#page-59-3) [linhas 76](#page-77-2) [mancha de toner 75](#page-76-4) [mensagens de erro do Windows 83](#page-84-0) [mensagens de status da impressora 69](#page-70-2) [mensagens de status da impressora secundárias 71](#page-72-3) [mensagens de status dos consumíveis 66](#page-67-4) [mensagens do painel de controle 65](#page-66-1) [mídia 118](#page-119-0) [Página de configuração, impressão 52](#page-53-4) [Página de demonstração, impressão 52](#page-53-5) [páginas de diagnósticos 58](#page-59-3) [páginas em branco 89](#page-90-3) [páginas inclinadas 79](#page-80-2) [problemas de qualidade de impressão 73](#page-74-3) [Problemas do Macintosh 90](#page-91-1) [rugas 79](#page-80-3) [texto 89](#page-90-4) [sRGB 47,](#page-48-4) [48,](#page-49-4) [49](#page-50-2) status [alertas por e-mail 56](#page-57-0) [página de status dos suprimentos, impressão 53](#page-54-2) [substituição de cartuchos de impressão 95](#page-96-1) suporte [contratos de manutenção 100](#page-101-2) [formulário de informações de assistência 102](#page-103-0) [reembalagem da impressora 101](#page-102-0) [telefone e on-line 3](#page-4-1) suporte técnico [contratos de manutenção 100](#page-101-0) [formulário de informações de assistência 102](#page-103-0) [números de peça 21](#page-22-13) [reembalagem da impressora 101](#page-102-0) [telefone e on-line 3](#page-4-1) suprimentos [armazenamento 95](#page-96-2) [disponibilidade 108](#page-109-0) [expectativas de vida 94](#page-95-2) [luzes de status 14,](#page-15-3) [66](#page-67-5) [números de peça 21](#page-22-14) [página de status 53,](#page-54-0) [56](#page-57-10) [pedidos 3](#page-4-0) [reciclagem 107](#page-108-2) [status, visualização 56](#page-57-4) [suprimentos e acessórios, pedidos 3,](#page-4-0) [21](#page-22-1)

#### **T**

[tamanho, impressora 104](#page-105-1) [tamanhos de papel personalizados 34,](#page-35-3) [41](#page-42-0) tamanhos, mídia [bandeja 1 115](#page-116-1) [bandeja 2 116](#page-117-1) [mensagens de erro 71](#page-72-4) [personalizados 34,](#page-35-3) [41](#page-42-0) [seleção de bandejas 29](#page-30-4) [suportados 25](#page-26-2) ta[mbor de imagens](#page-107-3) [armazenamento 95](#page-96-0) [baixo 66](#page-67-6) [expectativa de vida 94](#page-95-0) [garantia 99](#page-100-1)

[luz de status 14](#page-15-4) [não-HP 68,](#page-69-5) [96](#page-97-0) [número de peça 21](#page-22-8) [página de status, impress](#page-54-0) ão 53 [pedidos 3](#page-4-0) [reciclagem 107](#page-108-2) [substituição 95](#page-96-1) [vazio, mensagens da luz 67](#page-68-5) [tampa superior, localização 12](#page-13-6) [tampas, impressora 12](#page-13-6) [teclas, painel de controle 14](#page-15-1) [texto, solução de problemas 78,](#page-79-0) [89](#page-90-4) tipos, m ídia [bandeja 1 115](#page-116-1) [bandeja 2 116](#page-117-1) [seleção de bandejas por 29,](#page-30-4) [33](#page-34-4) [suportados 25](#page-26-2) toner [baixo 66](#page-67-0) dispers [ão, solução de problemas 79](#page-80-1) [luzes de status 14](#page-15-3) [mancha, solução de problemas 76](#page-77-3) res [íduos, solução de problemas 75](#page-76-0) [vazio 67](#page-68-6) [toner manchado, solução de problemas 76](#page-77-3) [toner solto, solução de problemas 77](#page-78-1) transpar ências [especificações 115,](#page-116-8) [122](#page-123-3) [impress](#page-41-2) ão 40 transpar ências para retroprojeçã o [especificações 115,](#page-116-8) [122](#page-123-3) [impress](#page-41-2) ão 40

#### **V**

velocidade [especificações 11](#page-12-3) [solução de problemas 86](#page-87-1)

#### **W**

Windows [Ajuda do driver 32](#page-33-0) [configurações 32](#page-33-3) [desinstalação do software 20](#page-21-0) impress [ão no 30](#page-31-0) [mensagens de erro 83](#page-84-0) [recursos do driver 33](#page-34-2) vers [ões suportadas 16](#page-17-2)

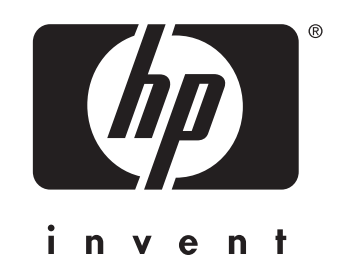

cop y r i g h t © 200 3 Hewlett-Packard Company

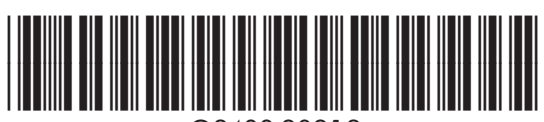

w w w.hp.com Q2

4 88-9 0912